# **VACUUBRAND®**

# **Tyhjiöohjain**

VACUU·SELECT® Kompakt -ohjain (jalusta) VACUU·SELECT® Kompakt -ohjain (asennus) VACUU·SELECT® Kompakt -ohjain (pöytä)

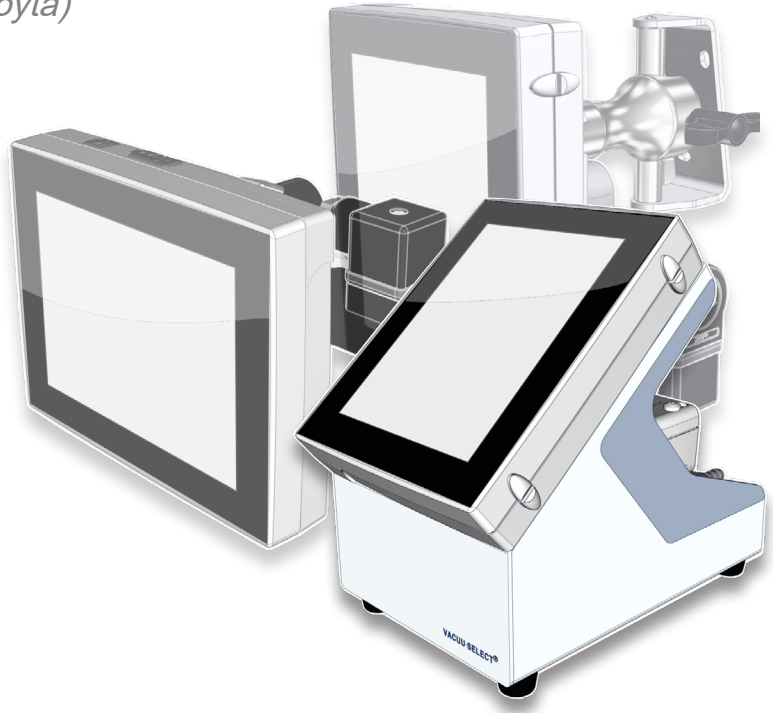

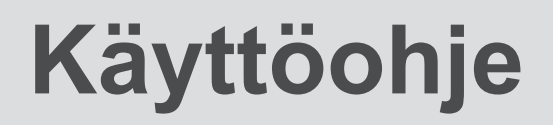

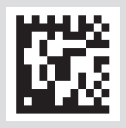

Alkuperäisen käyttöohjeen FI KO nro: 20999345

#### **Alkuperäisen käyttöohjeen Säilytä myöhempää käyttöä varten!**

Tätä aineistoa saa käyttää ja sen saa luovuttaa muille vain täydellisenä ja ilman mitään muutoksia. Käyttäjän vastuulla on varmistaa se, että tässä aineistossa olevat tiedot pätevät myös hänen tuotteeseensa.

Valmistaja:

VACUUBRAND GMBH + CO KG Alfred-Zippe-Str. 4 97877 Wertheim **GERMANY** 

Puh: Vaihde: +49 9342 808‑0 Myynti: +49 9342 808‑5550 Huolto: +49 9342 808-5660

Faksi: +49 9342 808‑5555 Sähköposti: info@vacuubrand.com Web: www.vacuubrand.com

Kiitämme luottamuksesta, jota olet tämän tuotteen ostamalla osoittanut VACUUBRAND GMBH + CO KG -yhtiötä kohtaan. Olet valinnut uudenaikaisen, laadukkaan tuotteen.

## **VACUU**BRAND®

# SISÄLLYSLUETTELO

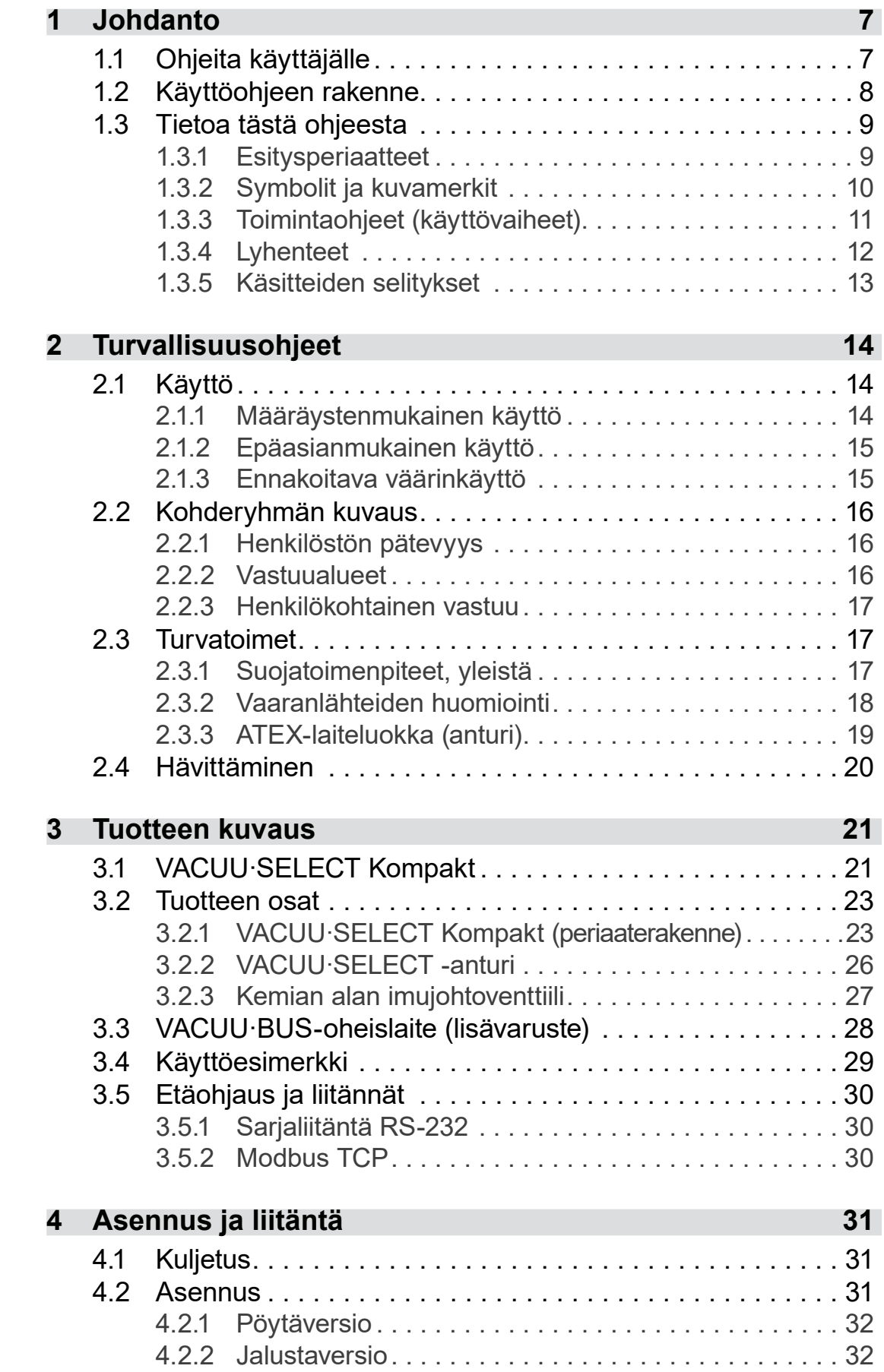

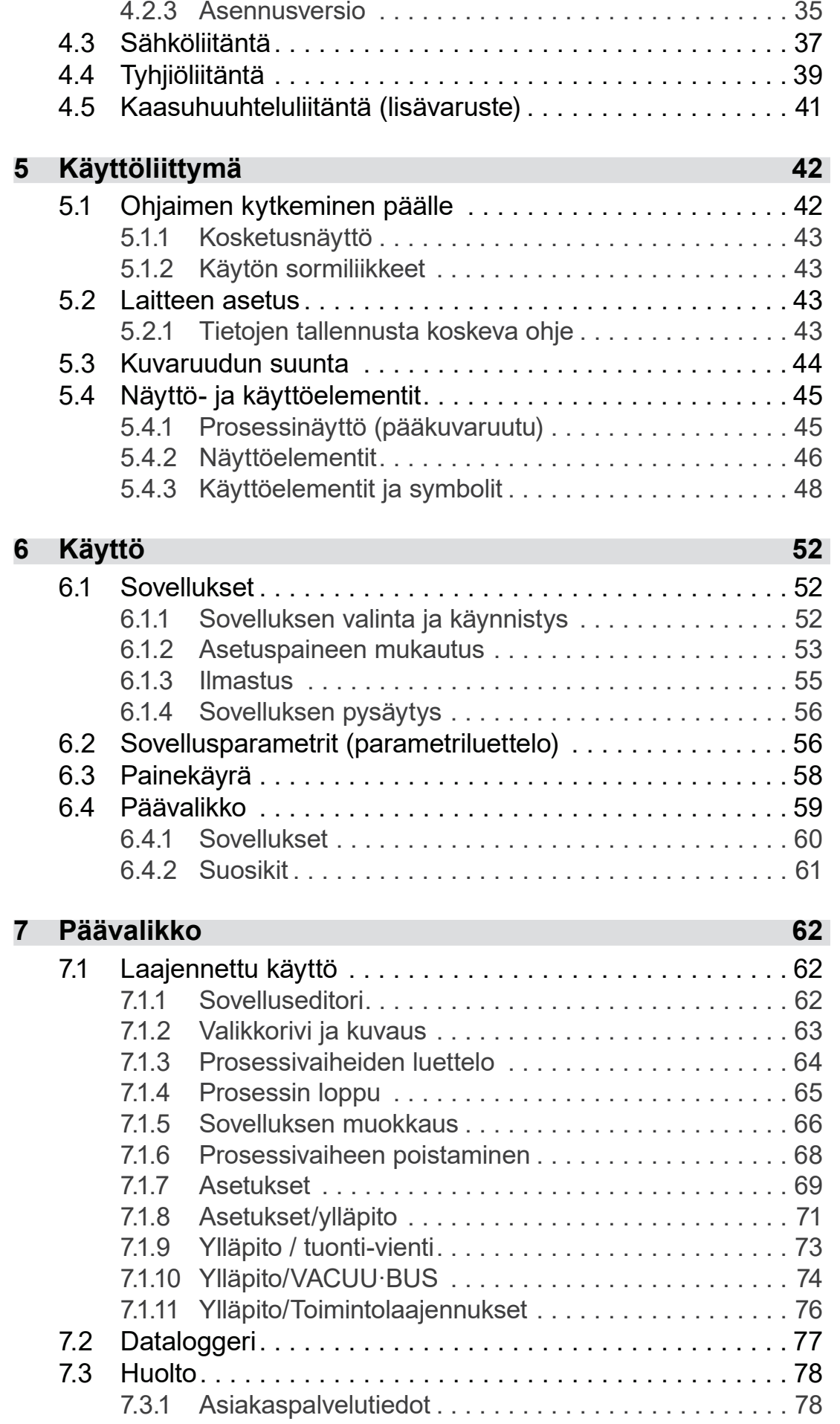

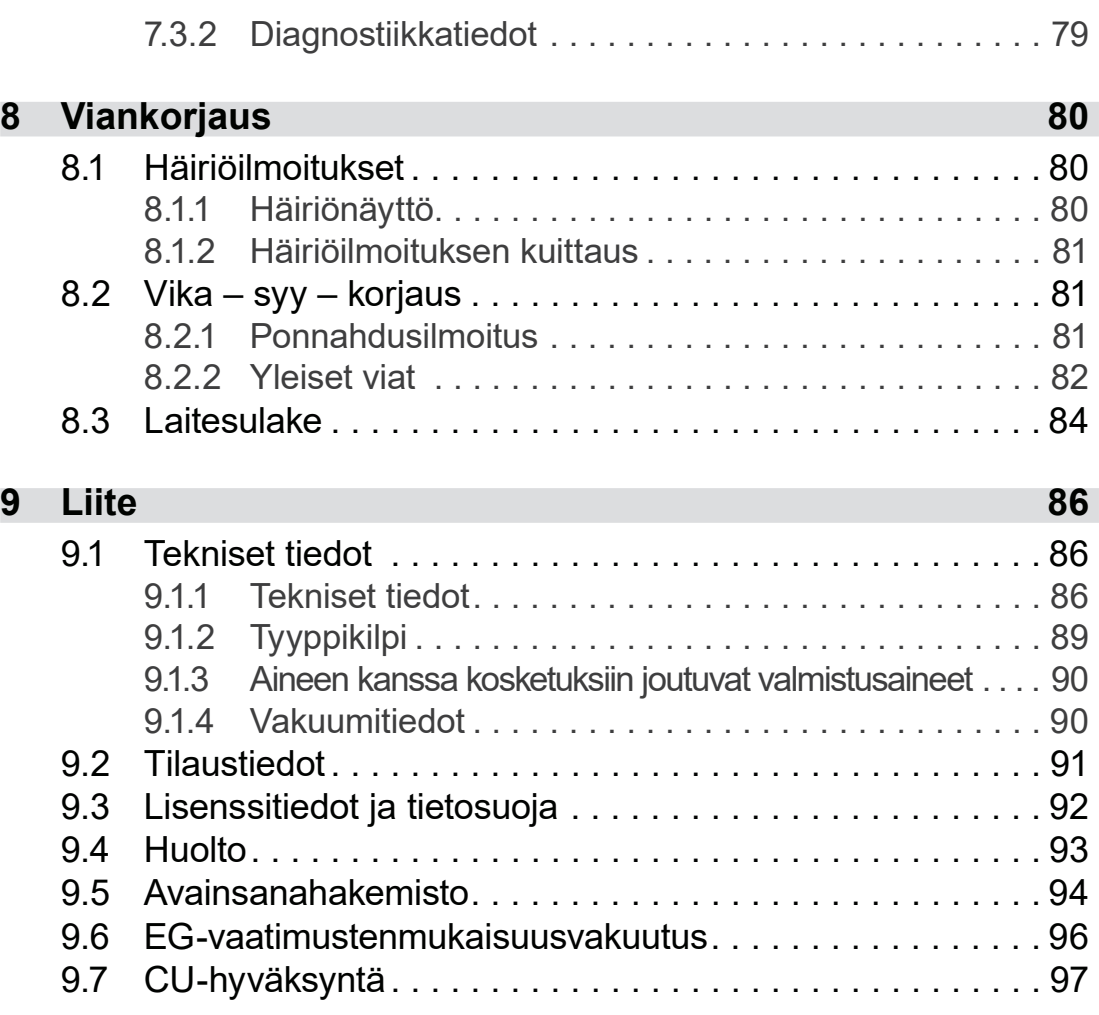

# <span id="page-6-0"></span>**1 Johdanto**

Tämä käyttöohje on hankkimasi tuotteen osa.

# **1.1 Ohjeita käyttäjälle**

#### **Turvallisuus**

Käyttöohje ja turvallisuus

- Lue käyttöohje, ennen kuin käytät tuotetta.
- Säilytä käyttöohjetta tuotteen lähellä ja aina saatavilla.
- Tuotteen oikea käyttö on ehdottoman tärkeää turvallisen toiminnan kannalta. Ota erityisesti kaikki turvallisuusohjeet huomioon!
- Huomio tässä käyttöohjeessa olevien ohjeiden lisäksi voimassa olevat kansalliset määräykset tapaturmien torjunnasta ja työsuojelusta.

#### **Yleistä**

Yleisiä ohjeita

- Luettavuuden helpottamiseksi *VACUU·SELECT Kompakt*  -tuotenimestä käytetään ohessa vastaavasti yleistä *Controller* -nimitystä.
	- Kun luovutat tuotteen eteenpäin, anna myös tämä käyttöohje sen mukana.
	- Kaikki kuvat ja piirustukset ovat viitteellisiä ja tarkoitettu ainoastaan parempaa ymmärrystä varten.
	- Pidätämme oikeuden jatkuvien tuoteparannusten myötä tuleviin teknisiin ja muotoiluun liittyviin muutoksiin.

#### **Copyright**

Tämän käyttöohjeen sisältö on suojattu tekijänoikeudellisesti. Kopiot sisäiseen käyttöön, esim. koulutuksiin, ovat sallittuja. Copyright © ja tekijänoikeus

## © VACUUBRAND GMBH + CO KG

#### **Yhteydenotto**

<span id="page-7-0"></span>Ota meihin yhteyttä

- Jos käyttöohje on epätäydellinen, voit pyytää uuden tilalle. Voit vaihtoehtoisesti käyttää myös latausportaaliamme: www.vacuubrand.com
	- Kun otat yhteyttä huoltoomme, ota sarjanumero ja tuotteen tyyppi valmiiksi esille *katso [Tyyppikilpi](#page-88-1) tuotteesta.*
	- Voit mielellään milloin vain ottaa meihin yhteyttä kirjoittamalla tai puhelimitse, jos haluat lisätietoa tai sinulla kysyttävää tuotteistamme tai jos haluat antaa meille palautetta.

## **1.2 Käyttöohjeen rakenne**

Ohjaimen, tyhjiöpumppujen, pumpputelineiden ja mahdollisten lisätarvikkeiden käyttöohjeet on rakennettu moduuleiksi, eli ohjeet on jaettu erillisiin ohje-esitteisiin. Moduuleina oleva käyttöohje

#### **Ohjemoduulit**

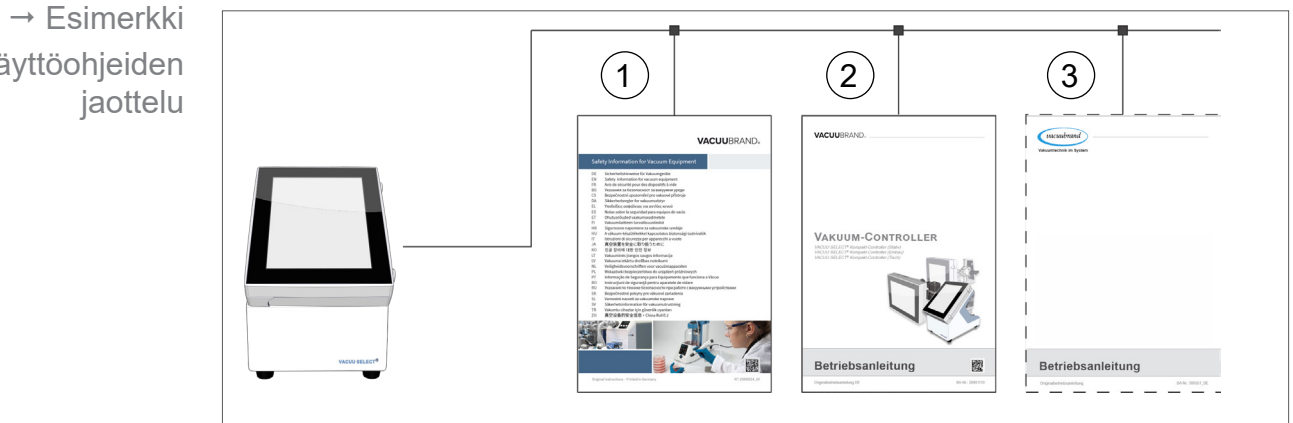

- **1** Vakuumilaitteiden turvallisuusohjeet
- **2** Kuvaus: Tyhjiöohjain ohjaus ja käyttö
- **3** Valinnainen kuvaus: tyhjiöpumppu, lisävarusteet jne.

Käyttöohjeiden

# **1.3 Tietoa tästä ohjeesta**

## **1.3.1 Esitysperiaatteet**

#### **Varoitukset**

<span id="page-8-0"></span>Esityskäytännöt

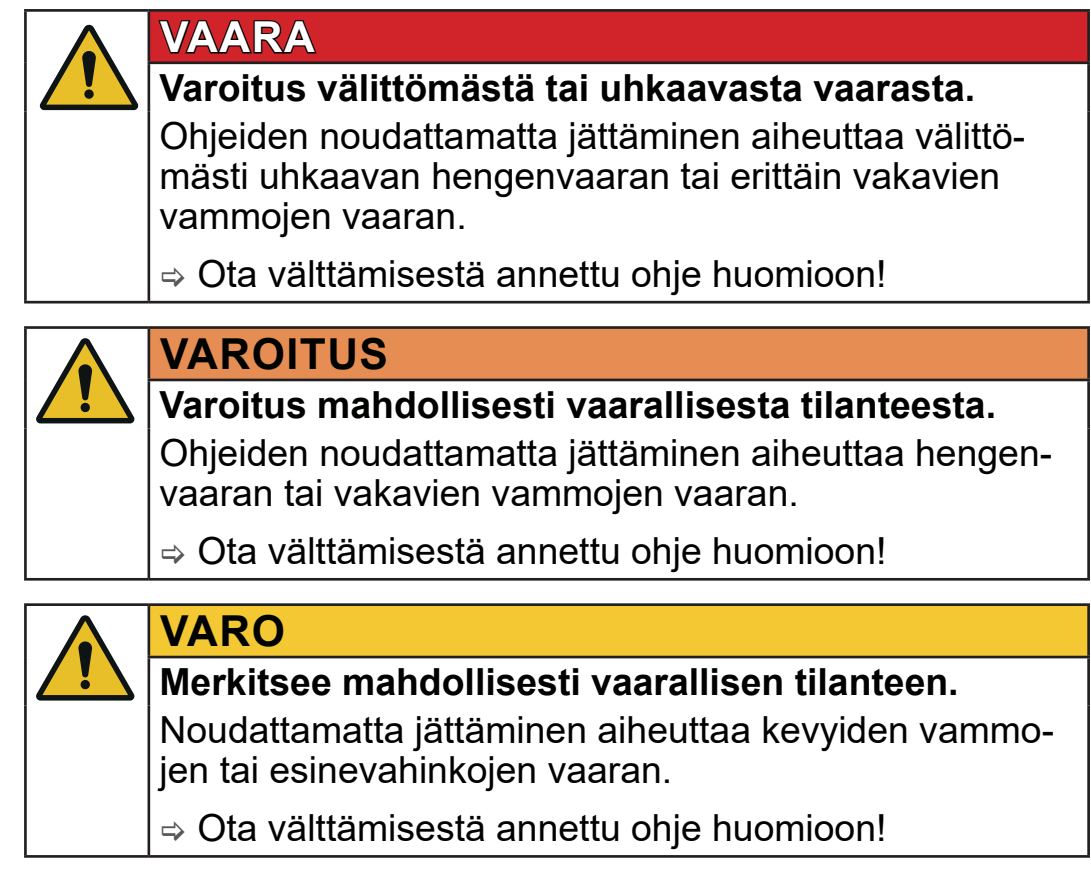

## *HUOMAUTUS*

**Viittaus mahdollisesti vahingolliseen tilanteeseen.** Noudattamatta jättäminen voi aiheuttaa esinevahinkoja.

#### **Lisähuomautukset**

> Kuvaus, joka sinun on otettava huomioon toimenpiteissä. **TÄRKEÄÄ!**

> Tärkeää tietoa tuotteen asianmukaisesta käytöstä.

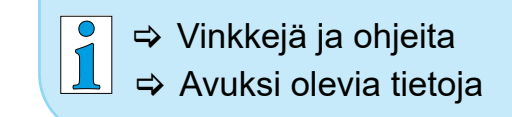

## <span id="page-9-0"></span>**1.3.2 Symbolit ja kuvamerkit**

Tässä käyttöohjeessa käytetään symboleja ja kuvia. Turvallisuussymbolit viittaavat erityisiin vaaroihin tuotetta käsiteltäessä. Symbolien ja kuvien tarkoituksena on auttaa käsittämään kuvaukset helpommin.

#### **Turvallisuussymbolit**

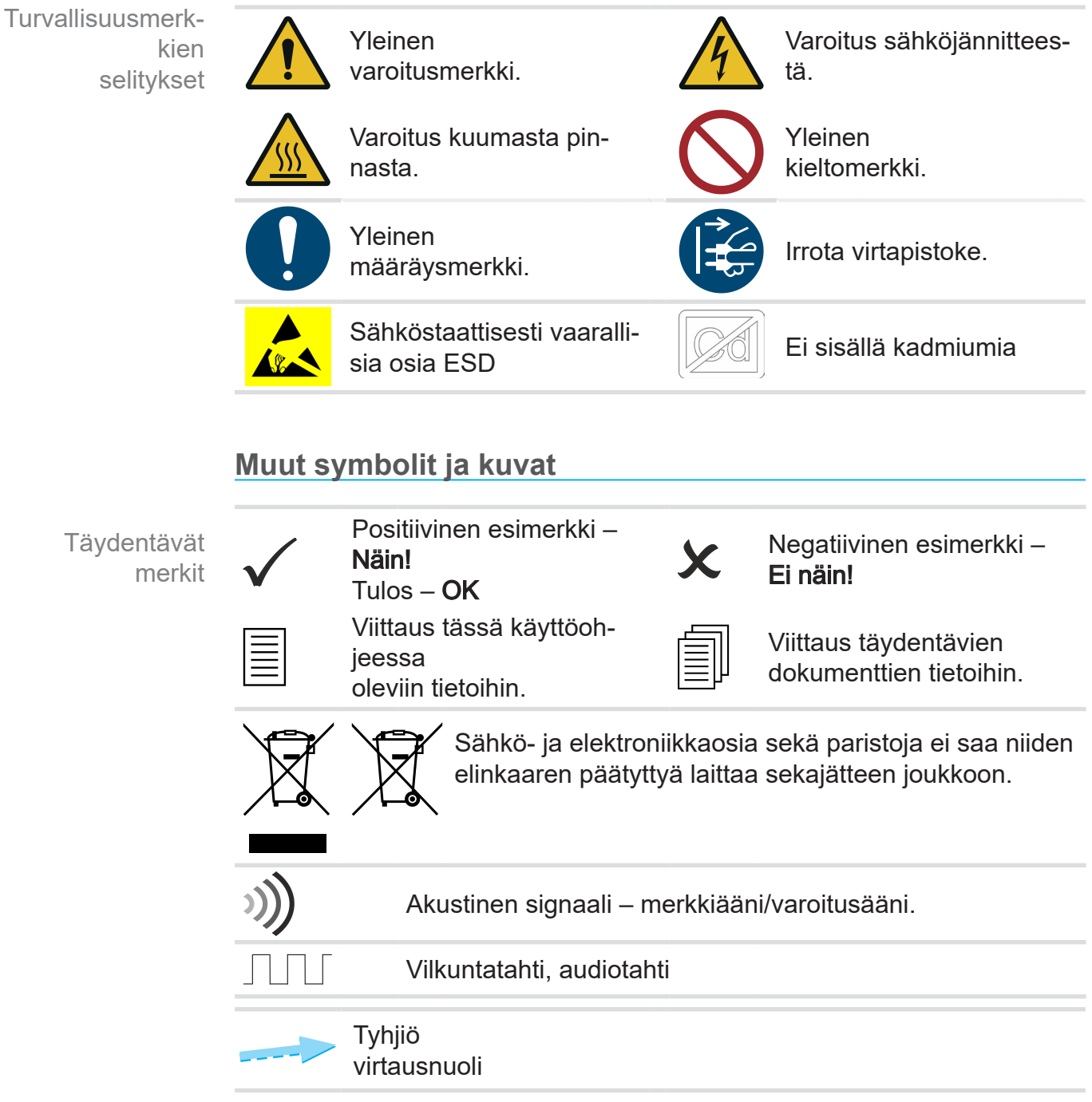

#### **Käyttöä koskevat symbolit ja sormiliikkeet**

*katso luku: [5.1.2 Käytön sormiliikkeet sivulla 43](#page-42-1)*

## <span id="page-10-0"></span>**VACUU**BRAND®

 $\sum$ > Lisää yksityiskohtaisia kuvauksia näytössä näkyvistä symboleista (kuvakkeet) ja signaaleista voit lukea luvusta *[5.4 Näyttö- ja käyttöelementit](#page-44-1)*.

## **1.3.3 Toimintaohjeet (käyttövaiheet)**

#### **Toimintaohje** (yksi vaihe)

Käyttövaiheet kerrottu tekstinä

- $\Rightarrow$  Sinua pyydetään tekemään toimenpide.
	- $\boxtimes$  Toimenpiteen tulos

**Toimintaohje** (useampi vaihe)

- 1. Ensimmäinen toimintavaihe
- 2. Seuraava toimenpide
	- $\boxtimes$  Toimenpiteen tulos

Käy useampia vaiheita vaativat toimintaohjeet läpi kuvatussa järjestyksessä.

#### **Toimintaohje** (kuvallinen esitys)

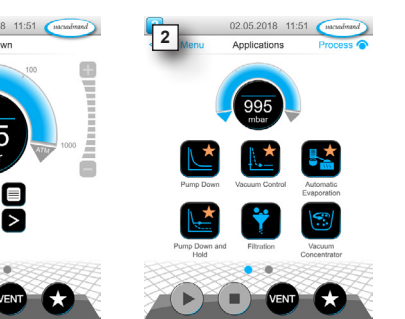

- **1 2 2018-2018** 11:51 **According to 2 12.05-2018** 11:51 **According Process @ 1. Ensimmäinen toimintavaihe** 
	- 2. Seuraava toimenpide
		- $\boxtimes$  Toimenpiteen tulos

Periaatteen esitys, käyttövaiheet kuvina

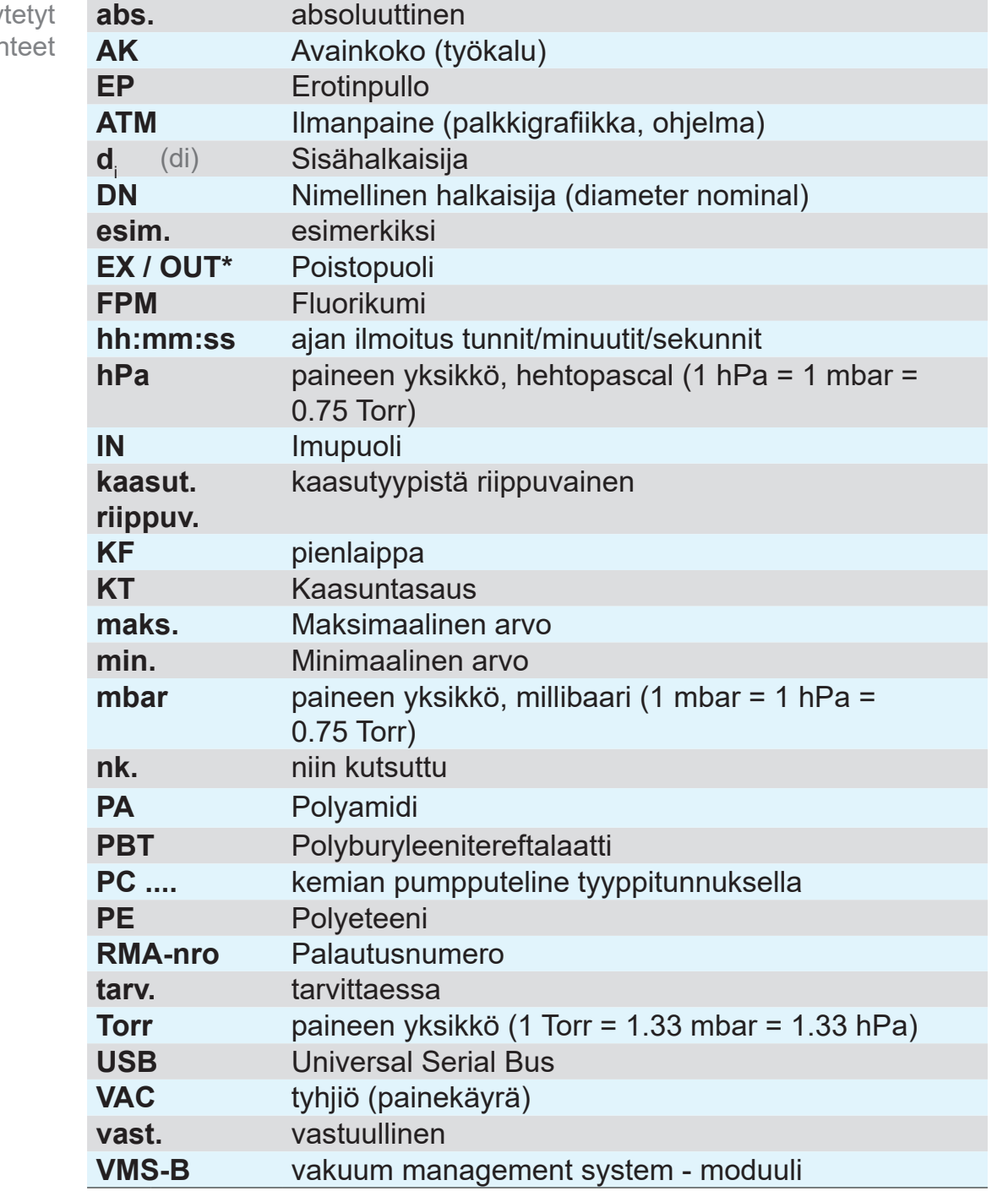

# **1.3.4 Lyhenteet**

*\* tyhjiöpumpussa oleva merkintä*

<span id="page-11-0"></span>Käy lyher

# **1.3.5 Käsitteiden selitykset**

<span id="page-12-0"></span>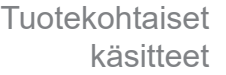

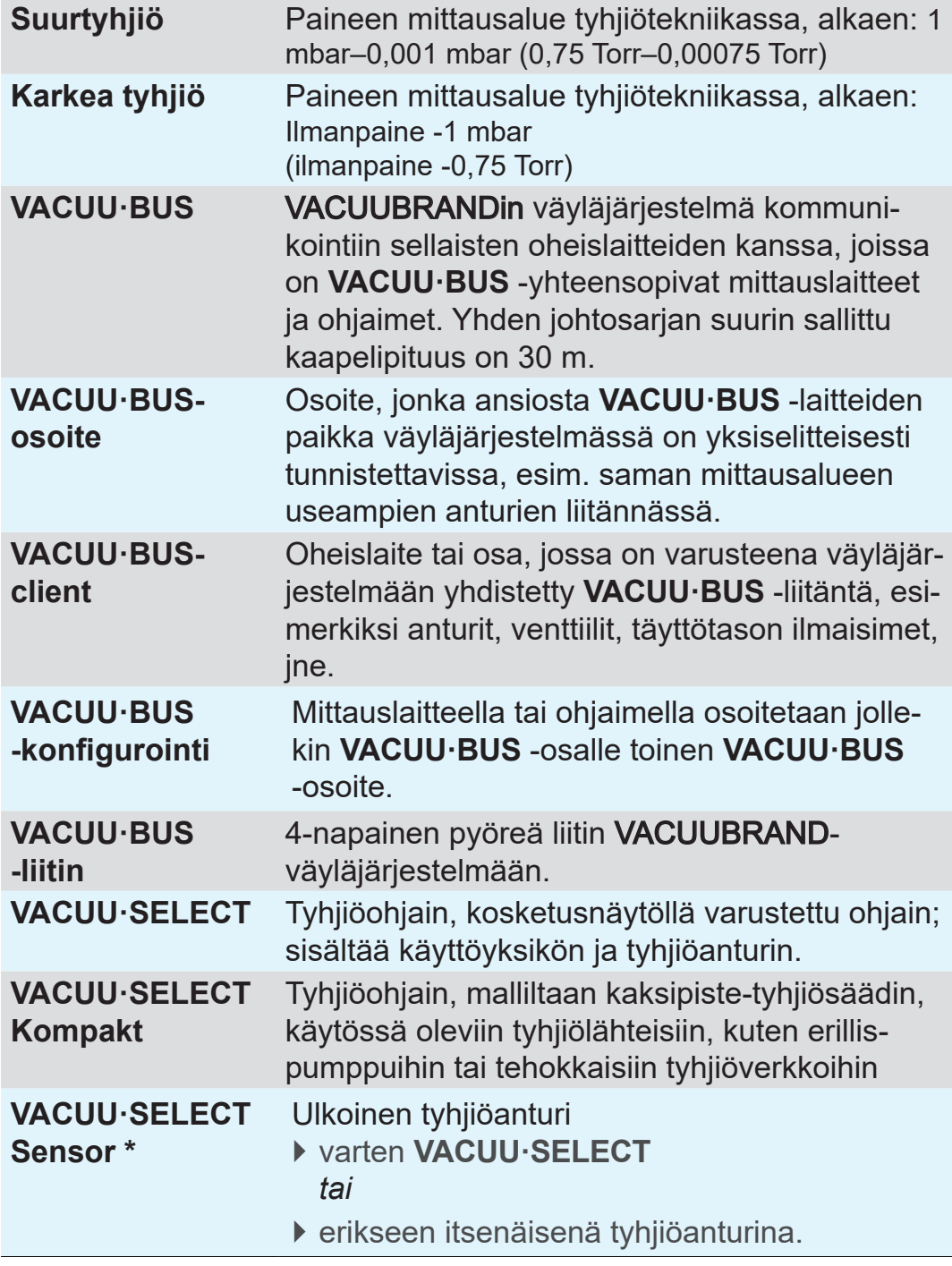

*\* käytettävissä ilmastusventtiilin kanssa tai ilman sitä*

# <span id="page-13-0"></span>**2 Turvallisuusohjeet**

Kaikkien tässä kuvatulla tuotteella työskentelevien on otettava huomioon tämän luvut tiedot.

Nämä turvallisuusohjeet ovat voimassa laitteen kaikissa käyttövaiheissa.

# **2.1 Käyttö**

Laitetta saa käyttää vain teknisesti moitteettomassa kunnossa.

# **2.1.1 Määräystenmukainen käyttö**

Määräystenmukainen käyttö

*VACUU·SELECT Kompakt* on laboratorioväline, joka on tarkoitettu käytössä olevien tyhjiölähteiden, kuten erillispumppujen tai tehokkaiden tyhjiöverkkojen, absoluuttisen paineen säätöön karkea- ja suurtyhjiön alueella.

Tätä laitetta saa käyttää vain sisätiloissa, jossa ei ole räjähdyskelpoista ilmaseosta. Laite on suunniteltu jatkuvaan käyttöön 10 °C–40 °C lämpötilassa.

#### **Määräystenmukaiseen käyttöön kuuluu myös:**

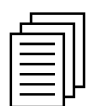

- dokumentissa **Tyhjiölaitteiden turvallisuusohjeet** olevien ohjeiden noudattaminen,
- käyttöohjeen noudattaminen,
- liitettyjen komponenttien käyttöohjeiden noudattaminen,
- vain sallittujen lisätarvikkeiden ja varaosien käyttö.

Muunlainen tai tämän ylittävä käyttö katsotaan määräystenvastaiseksi.

## **2.1.2 Epäasianmukainen käyttö**

<span id="page-14-0"></span>Epäasianmukainen käyttö

Jos käyttö on epäasianmukaista tai jos se ei vastaa teknisiä tietoja, seurauksena voi olla henkilö- tai esinevahingot.

#### **Epäasianmukaista käyttöä on:**

- käyttötarkoituksen vastainen käyttö,
- käyttö sopimattomissa ympäristö- ja käyttöolosuhteissa,
- räjähdyskelpoisen ilmaseoksen, joka ei vastaa anturin ATEX-hyväksyntää, tyhjiösäätö *katso Anturin tyyppikilpi.*
- käyttö ilmeisistä häiriöistä tai viallisista turvalaitteista huolimatta,
- käyttö epätäydellisessä tilassa,
- pistoliitosten irrottaminen liittimestä kaapelista vetäen,
- $\blacksquare$  käyttö kaivoksissa tai maan alla.

## **2.1.3 Ennakoitava väärinkäyttö**

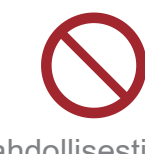

oleva

Epäasianmukaisen käytön lisäksi on käyttötapoja, jotka ovat kiellettyjä laitteen käsittelyssä:

- sijoittaminen ja käyttö räjähdysherkässä ympäristössä,
- omavaltaiset lisä- ja muutosasennukset, etenkin kun ne vaikuttavat turvallisuuteen,
- laitteen altistaminen kokonaan tyhjiölle, nesteisiin upottaminen, roiskevedelle altistaminen ja höyrysuihkutus,
- kuumien, epästabiilien, räjähdyskelpoisten tai räjähtävien aineiden tyhjiösäätely,
- käyttö teräväreunaisten esineiden kanssa,
- laitteen kytkeminen päälle tai pois päältä työkaluilla tai jalalla,
- ilman tarvittavia tietoja tapahtuva ohjaimen etäohjaus yhdistettyyn tyhjiöjärjestelmään nähden.

Mahdollisesti

ennakoitavissa

virheellinen käyttö

# **2.2 Kohderyhmän kuvaus**

<span id="page-15-0"></span>Käyttäjillä, jotka kuuluvat luvussa *[Vastuualueet](#page-15-1)* kuvattuihin pätevyysalueisiin, on oltava vastaava pätevyys lueteltuihin työtehtäviin. **TÄRKEÄÄ!**

## **2.2.1 Henkilöstön pätevyys**

Pätevyyden merkitys

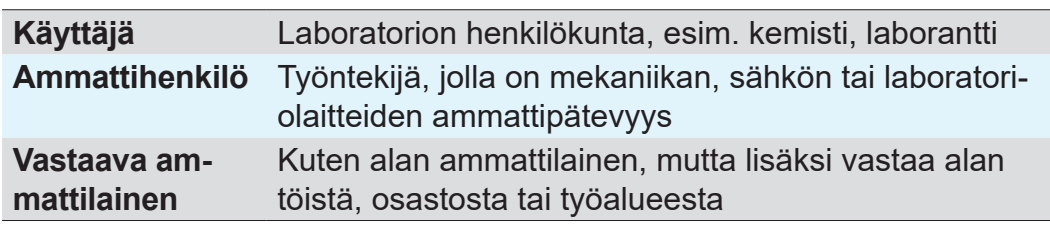

## <span id="page-15-1"></span>**2.2.2 Vastuualueet**

Vastuualueet ja pätevyys

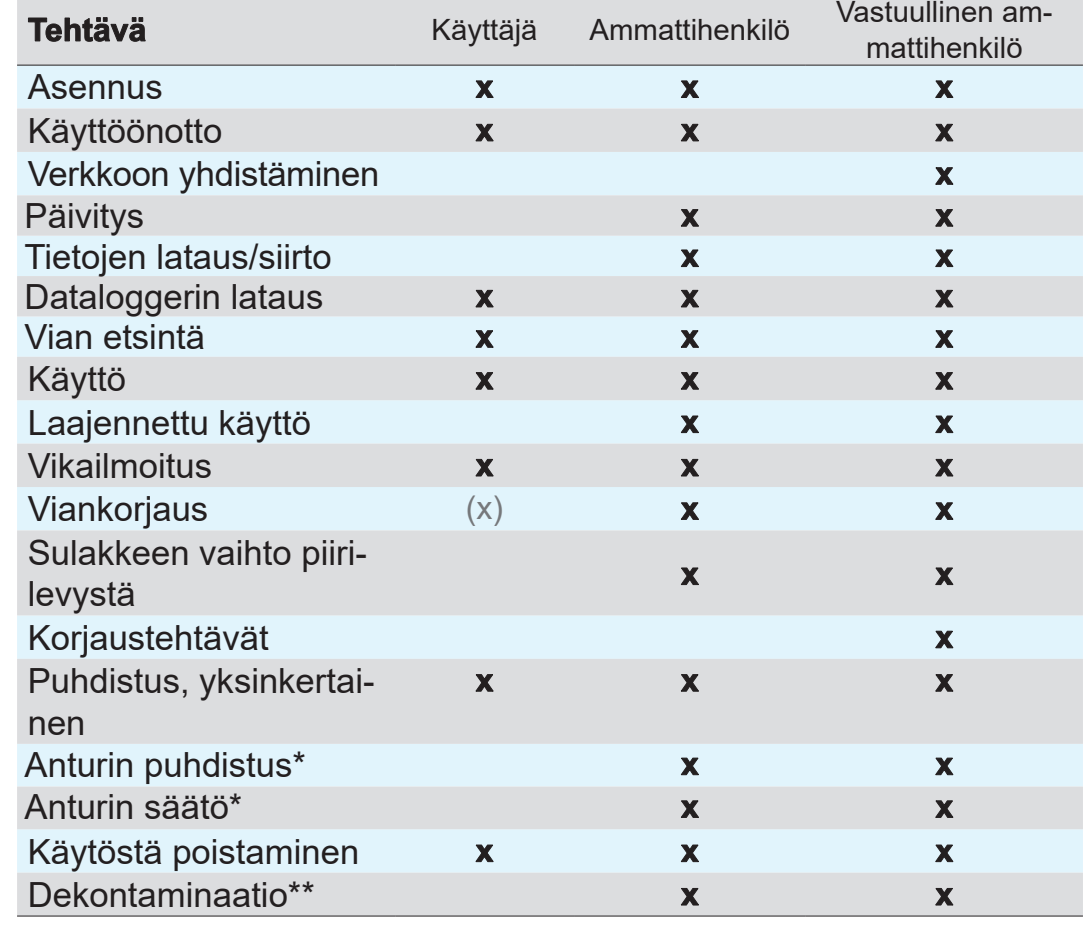

*\* lisävaruste*

*\*\* tai anna dekontaminaatio asiantuntevan palveluntarjoajan tehtäväksi*

## **2.2.3 Henkilökohtainen vastuu**

<span id="page-16-0"></span>Työntekijöiden turvallisuus ja suojaus on kaikkein tärkeintä. Turvallisuuden mahdollisesti vaarantavat toimenpiteet tai prosessit ovat kiellettyjä. **Työskentely** turvallisesti

> Työskentele aina turvallisuustietoisesti. Noudata toiminnanharjoittajan käyttöohjeita ja kansallisia työturvallisuus-, turvallisuusja työsuojelumääräyksiä.

> > Käytä ohjainta vain, kun olet lukenut käyttöohjeen ja ymmärtänyt ohjaimen toimintatavan.

> > Työtehtävissä, joissa vaaditaan suojavaatetusta, on käytettävä

Suojavaatetus

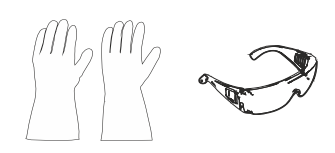

# toimenharjoittajan määräämiä henkilönsuojaimia.

# **2.3 Turvatoimet**

Korkea laatu ja turvallisuus

**VACUUBRAND GMBH + CO KG:n** tuotteilla on korkeat turvallisuuteen ja käyttöön liittyvät laatuvaatimukset. Jokainen tuote käy läpi laajan testiohjelman ennen toimittamista.

#### **2.3.1 Suojatoimenpiteet, yleistä**

- > Noudata kontaminoituneiden osien käsittelyssä asiaankuuluvia määräyksiä ja suojatoimenpiteitä.
- > Anna korjaukset ainoastaan valmistajan huollon tehtäväksi.

#### **Kaikissa huoltotöissä on voitava olla varma siitä, ettei vaarallisia aineita ole. TÄRKEÄÄ!**

- > Ota huomioon, että kiinni tarttuneista prosessiaineista voi aiheutua vaaraa ihmisille ja ympäristölle. Huolehdi siksi sopivista toimenpiteistä, joilla kontaminoituneet osat saadaan puhdistettua.
- > Ennen kuin lähetät laitteita huoltoomme, on sinun täytettävä vaarattomuustodistus, vahvistettava tiedot allekirjoituksella ja lähetettävä se meille jo etukäteen.

## **2.3.2 Vaaranlähteiden huomiointi**

#### **Kriittisten prosessien tyhjiösäätö**

<span id="page-17-0"></span>Räjähdysvaara kriittisissä prosesseissa

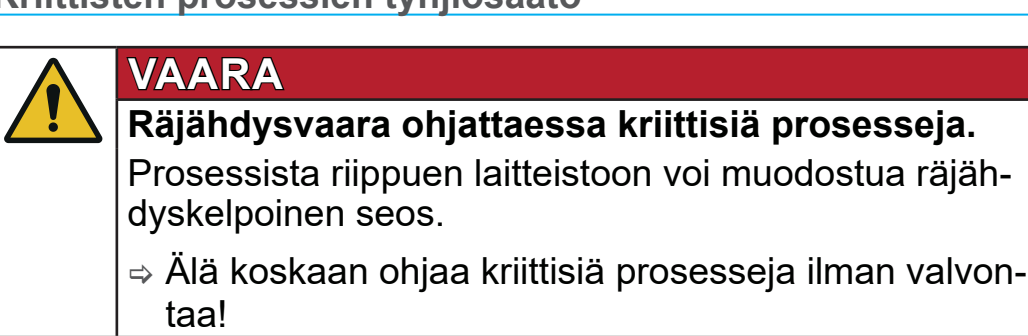

#### **Vaurioituneet rakenneosat**

Vaurioituneet rakenneosat on vaihdettava välittömästi, erityisesti jos ne vaarantavat turvallisuuden. **TÄRKEÄÄ!**

- > Pidä huoli siitä, ettet työskentele vaurioituneiden rakenneosien kanssa
- $\Rightarrow$  Vaihda vialliset rakenneosat välittömästi, esim. murtuneet kaapelit, vialliset pistokkeet.

#### **Sähköenergiasta aiheutuva vaara**

- Kun ohjain on kytketty pois päältä ja irrotettu sähköverkosta, pistokemuuntajassa voi edelleen olla vaara jäljellä olevasta jännitteestä: Sähköenergia
	- $\Rightarrow$  Vaihda pistokemuuntaja, jos se on viallinen.
	- > Älä koskaan avaa pistokemuuntajaa.

#### **Lähetykset huoltoon**

Turvallisuuden mahdollisesti vaarantavat tuotteet saa lähettää, huoltaa tai korjata vasta, kun kaikki vaaralliset epäpuhtaudet on poistettu täydellisesti. **Turvallisuus** huoltotöissä

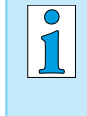

 $\Rightarrow$  Vaarattomuuden vahvistamista koskeva lomake on käytettävissäsi PDF-muodossa kotisivullamme: Vaarattomuustodistus.

## **2.3.3 ATEX-laiteluokka (anturi)**

#### **Sijoittaminen ja räjähdysherkkä ympäristö**

<span id="page-18-0"></span>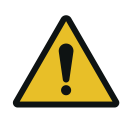

Asennus ja käyttö joissa voi esiintyä räjähdyskelpoista ilmaseosta vaarallisessa määrin, on kiellettyä.

ATEX-hyväksyntä koskee vain **laitteen sisällä olevaa, aineen kanssa kosketuksiin joutuvaa aluetta**, ei ympäröivää aluetta.

#### **ATEX-laitemerkintä**

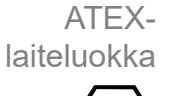

Tyhjiölaitteilla, joissa on merkintä  $\langle x \rangle$ , on tyyppikilvessä olevan ATEX-merkinnän mukainen hyväksyntä.

- 
- > Käytä laitetta vain teknisesti moitteettomassa kunnossa.
- > Laitteet on suunniteltu mekaanisen vaaran alhaiseen tasoon, ja ne on sijoitettava niin, etteivät ne voi mekaanisesti vaurioitua ulkoapäin.
- > Kun laitteeseen on tehty toimenpiteitä, on laitteen vuototaso tarkastettava.
- Kun laitetta käytetään räjähdyskelpoista ilmaseosta sisältävissä laitteistoissa (sen hyväksynnän mukaisesti), muutoksien tekeminen laitteeseen on kiellettyä ja johtaa ATEX-hyväksynnän lakkautumiseen. Laitteessa olevilla aineen kanssa kosketuksiin joutuvilla lisäosilla on oltava vähintään samanarvoinen ATEXhyväksyntä kuin laitteella itsellään, eivätkä ne saa vaikuttaa negatiivisesti laitteen ATEX-hyväksyntään. Tämä koskee nimenomaan aineen kanssa kosketuksiin joutuvan tilan lämpötilaa. ATEXhyväksyntä

Kaasun tasauksen ja/tai kaasuhuuhteluventtiilien käyttö on sallittua vain, kun on varmistettu, että sen vuoksi ei normaalisti laitteen sisätilaan synny räjähdyskelpoisia seoksia tai niitä syntyy todennäköisesti vain lyhytaikaisesti tai harvoin. Räjähdyskelpoisten seosten estäminen

> Suorita ilmastus tarvittaessa inerttikaasulla.

ATEX-laiteluokkaa koskevia tietoja voidaan katsoa myös kotisivultamme: www.vacuubrand.com/.../Information-ATEX

#### **Käyttöolosuhteiden rajoitus**

<span id="page-19-0"></span>Käyttöolosuhteiden X selitys Esimerkki tyyppikilvestä

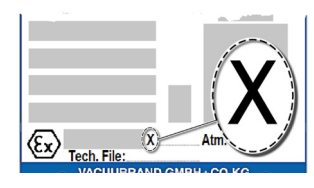

Merkitys laitteille, jotka on merkitty X:llä:

- Laitteissa on heikompi mekaaninen suoja, ja ne on asetettava niin, että niitä voi voida vahingoittaa mekaanisesti ulkoapäin, esim. pumppuyksiköt pystytetään iskuilta suojattuina, lasipulloille asetetaan sirpalesuoja jne.
- Laitteet on suunniteltu käytettäväksi ympäristö- ja ainelämpötilan ollessa +10 °C...+40 °C. Näitä ympäristö- ja ainelämpötiloja ei saa missään tapauksessa ylittää. Ei-räjähdysherkkien kaasujen siirrossa/mittauksessa pätevät laajennetut kaasun imulämpötilat; katso luku: Tekniset tiedot, ainelämpötilat.

# **2.4 Hävittäminen**

## *HUOMAUTUS*

**Käytöstä poistettuja sähkö- ja elektroniikkaosia sekä paristoja ei saa laittaa sekajätteen joukkoon.**

Elektronisissa laitteissa ja paristoissa on haitallisia aineita, jotka voivat vahingoittaa ympäristöä tai ihmisten terveyttä. Käytöstä poistetut sähkölaitteet sisältävät myös arvokkaita raaka-aineita, jotka voidaan ottaa talteen kierrätysprosessissa, kun hävittäminen tehdään ammattimaisesti.

Loppukäyttäjät ovat velvollisia toimittamaan sähkö- ja elektroniikkaromun hyväksyttyyn keräyspaikkaan samoin kuin vanhat paristot.

- > Varmuuskopioi ja tyhjennä omalla vastuulla mahdolliset tiedot ennen sähkölaitteesi hävittämistä.
- > Jos mukana on paristoja: poista paristot ennen hävittämistä.

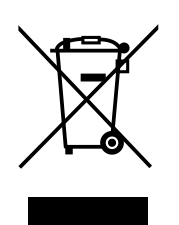

- > Hävitä sähköromu ja käyttöikänsä päähän tulleet elektroniikkakomponentit asianmukaisesti.
- > Noudata maassasi voimassa olevia määräyksiä hävittämisestä ja ympäristönsuojelusta.

[https://www.vacuubrand.com/209014](https://www.vacuubrand.com/20901491)91

# **3 Tuotteen kuvaus**

# **3.1 VACUU·SELECT Kompakt**

<span id="page-20-0"></span>Tyhjiösäätimen kuvaus

*VACUU·SELECT Kompakt* on täydellisesti varustettu kaksipiste-tyhjiösäädin, joka on tarkoitettu käytössä oleviin tyhjiölähteisiin, kuten erillispumppuihin tai tehokkaisiin tyhjiöverkkoihin.

Ohjain koostuu *VACUU·SELECT* -tyhjiöohjaimesta, jossa on integroitu keraaminen tyhjiöanturi ja ilmastusventtiili, takaiskuventtiili ja kemian alan imujohtoventtiili.

Yhdistä ohjain tyhjiöpumpun ja sovelluksen väliin.

Ohjain on saatavissa pöytälaitteena, jalustaan asennettuna tai laboratoriotyöpisteisiin asennettavana.

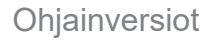

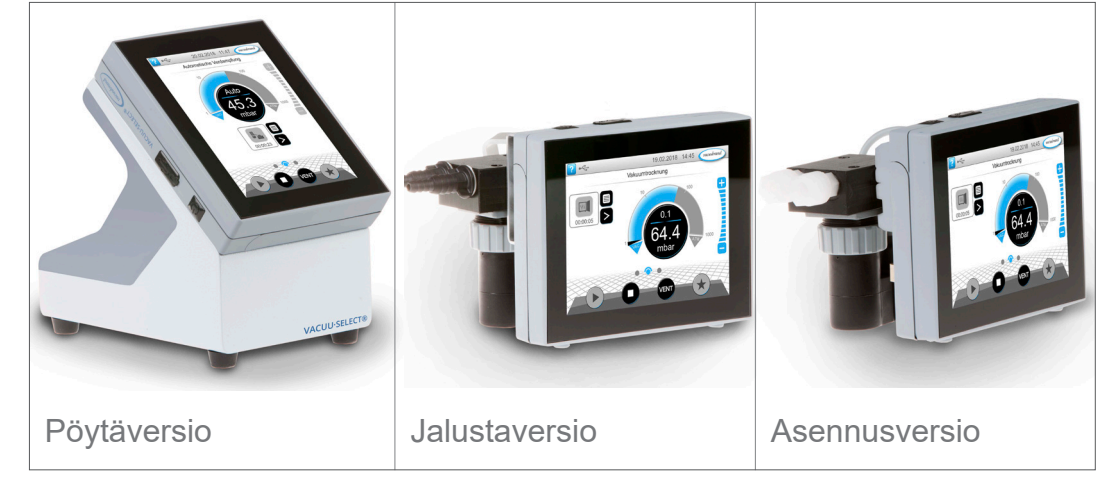

Ohjain on kehitetty sovelluksiin, joissa tarvitaan säädeltyä tyhjiötä. Ohjaukseen ja tyhjiön säätelyyn on käytettävissä erilaisia sovelluksia ja valikoista. Ohjainta käytetään kosketusnäytöstä. Valikot on tehty helpoiksi käyttää.

Ohjain säätelee prosessityhjiötä aina sen mukaan, mikä käyttötapa on valittu ja mitä oheislaitteita on liitetty. Liuottimen höyrystymisessä se tunnistaa itse kiehumispaineen ja kytkee kaksipiste-säätökäyttöön.

*VACUU·BUS* -järjestelmän osana ohjain tarjoaa lukuisia liitäntämahdollisuuksia erilaisille sovelluksille.

Tyhjiöprosesseja säädellään imujohto- ja/tai ilmastusventtiilejä ohjaamalla. Jos saman tyypin venttiilejä on liitetty useampi, nämä venttiilit kytkevät samanaikaisesti, esim. useampi ilmastusventtiili.

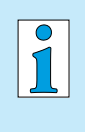

Ohjaimen käyttöön tyhjiönsäätimenä tarvitaan vähintään yksi tyhjiöanturi, venttiilejä ja/tai tyhjiöpumput. Ilman ohjattavia venttiilejä/tyhjiöpumppuja, vain tyhjiöanturiin liitettynä, ohjain ei toimi.

## <span id="page-22-0"></span>**3.2 Tuotteen osat**

## <span id="page-22-1"></span>**3.2.1 VACUU·SELECT Kompakt (periaaterakenne)**

Ohjaimessa on värillinen kosketusnäyttö. Asennustavasta riippuen näyttöä voi kääntää 90°.

Kaikissa ohjainversioissa on samat liitännät, kuten tässä on esimerkkinä kuvattu jalustamallista.

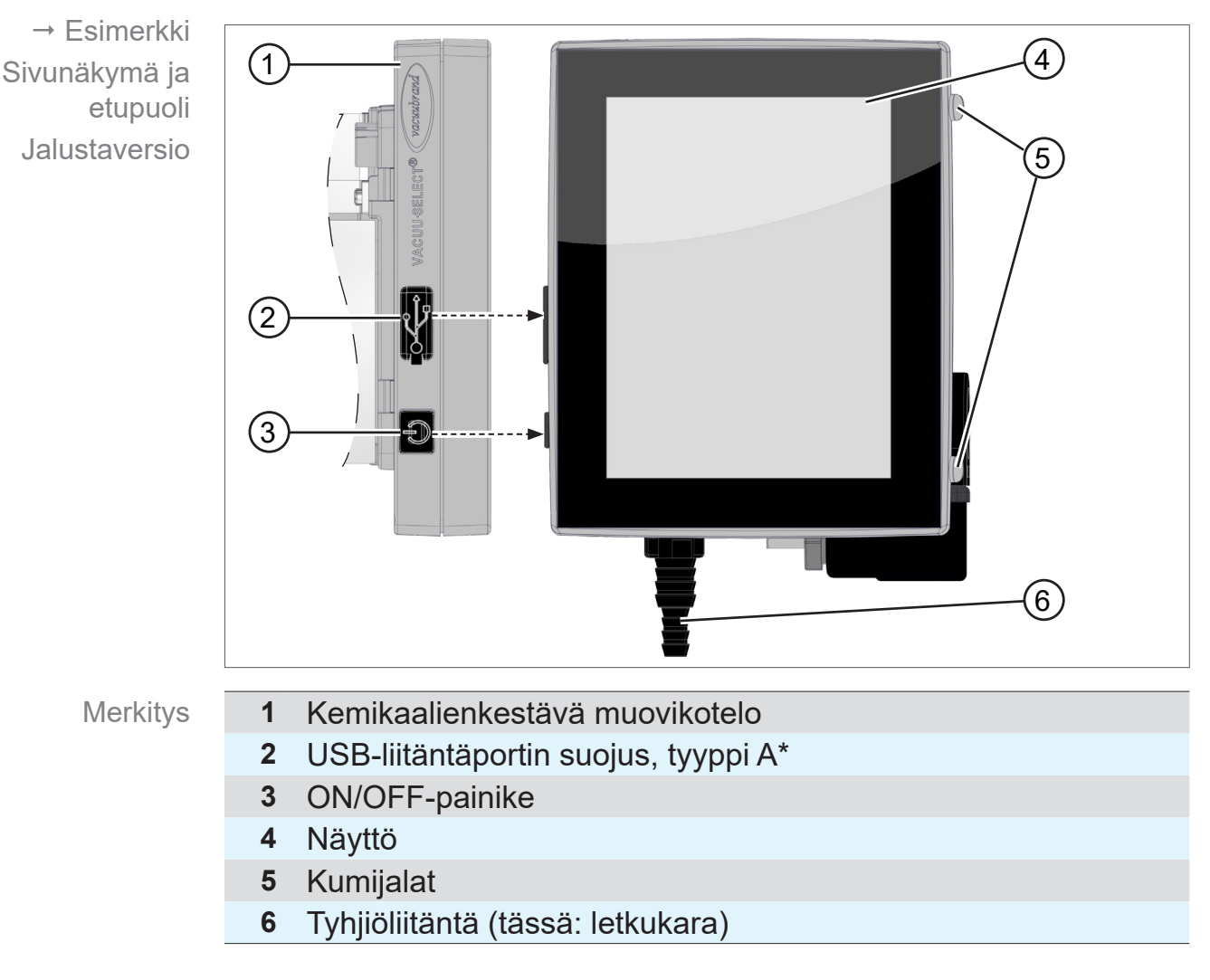

#### **Sivunäkymä + etupuoli**

 $\sqrt{1}$ 

**USB tyyppi A**\* soveltuu vain USB-muistitikun tai WLAN USB-adapterien liitäntään, ei USB-masterlaitteen liitäntään, kuten esim. tietokoneen liitäntään.

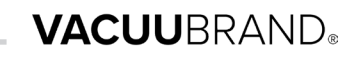

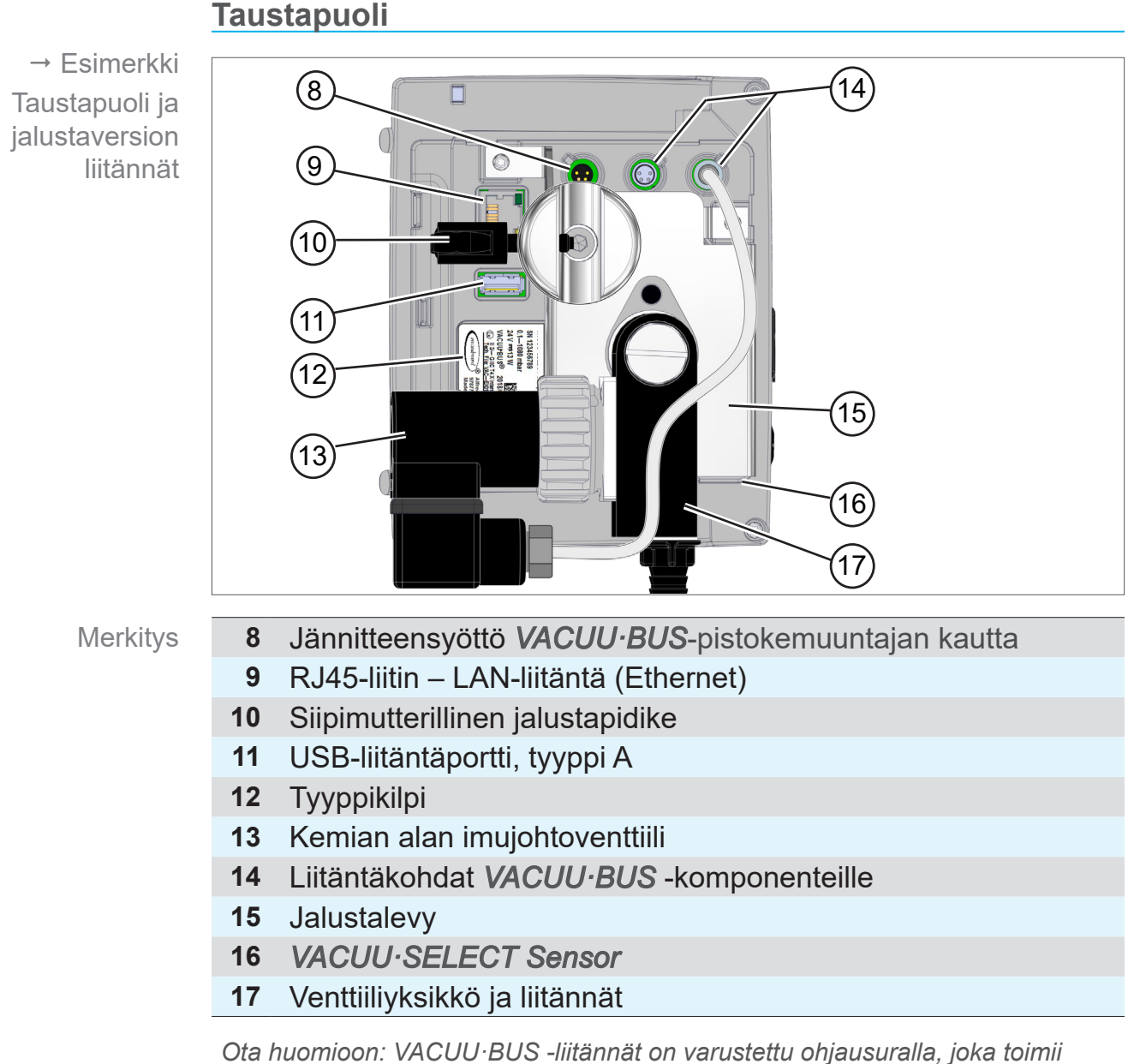

*VACUU·BUS -liitinten ja -pistokkeiden pyörimisen estona ja liitäntäkoodina.*

#### **TÄRKEÄÄ!**

 $\Rightarrow$  Älä käytä USB-liitäntöjä jakajina, paitsi USB-keskittimiin, joissa on oma virransyöttö.

## **VACUUBRAND®**

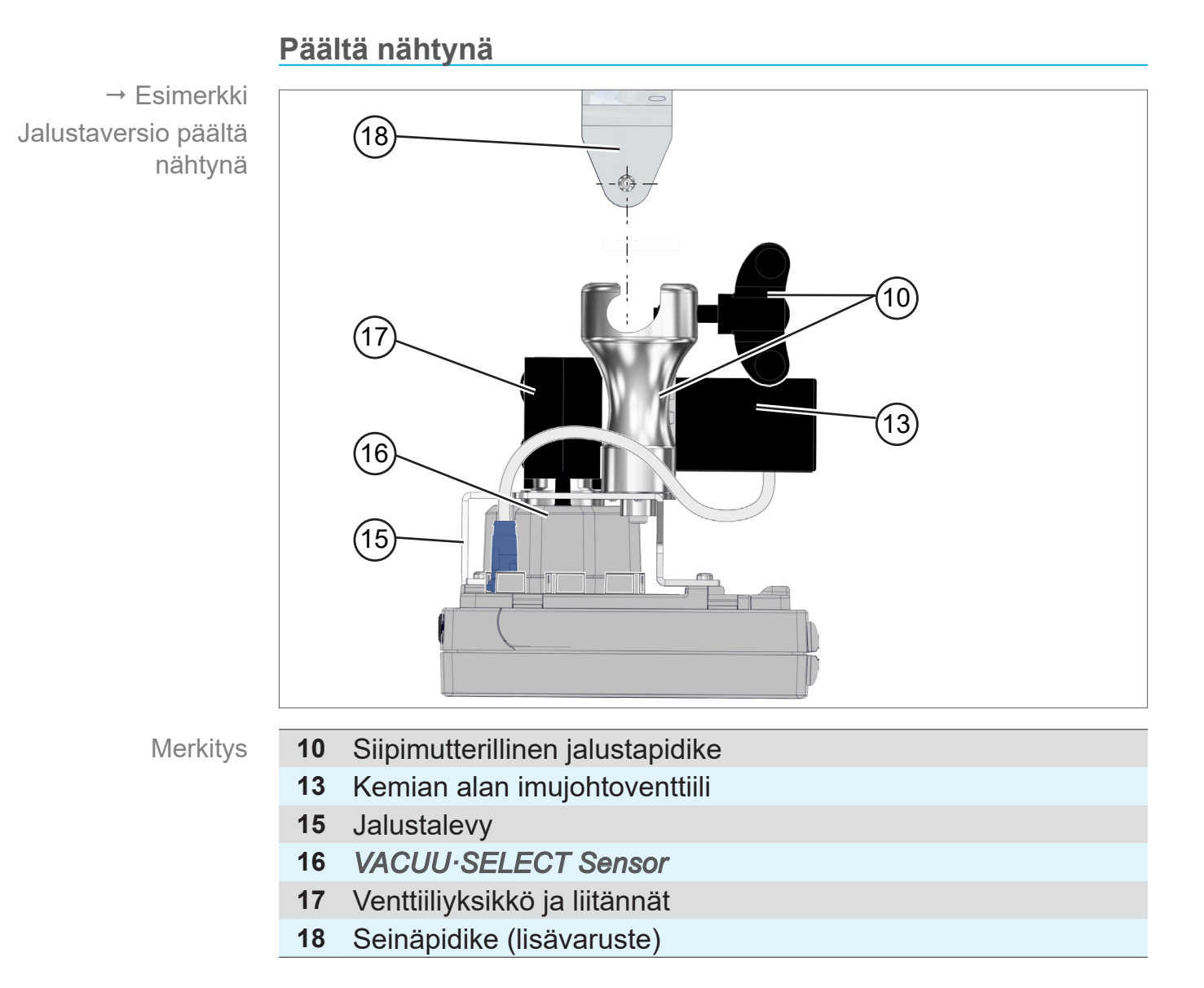

## **3.2.2 VACUU·SELECT -anturi**

<span id="page-25-0"></span>Tyhjiöanturi on asennettu *VACUU·SELECT Kompakt* -ohjaimeen. Tiedonsiirto ohjaimen kanssa tapahtuu *VACUU·BUS* -väylän kautta. VACUU·SELECT Sensorin kuvaus

> *VACUU·SELECT Sensor* on saatavana kahtena versiona, ilmastusventtiilin kanssa tai ilman sitä.

> Tyhjiöanturi on suunniteltu karkeatyhjiön alueen mittaukseen suurella kemiallisella kestävyydellä. Tyhjiöliitäntä tehdään venttiiliyksikön kautta.

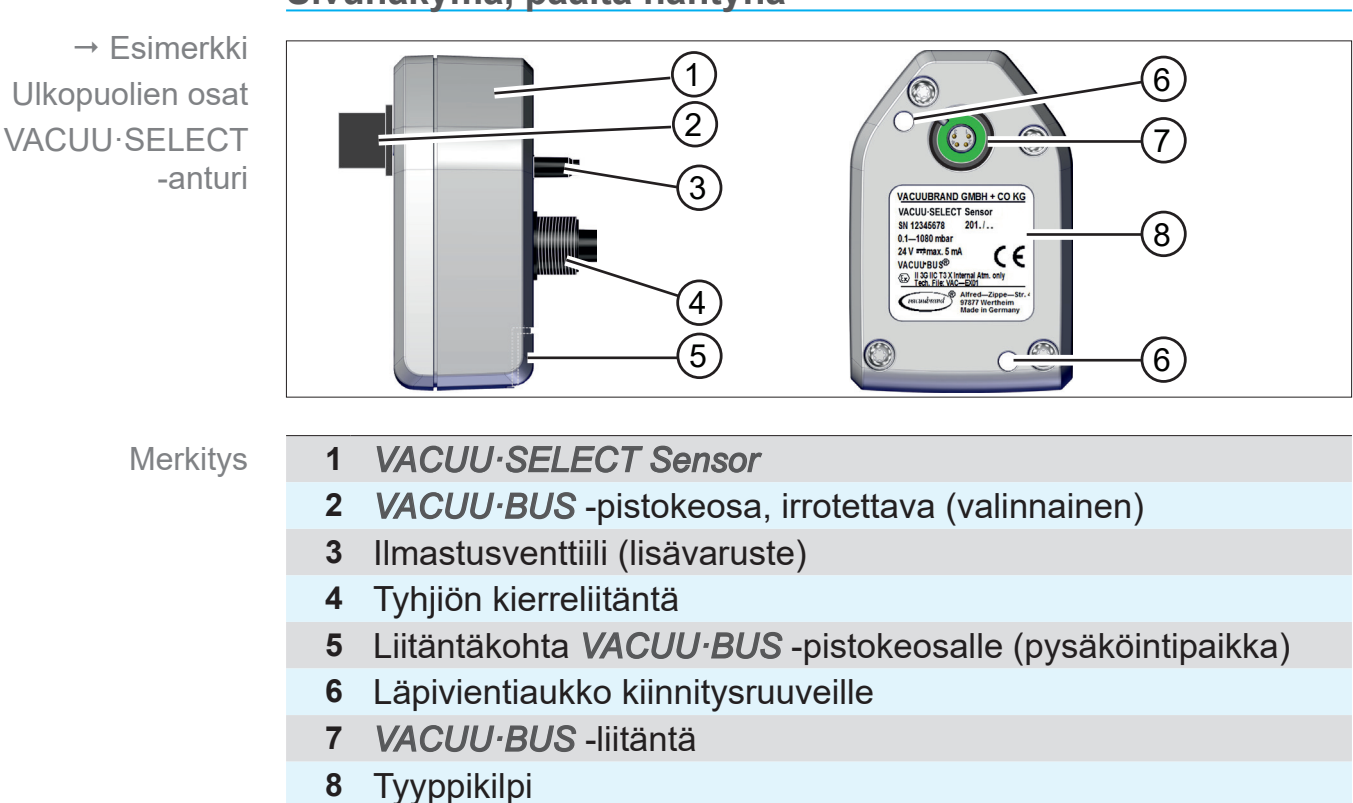

#### **Sivunäkymä, päältä nähtynä**

## <span id="page-26-0"></span>**3.2.3 Kemian alan imujohtoventtiili**

Asennettuna oleva, kemiallisia aineita kestävä imujohtoventtiili koostuu sähkömagneettisesta moottorista ja venttiiliyksiköstä ja sitä käytetään tyhjiön säätöventtiilinä. Sisäänrakennettu takaiskuventtiili estää viereisten sovellusten vaikutuksen tyhjiön muodostukseen.

Tyhjiöpumpun ja sovelluksen liitäntöinä on käytettävissä ohjainversion mukaan letkukarat tai kierreliitokset.

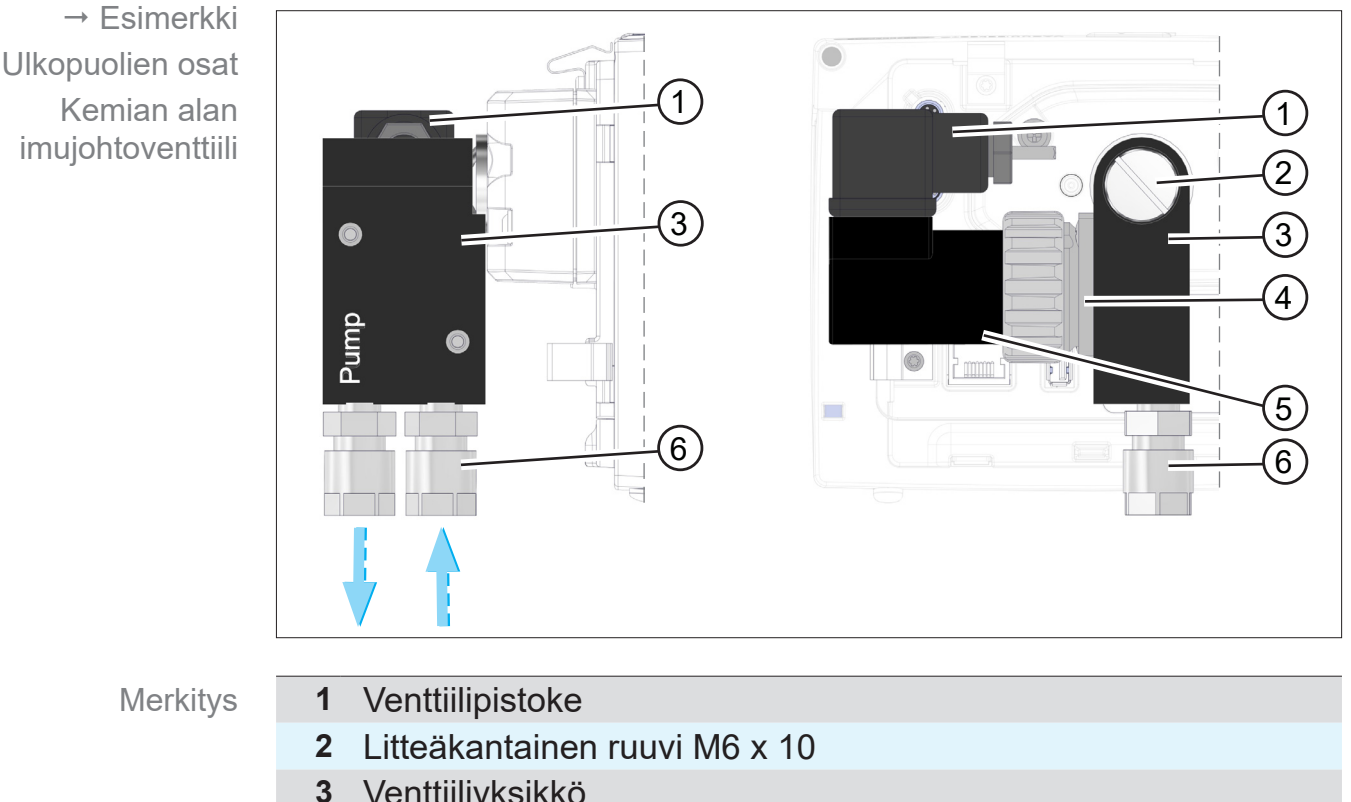

#### **Sivunäkymä, päältä nähtynä**

- **3** Venttiiliyksikkö
- **4** Sisäosa: takaiskuventtiili
- **5** Sähkömagneettinen moottori
- **6** Tyhjiöliitännät: pumppu, sovellus

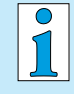

#### **Asennusversiossa on koko venttiiliyksikkö ja jalustaversiossa jalustapidike käännettävissä 90°.**

Siten ohjainta voidaan käyttää joko vaaka-asennossa tai pystyasennossa.

## **3.3 VACUU·BUS-oheislaite (lisävaruste)**

<span id="page-27-0"></span>Ulkoiset venttiilit, täyttömäärän tunnistimet ja tyhjiöanturit (suurtyhjiön alueelle asti) ovat komponentteja, jotka voidaan liittää VACUU·BUS -väylän kautta suoraan ohjaimeen. VACUU·BUS -periaate

> Komponenttien tunnistuksen avulla VACUU·BUS -komponentteja liittää tai poistaa milloin vain ja todella helposti. Komponenttien aktivointi sallii liitettyjen komponenttien aktivoinnin ja poistamisen käytöstä.

#### **VACUU·BUS-komponentit1 (clients, oheislaitteet)**

Käynnistettäessä ohjain tarkastaa nykyisen kokoonpanon. VACUU·BUS -komponentit tunnistetaan automaattisesti ja niitä käytetään ja valvotaan aina sammutukseen asti. Jos aikaisemmin liitettyä komponenttia ei enää löydy, ohjain antaa vikailmoituksen.

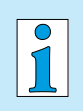

*VACUU·SELECT Kompakt* -ohjaimessa kaikki *VACUU·BUS* -komponentit voidaan aktivoida tai deaktivoida erikseen ilman, että pistoke täytyy irrottaa. Myös *VACUU·SELECT Sensor* -anturin ilmastusventtiili voidaan deaktivoida helposti ohjaimesta.

*katso myös luku: [7.1.10 Ylläpito/VACUU·BUS](#page-73-1)*

*<sup>1</sup> katso myös taulukkoa luvussa:[Tilaustiedot sivulla 91](#page-90-1)*

# **3.4 Käyttöesimerkki**

#### **Vakuumiverkko**

<span id="page-28-0"></span>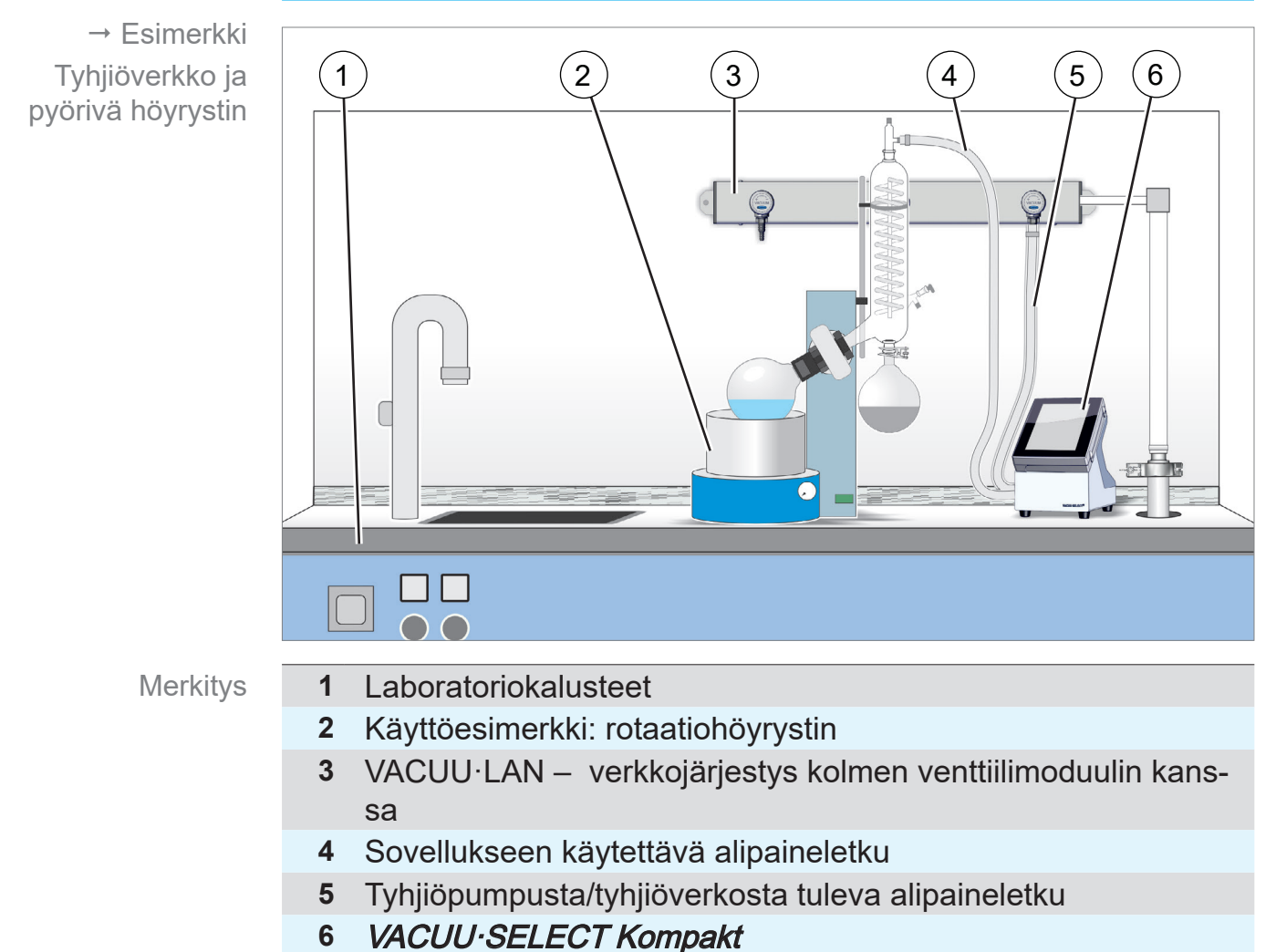

## <span id="page-29-0"></span>**3.5 Etäohjaus ja liitännät**

Siten voit keskitetystä paikasta etävalvoa tai etäohjata ohjainta, esim. tietokoneella tai prosessin ohjausjärjestelmällä.

Liitännät katso luku: *[3.2.1 VACUU·SELECT Kompakt \(periaa](#page-22-1)[terakenne\) sivulla 23](#page-22-1)*

## **3.5.1 Sarjaliitäntä RS-232**

Sarjaliitännäksi voit liittää RS-232-USB-adapterin ohjaimen yhteen USB-liitäntään.

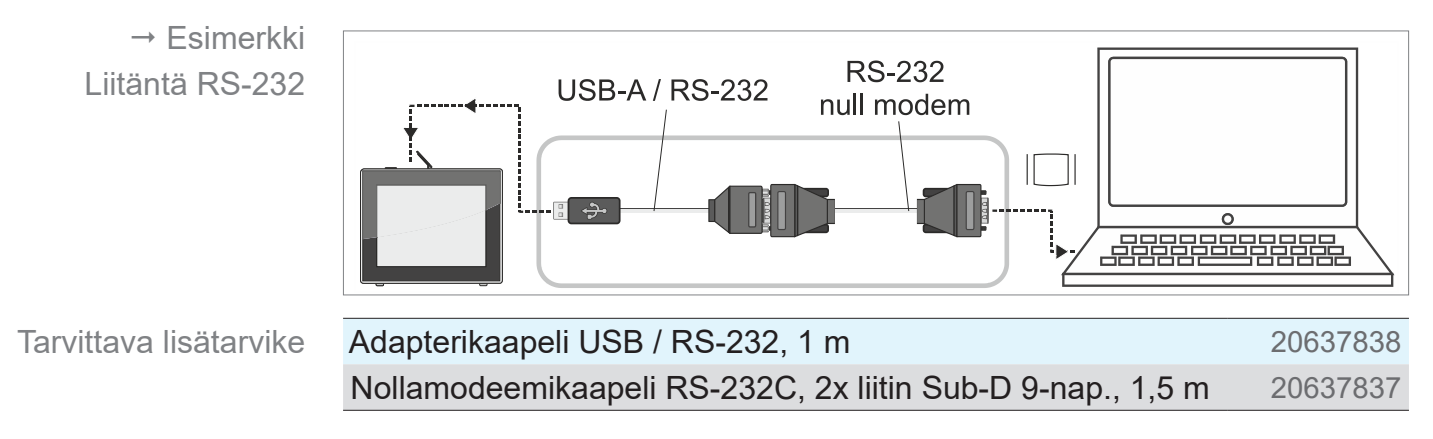

## **3.5.2 Modbus TCP**

Käytä Modbus TCP:n kautta tapahtuvaan etäohjaukseen ohjaimen taustapuolessa olevaa Ethernet-liitäntää RJ45.

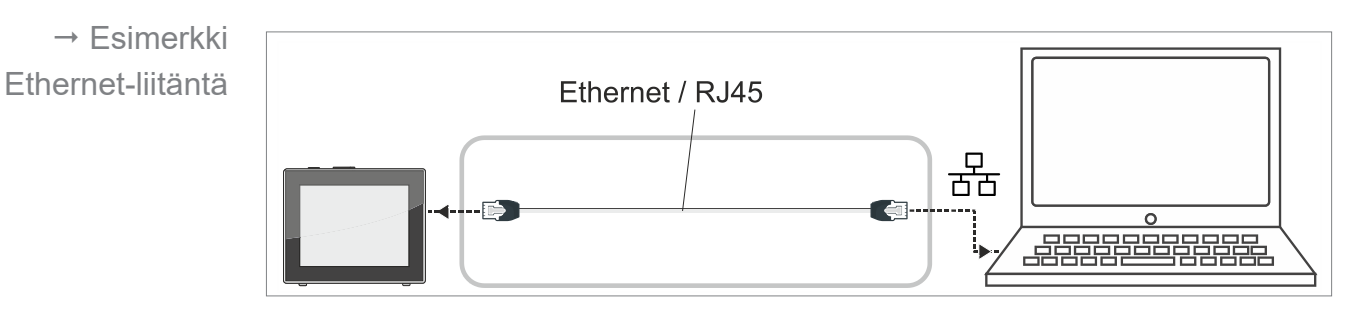

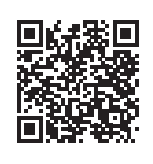

Katso rajapintojen yksityiskohtainen kuvaus täältä: Rajapintojen käyttöohje.

# <span id="page-30-0"></span>**4 Asennus ja liitäntä**

# **4.1 Kuljetus**

**VACUUBRAND**-tuotteet on pakattu kuljetusturvalliseen, uudelleenkäytettävään pakkaukseen.

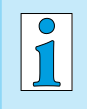

- Alkuperäinen pakkaus on sovitettu tarkasti tuotteesi turvalliseen kuljetukseen.
- $\Rightarrow$  Jos mahdollista, säilytä alkuperäispakkaus, esim. jos joudut lähettämään tuotteen korjausta varten.

#### **Tavaran vastaanotto**

Saapuneen tavaran tarkastus

- Tarkasta heti vastaanoton jälkeen, onko toimitetussa tuotteessa mahdollisesti kuljetusvahinkoja ja onko se täydellinen.
- > Ilmoita kuljetusvahingot toimittajalle välittömästi kirjallisesti.
- > Vertaa toimitussisältöä lähetysluetteloon.

## **4.2 Asennus**

#### **Asennusolosuhteiden tarkastaminen**

- Käyttöpaikan olosuhteet
- Laitteen lämpötila on tasaantunut.
- Ympäristöolosuhteet on huomioitu, ja ne ovat käyttörajojen sisällä.

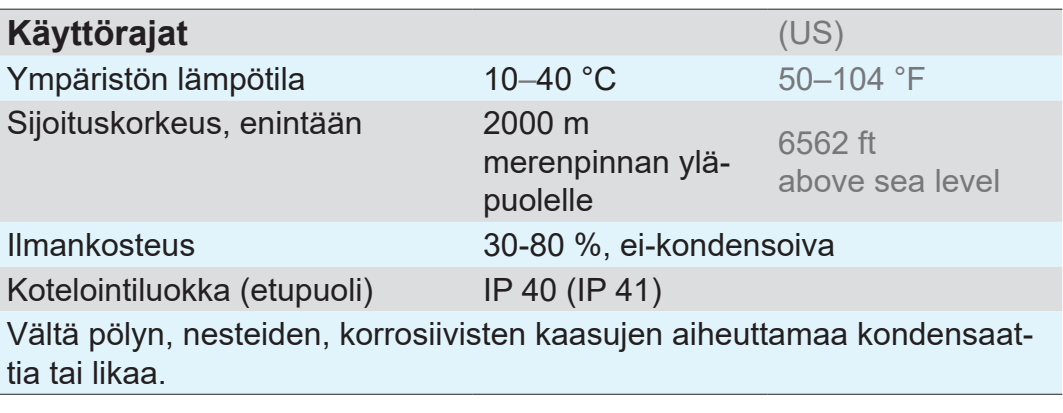

 $\Rightarrow$  Huomioi ohjaimen IP-suojaus. **TÄRKEÄÄ!**

> > IP-suojaus on taattu vain, kun ohjain asennetaan ja sijoitetaan vastaavalla tavalla.

#### <span id="page-31-0"></span>*HUOMAUTUS*

#### **Kondensaatti voi vahingoittaa elektroniikkaa.**

Suuri lämpötilaero säilytyspaikan ja asennuspaikan välillä voi aiheuttaa kondensaatin muodostumista.

> Anna vakuumilaitteen lämpötilan tasaantua vastaanoton tai säilytyksen jälkeen vähintään 3–4 tuntia ennen käyttöönottoa.

## **4.2.1 Pöytäversio**

Pöytäversiona ohjain voidaan sijoittaa ja liittää suoraan työtason päälle, esimerkiksi laboratoriopöydän päälle. Käyttö pöytälaitteena

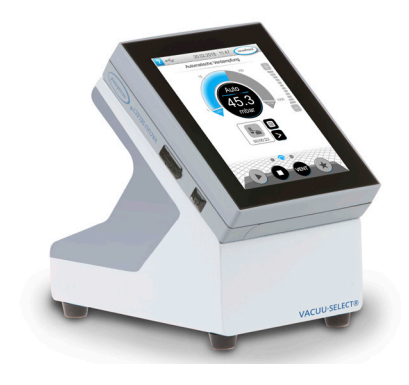

## **4.2.2 Jalustaversio**

Käyttö jalustalaitteena Jalustaversioon on ohjaimen taustapuoleen asennettu jalustapidike. Jalustapidikkeellä ohjain voidaan kiinnittää laboratorion jalustajärjestelmään tai seinätelineellä seinälle.

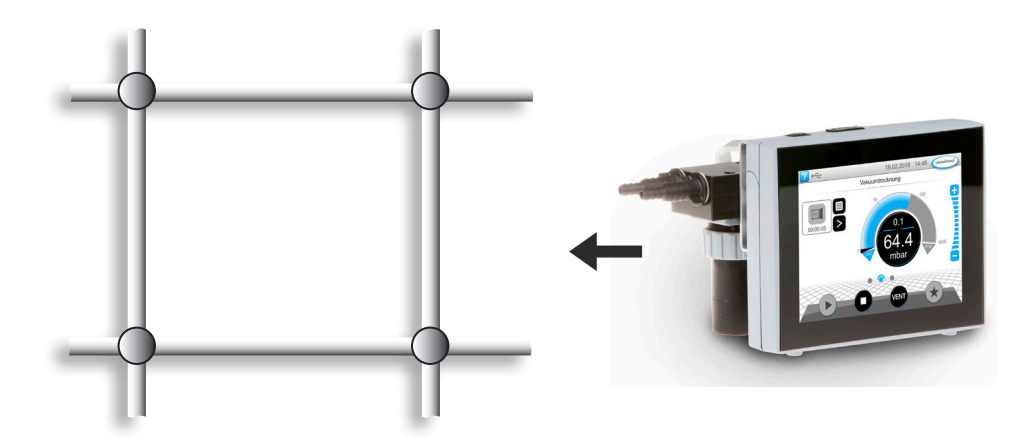

# **VACUUBRAND®**

#### **Seinätelineen kiinnitys**

Seinätelineen asennus

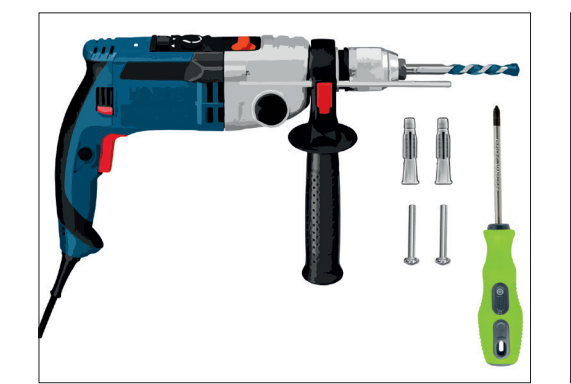

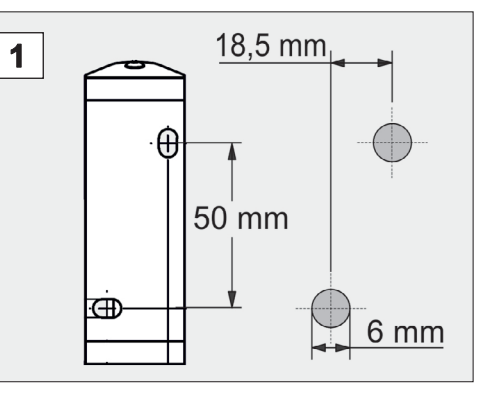

## **Valmistelut:**

- > Ota työkalu ja ruuvit valmiiksi esille; esim. iskuporakone, kiviporakone Ø6 mm, 6 mm tulppia, yleisruuveja, min. 5x30, ruuvimeisseli.
- 1. Piirrä porauskuvan perusteella mitat seinäpintaan, johon seinäteline aiotaan kiinnittää.

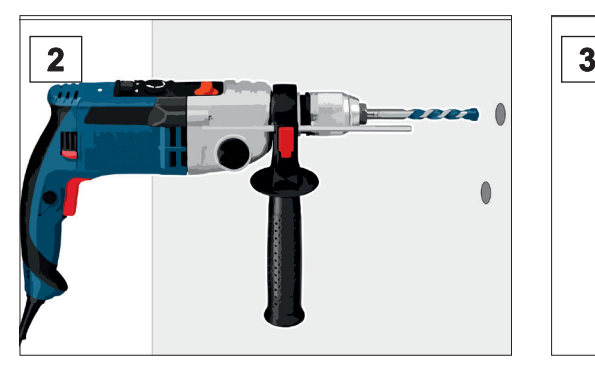

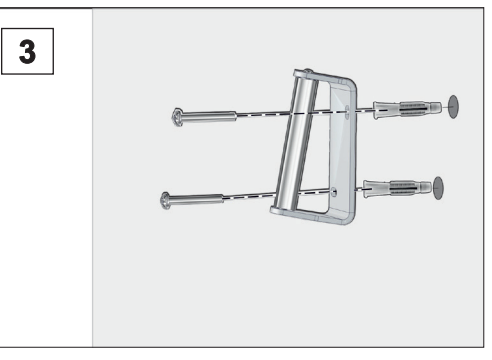

- **2.** Poraa seinään 2 reikää ja pois- **3.** Työnnä tulpat sisään ja kiinnitä ta porauksesta syntynyt puru.
- sen jälkeen seinäteline ruuveilla.

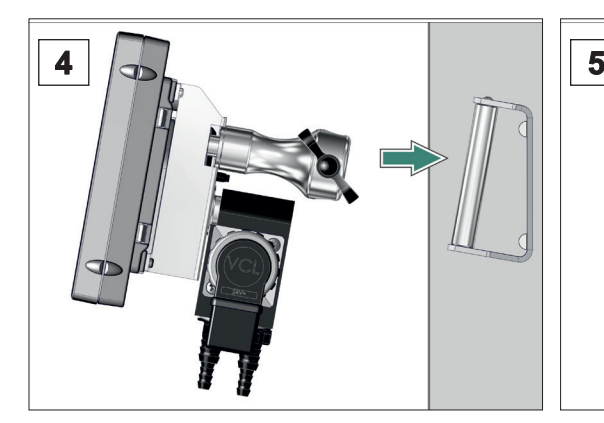

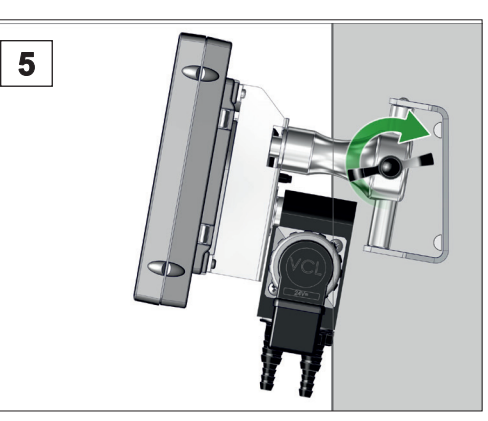

- 4. Aseta ohjain jalustapidikkeen kanssa sen päälle.
- 5. Kiinnitä ohjain siipimuttereilla.

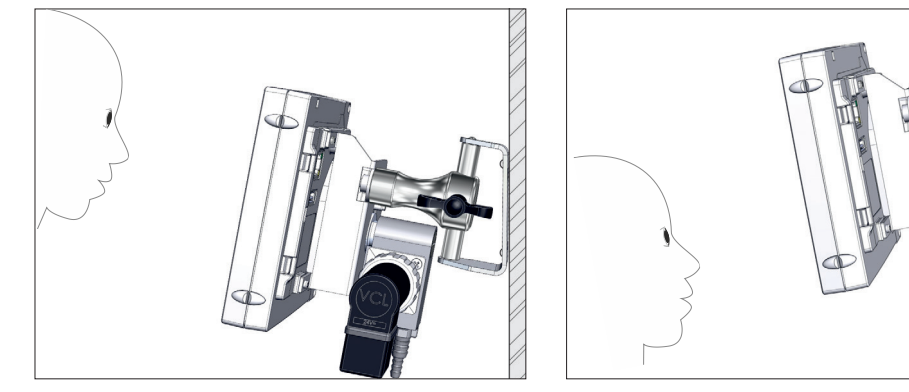

5 Ohjain seinätelineeseen kiinnitettynä.

Seinäteline voidaan myös kääntää toisinpäin.

#### **Jalustapidikkeen kääntäminen**

Jos ohjainta halutaan käyttää vaakasuorassa, taustapuolen jalustapidikettä voidaan kääntää 90°.

Käännä jalustapidikettä 90°

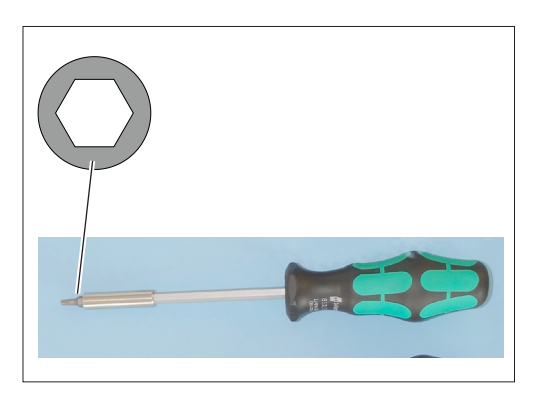

#### **Valmistelut:**

> Ota työkalu valmiiksi esille; kuusioavain, koko 5.

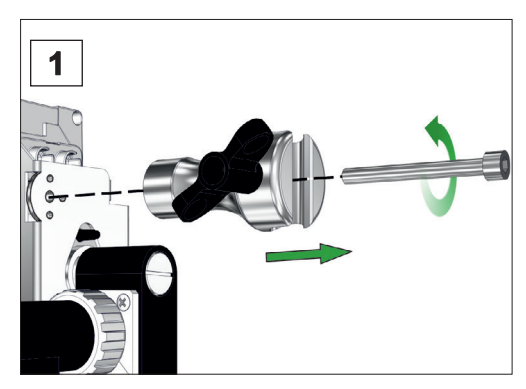

1. Kierrä ensin siipiruuvi auki ja sitten kuusioruuvi ulos.

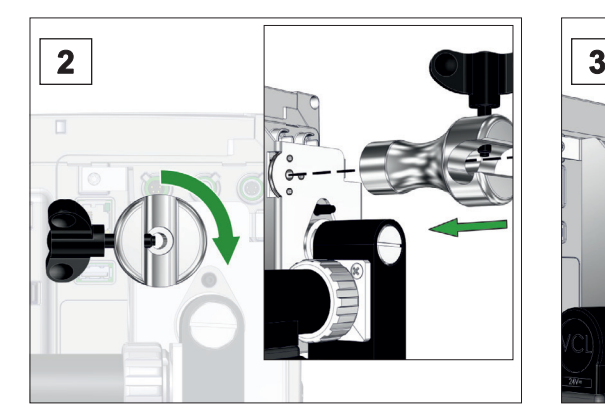

2. Käännä jalustapidikettä 90° ja aseta jalustapidike sovitintapeistaan sopiviin reikiin kiinni.

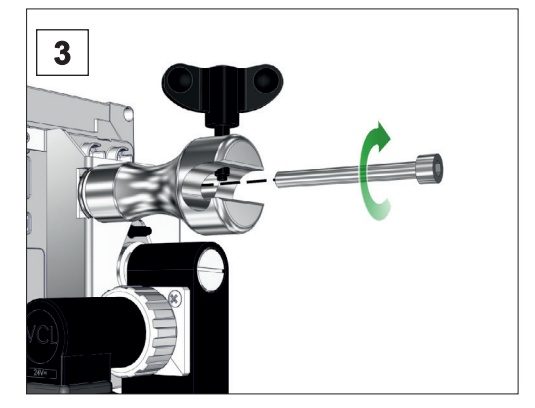

3. Ruuvaa kuusioruuvi sisään ja kiristä siipiruuvi käsin.

## <span id="page-34-0"></span>**VACUU**BRAND®

#### **4.2.3 Asennusversio**

Käyttö asennettuna laitteena Asennusversiossa ohjaimen taustapuoleen on kiinnitetty jousiklipsit. Ohjain voidaan niiden ansiosta napsauttaa suoraan laboratoriokalusteen tai kytkentäkaapin asennusaukkoon. Näyttöä voi kääntää siten, että ohjaimen voi napsauttaa paikalleen joko vaaka- tai pystysuuntaan.

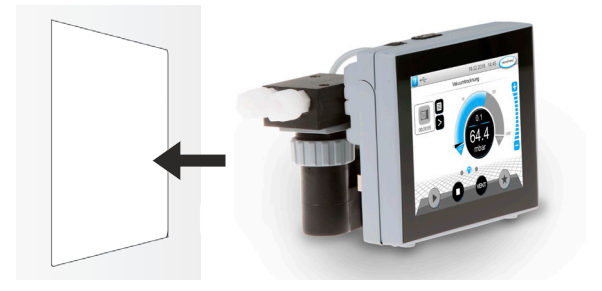

#### **Asennussyvennys (kytkentäpaneelissa, laboratoriokalusteessa, kaapelikanavassa)**

Asennussyvennyksen mitat

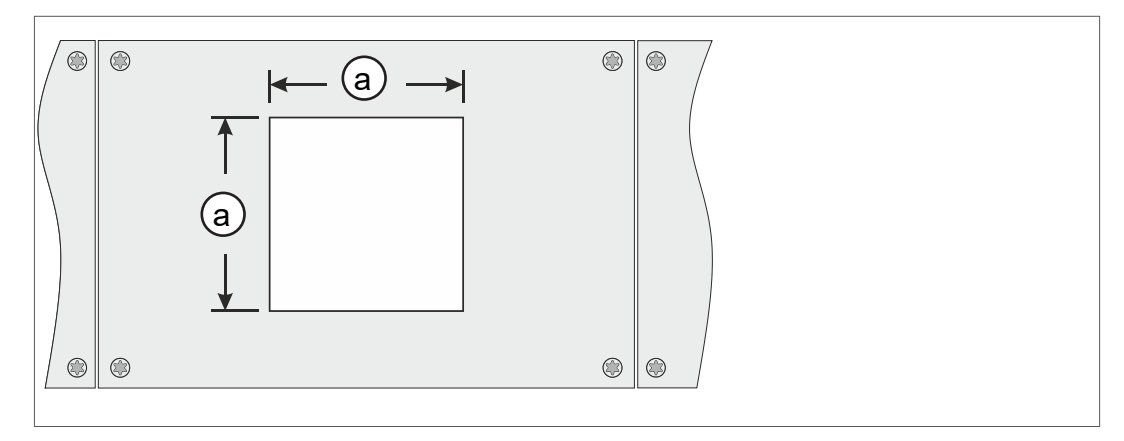

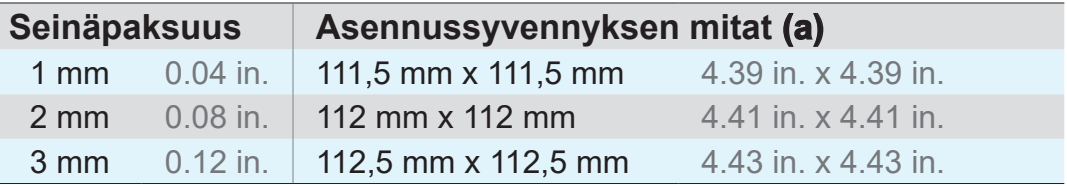

Pidikkeen seinäpaksuuden mukaan asennussyvyys tulee leikata sopivien toleranssien kanssa.

**Jousiklipsit + ruuvit D3 x 10** 20636593

#### **Venttiiliyksikön kääntäminen**

Asennussuunnan mukaan venttiiliyksikköä voidaan kääntää 90°, esim. jotta letkujen liitäntäkohtien luokse pääsee paremmin.

Käännä asennusversion venttiiliyksikköä 90°

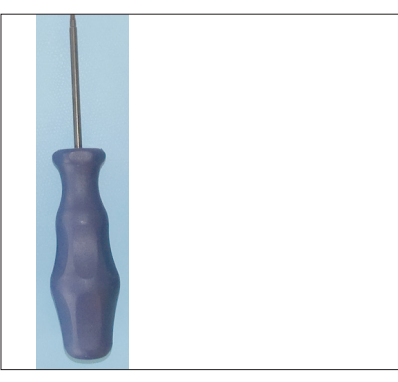

#### **Valmistelut:**

 $\Rightarrow$  Ota työkalu valmiiksi esille; uraruuvimeisseli, koko 6 (vaihtoehtoisesti sopiva kolikko).

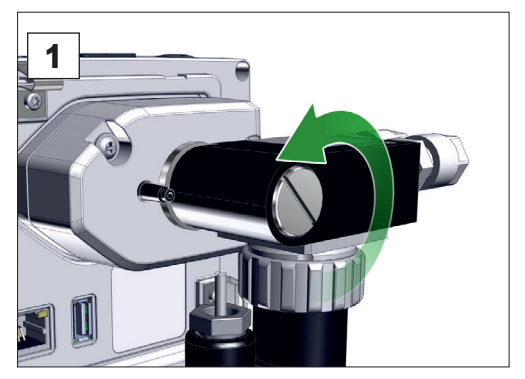

1. Kierrä kiinnitysruuvia puoli kierrosta vastapäivään.

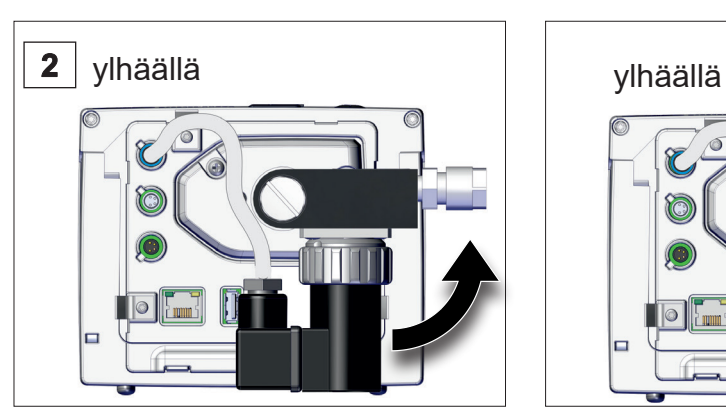

2. Käännä venttiiliyksikköä 90°. Venttiiliyksikkö käännetty.

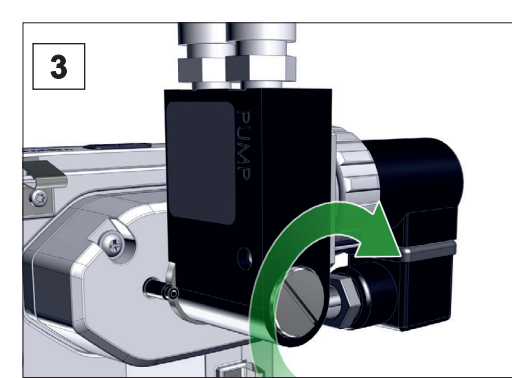

3. Kiristä kiinnitysruuvi.

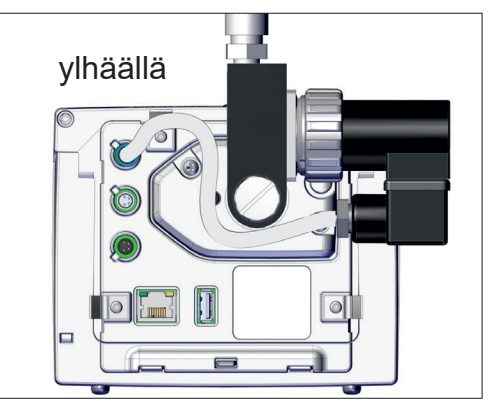
## **4.3 Sähköliitäntä**

> Asenna liitäntäkaapeli siten, että se ei voi vaurioitua terävistä reunoista, kemikaaleista tai kuumista pinnoista. **TÄRKEÄÄ!**

## *HUOMAUTUS*

**Jos alkuperäisosia ei käytetä, CE/UKCA-merkintä ja USA:ta/Kanadaa koskeva sertifiointi (katso tyyppikilpi) eivät ehkä enää ole voimassa, jos VACUUBRANDvirtalähdettä ei käytetä.** 

- > Käytä jännitteensyöttöön VACUUBRAND-pistokemuuntajaa.
- > Jos virtaa ei saada VACUUBRAND-pistokemuuntajan kautta, virtalähteenä on oltava stabiili 24 V:n tasajännite, joka ei vikatilanteessakaan ei saa syöttää enempää kuin 6,25 A.
- > Muita ylivirtasuojalaitteita (esim. sulakkeita) käytettäessä niiden täytyy keskeyttää virransyöttö 8,4 A:n enimmäisvirran kohdalla viimeistään 120 sekunnin jälkeen.

### **Virransyöttö pistokemuuntajan kautta\***

Pistokemuuntaja

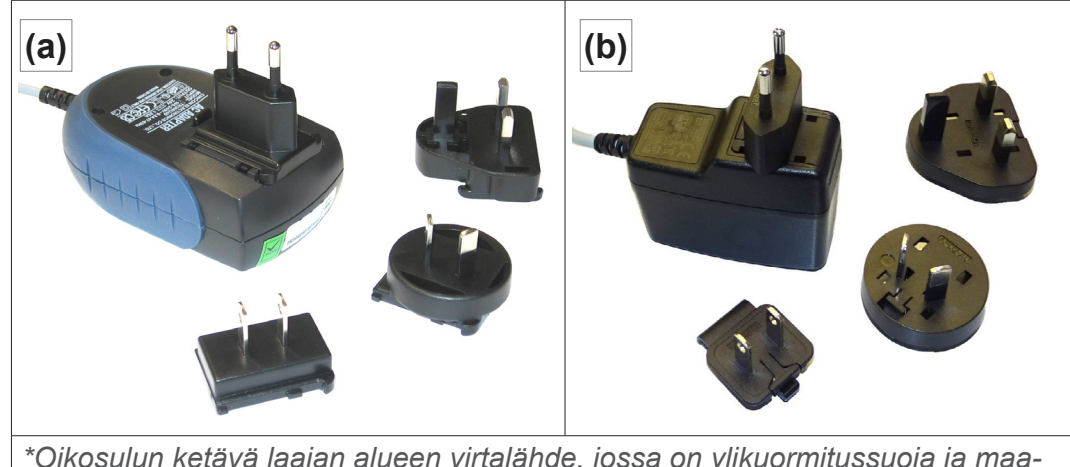

*\*Oikosulun ketävä laajan alueen virtalähde, jossa on ylikuormitussuoja ja maakohtaiset pistokkeet: (a) 11/2020 asti (b) 12/2020 alkaen*

## **VACUU**BRAND®

#### **Pistokemuuntajan valmistelu**

Liitännän valmistelu

- **1.** Ota muuntaja ja pistokeosat pakkauksesta.
- **2.** Valitse sinun pistorasiaasi sopiva pistokeosa.
- **3.** Työnnä pistokeosa muuntajan metallikoskettimiin.
- **4.** Työnnä niin pitkälle, että pistokeosa lukittuu kiinni.

#### **Pistokeosan irrotus**

Pistokeosan irrotus muuntajasta

- **1.** Paina muuntajan lukitusnappia.
- **2.** Irrota pistokeosa muuntajasta.
	- $\boxtimes$  Voit nyt kiinnittää toisen pistokeosan.

#### **Pistokemuuntajan liitäntä ohjaimeen**

> Yhdistä *VACUU·BUS*-kaapeli pistokemuuntajasta ohjaimen pistokeliitäntään.

Virransyöttö pistokemuuntajan kautta

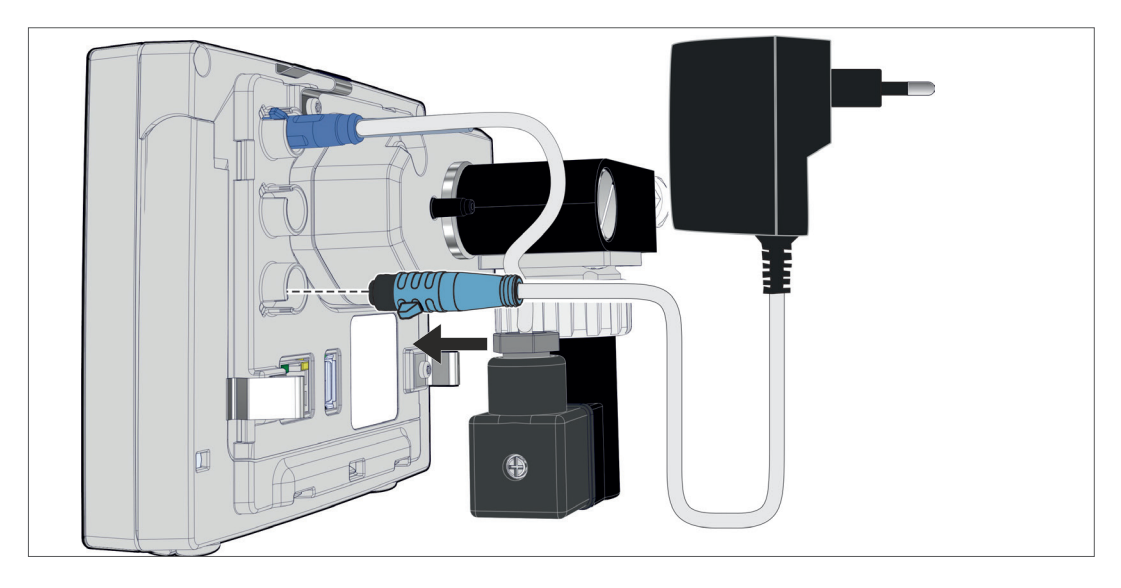

#### **Virransyötön liitäntä**

> Liitä pistokemuuntaja verkkopistorasiaan.

# **4.4 Tyhjiöliitäntä**

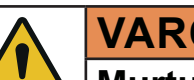

## **VAROITUS**

### **Murtumisvaara ylipaineesta**

> Hallitsematon ylipaine, esim. suljettua tai tukkeutunutta letkujärjestelmää yhdistettäessä on estettävä.

Tyhjiöliitäntä tulee ohjaimen taustapuoleen, kemian alan imujohtoventtiiliin. Ohjainversion mukaan käytettävissä on erilaisia liitäntämahdollisuuksia. Letkumateriaali ei kuulu toimitussisältöön.

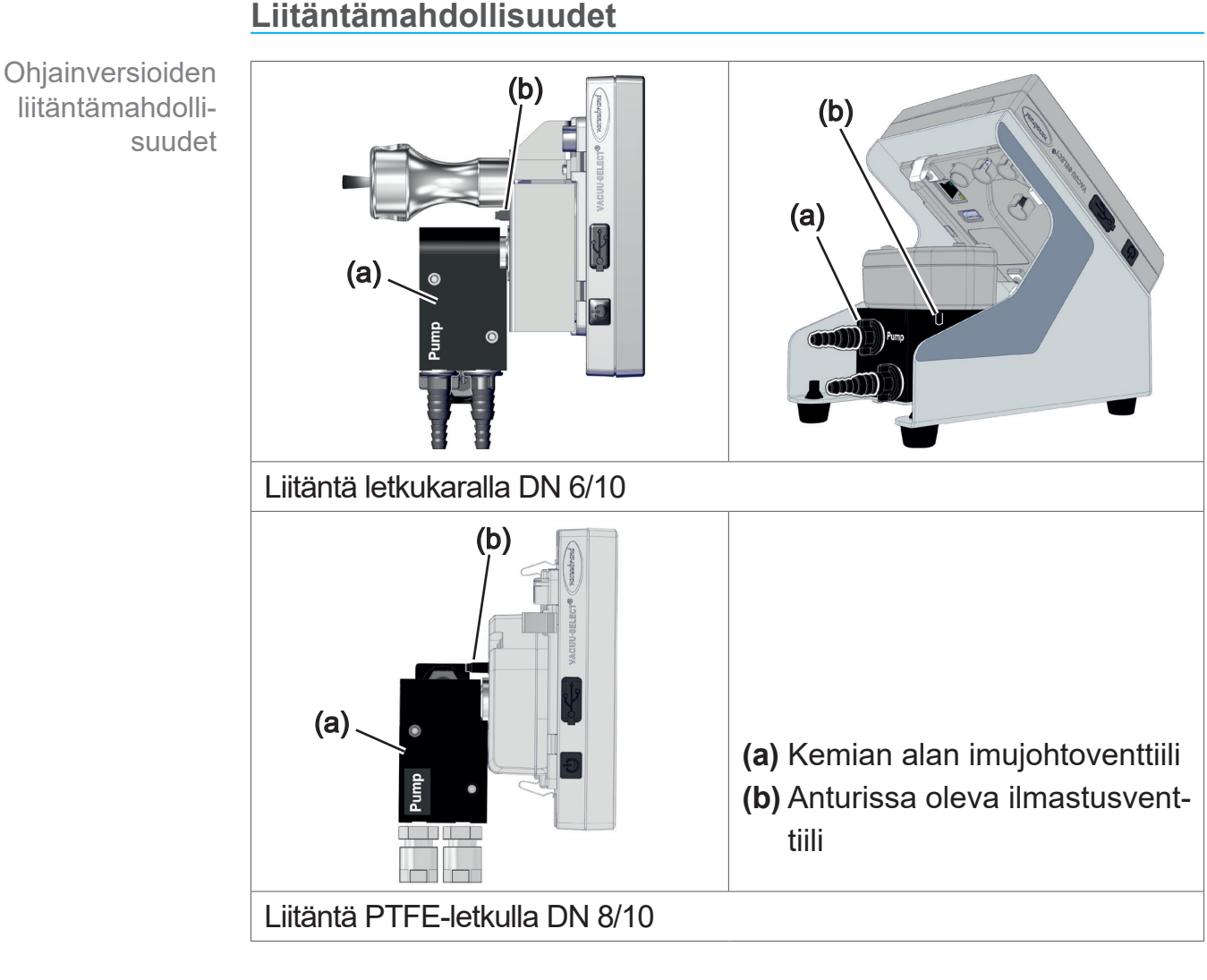

#### **Liitäntämahdollisuudet**

**TÄRKEÄÄ!**

> Käytä tyhjiöalueeseen sopivaa alipaineletkua.

> Lika, letkutaitokset tai vauriot voivat heikentää toimintaa.

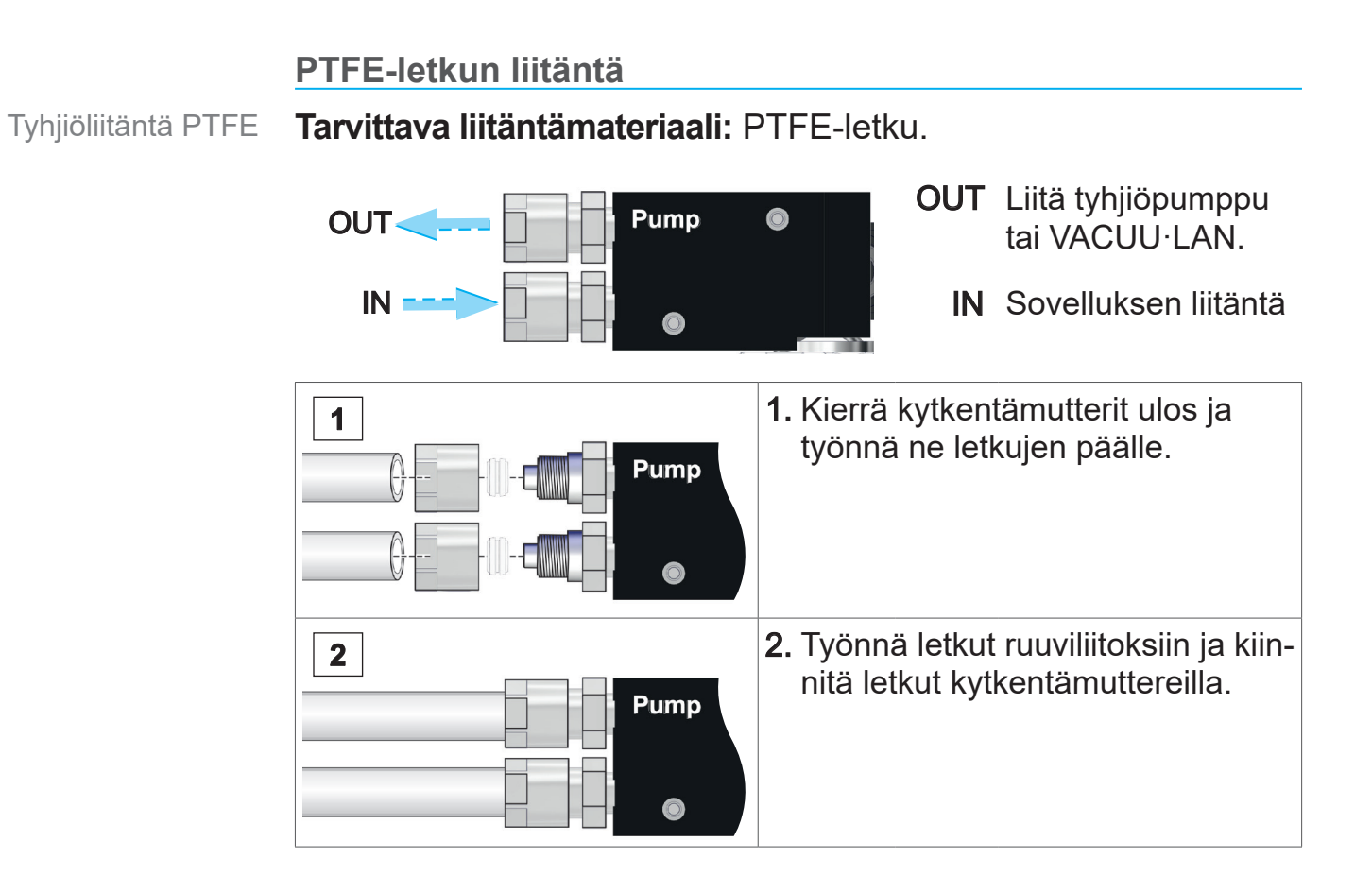

#### **Letkun liitäntä letkukaraan**

**Tarvittava liitäntämateriaali:**alipaineletku ja sopiva letkunkiristin.

Tyhjiöliitäntä, letkukara

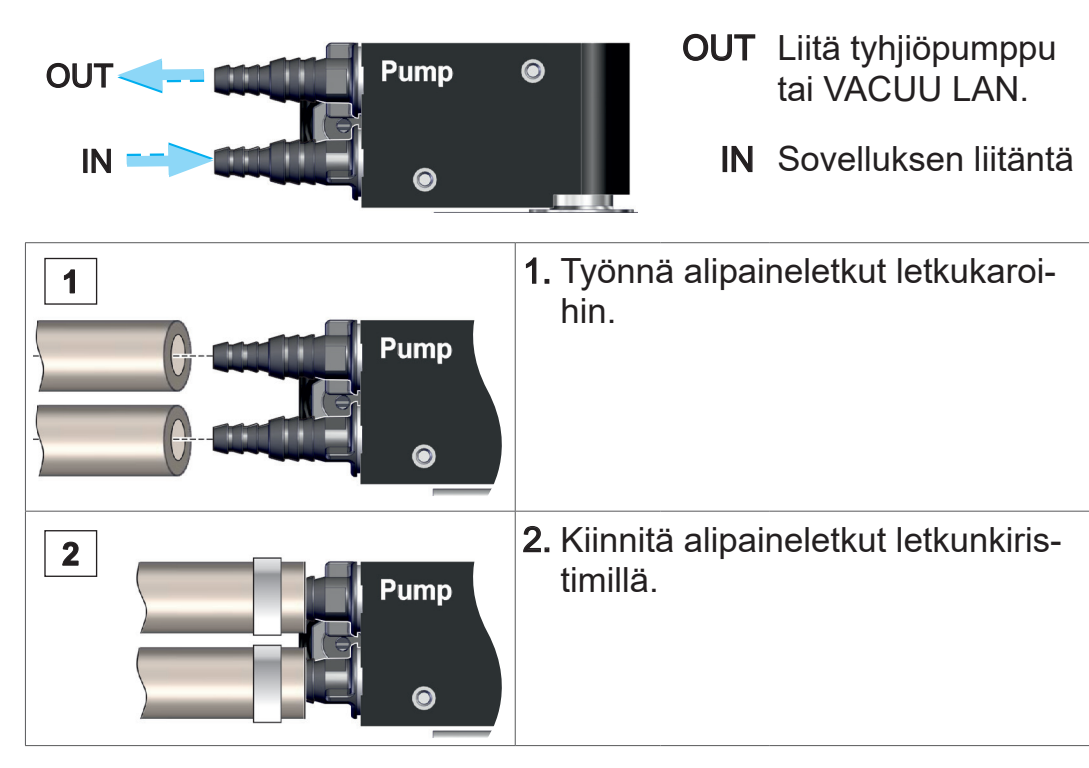

## **4.5 Kaasuhuuhteluliitäntä (lisävaruste)**

**VAARA**

### **Räjähdysvaara ilmalla ilmastettaessa.**

Ilmastettaessa voi prosessista riippuen muodostua räjähdysherkkä seos tai syntyä muita vaarallisia tilanteita.

- > Älä ilmasta ilmalla prosesseja, joissa voi muodostua räjähdysherkkä seos.
- > Käytä siihen tarvittaessa inerttiä kaasua (maks. 1,2 bar/900 Torr, abs.).

Inertin kaasun liitäntä tulee ohjaimen taustapuolelle, **VACUU·SELECT Sensor** -anturin letkukaraan. Anturi on asennettu eri tavoin riippuen ohjainversiosta. Letkumateriaali ei kuulu toimitussisältöön.

### **Huuhtelu ympäristönilmalla1**

Kuun huuhtelu **(b)** tapahtuu ympäristönilmalla, anturiin ei tarvitse liittää mitään.

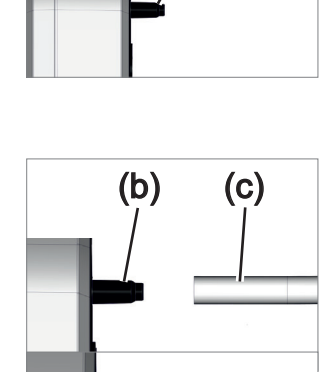

(b)

**Huuhtelu inertillä kaasulla – ilmastusventtiilin**<sup>1</sup>  **liitäntä**

**Tarvittava liitäntämateriaali:** letku letkukiinnittimeen, esim. silikoniletku 4/5 mm.

- $\Rightarrow$  **Yhdistä letku (c) ilmastusventtiilin liitäntään (b).** 
	- $\boxtimes$  Ilmastusventtiili ja letku huuhteluun inertillä kaasulla $^2$ .

*2 Vältä ylipainetta.*

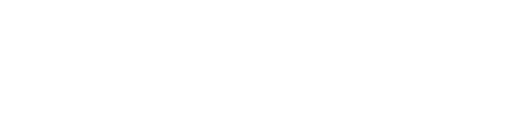

*<sup>1</sup> Voidaan käyttää vain antureihin, joihin on integroitu ilmastusventtiili.*

**5 Käyttöliittymä**

## **5.1 Ohjaimen kytkeminen päälle**

Laitteen kytkeminen päälle

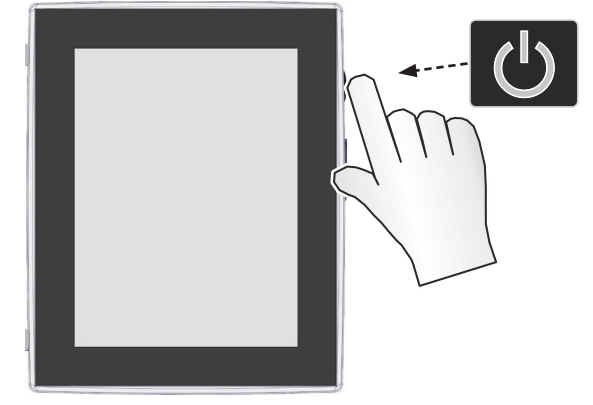

> Paina ohjaimesta lyhyesti ON/OFF-painiketta

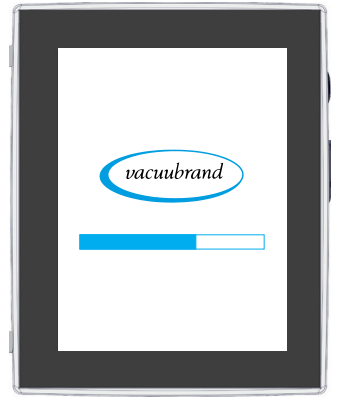

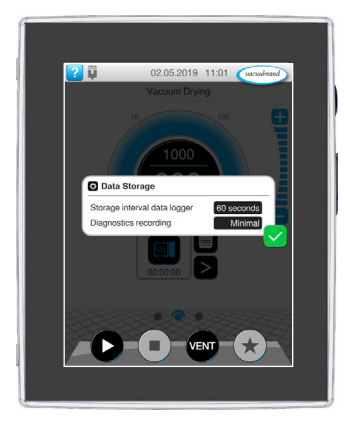

 $\boxtimes$  Laite käynnistyy.  $\boxtimes$  Näyttöön tulee ohjeteksti

## **ON/OFF-painikkeen toiminnot**

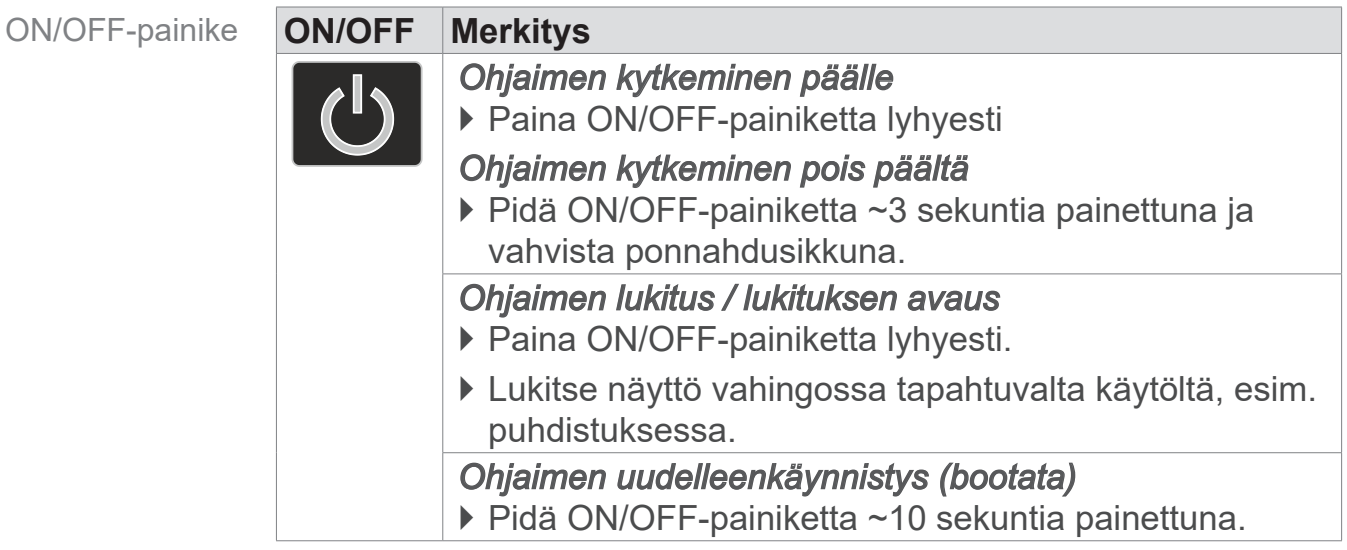

### **5.1.1 Kosketusnäyttö**

Käyttö kosketusnäytöstä

Ohjain on kosketusnäytöstä käytettävä laite. Koskettamalla valitset esim. sovelluksen ja käynnistät tai pysäytät sen.

Eri liikkeillä voi käyttää laitteen laajennettuja toimintoja: näytön vaihto, sovelluksen muokkaus tai ohje- ja kontekstitoiminnot.

## **5.1.2 Käytön sormiliikkeet**

Liike-symbolit

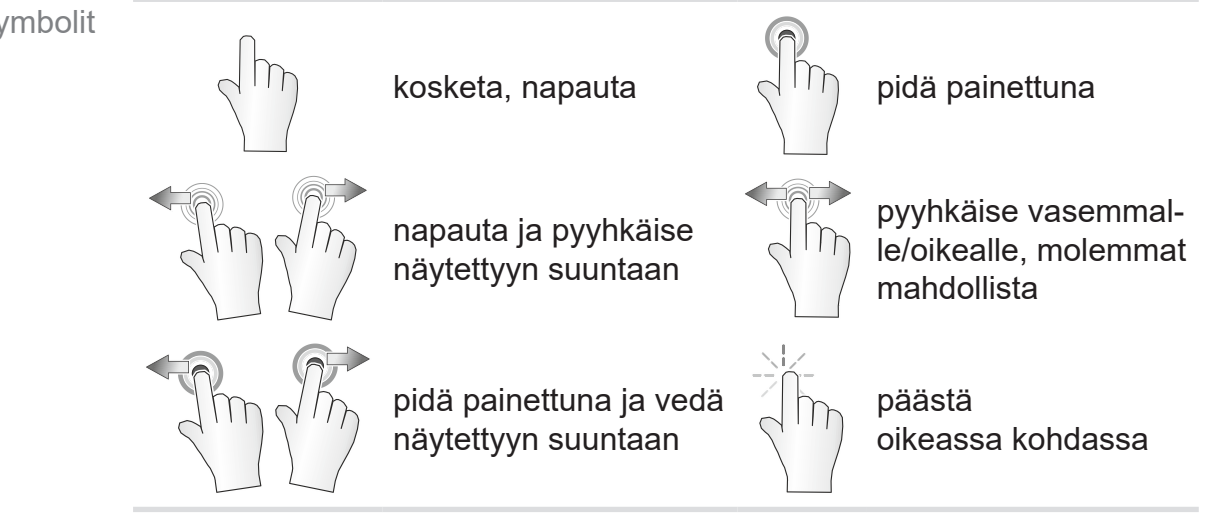

## **5.2 Laitteen asetus**

Tehdäksesi laitteen käyttövalmiiksi, noudata laitteen ensikäynnistyksessä tai kun se on palautettu tehdasasetuksiin, kuvaruudussa näkyviä ohjeita.

## **5.2.1 Tietojen tallennusta koskeva ohje**

Ennen kuin ohjain vaihtaa prosessinäyttöön, näkyviin tulee ponnahdusikkuna, jossa on tiedot tietojen nykyisestä tallennuksesta.

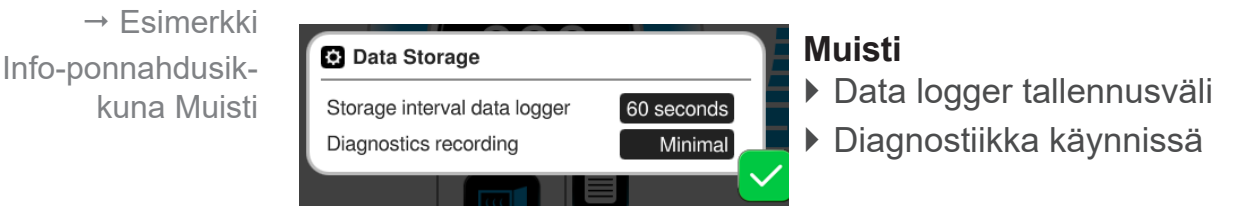

 $\Rightarrow$  Valitse haluamasi asetukset ja vahvista ohje.

Toimitustilassa ja tehdasasetuksiin tehdyn palautuksen jälkeen dataloggeri on kytketty pois ja diagnoositietojen rekisteröinti säädetty asetukseen Minimi.

Tietojen tallennusta koskeva ohje tulee näkyviin aina, kun ohjain käynnistetään uudelleen.

Dataloggerin myöhempiä mukautuksia varten

katso luku: *[7.2 Dataloggeri sivulla 77](#page-76-0)*

Diagnoositietojen myöhempiä mukautuksia varten

katso luku: *[7.3 Huolto sivulla 78](#page-77-0)*

## **5.3 Kuvaruudun suunta**

#### **Kuvaruudun tuetut suunnat**

 $\rightarrow$  Esimerkki Vaakamuoto ja pystymuoto

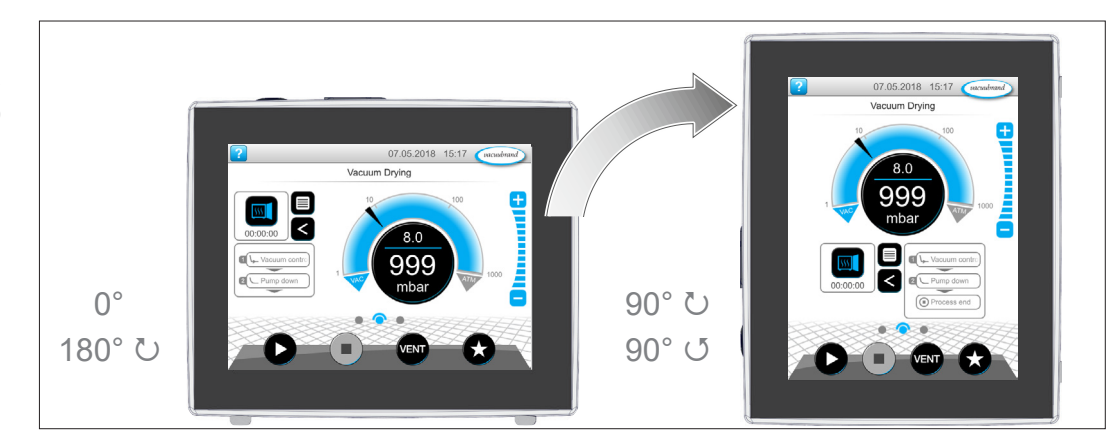

#### **TÄRKEÄÄ!**

Seuraavat kuvaukset käytöstä ja toiminnasta on esitetty pystysuunnassa (muotokuva). Käyttöelementtien toisenlaisesta järjestyksestä huolimatta kuvaukset pätevät myös vaakamuotoon (maisema).

Kuvaruudun suunnan muuttaminen

*katso luku: [7.1.7 Asetukset sivulla 69](#page-68-0)*

## **5.4 Näyttö- ja käyttöelementit**

Tähän lukuun on koottu ja selitetty ohjaimen näyttö- ja käyttöelementit selkeästi.

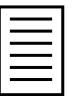

 $\Rightarrow$  Ota tämä luku esiin, jos käytön aikana haluat vielä kerran lukea näytön tai jonkin käyttöelementin tarkoituksen.

## **5.4.1 Prosessinäyttö (pääkuvaruutu)**

Kun laite kytketään päälle, näkyviin tulee niin sanottu prosessinäyttö. Tämä prosessinäyttö on ohjaimen pääkuvaruutu. Näyttö mukautuu valittuun sovellukseen, esim. sovelluksen nimi, prosessivaiheet, asetusarvo.

#### **Prosessinäytön osat**

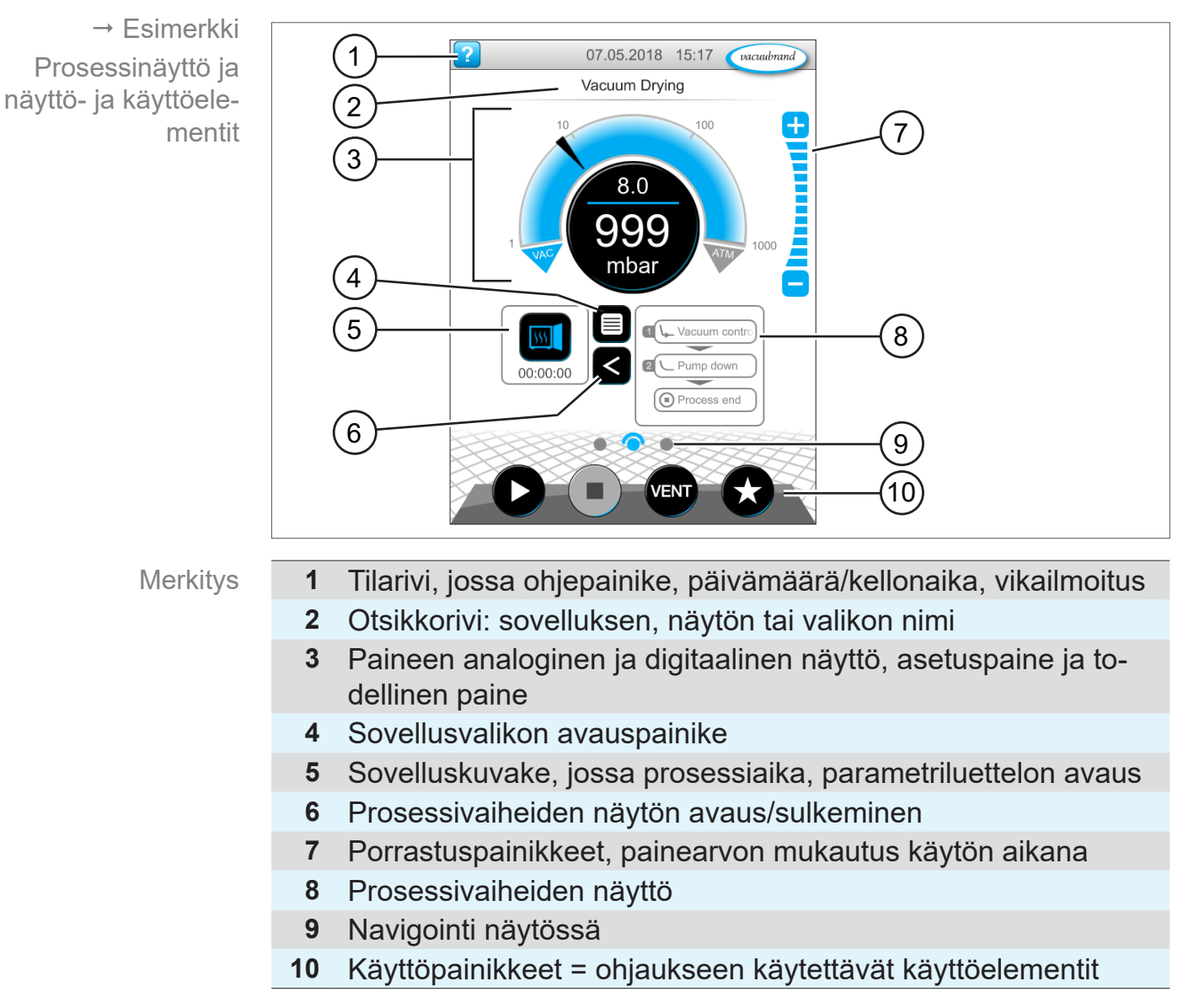

## **5.4.2 Näyttöelementit**

#### **Tilarivi**

Tilarivin värikoodit

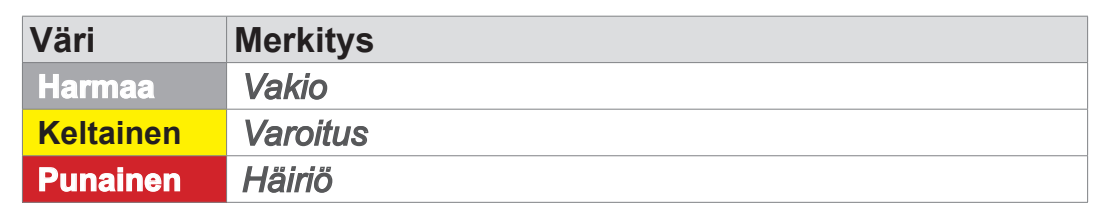

#### **Äänet**

Ääne

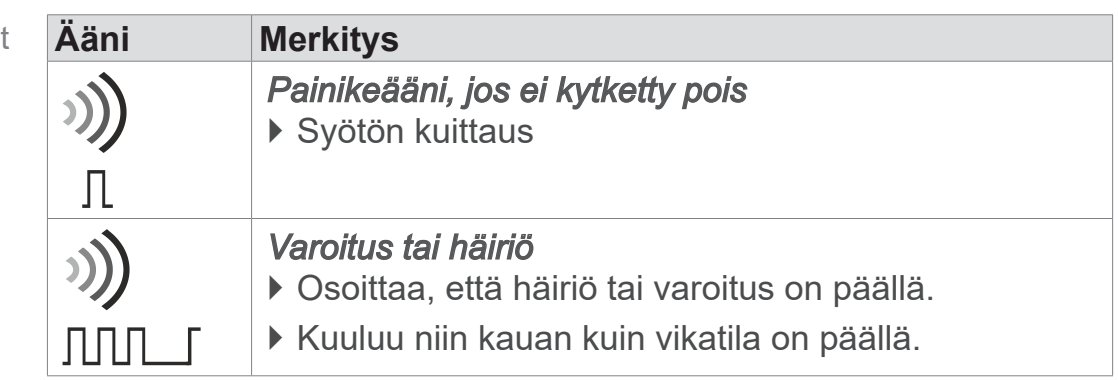

### **Painenäyttö**

 $\rightarrow$  Esimerkki Vakiotilan painenäyttö

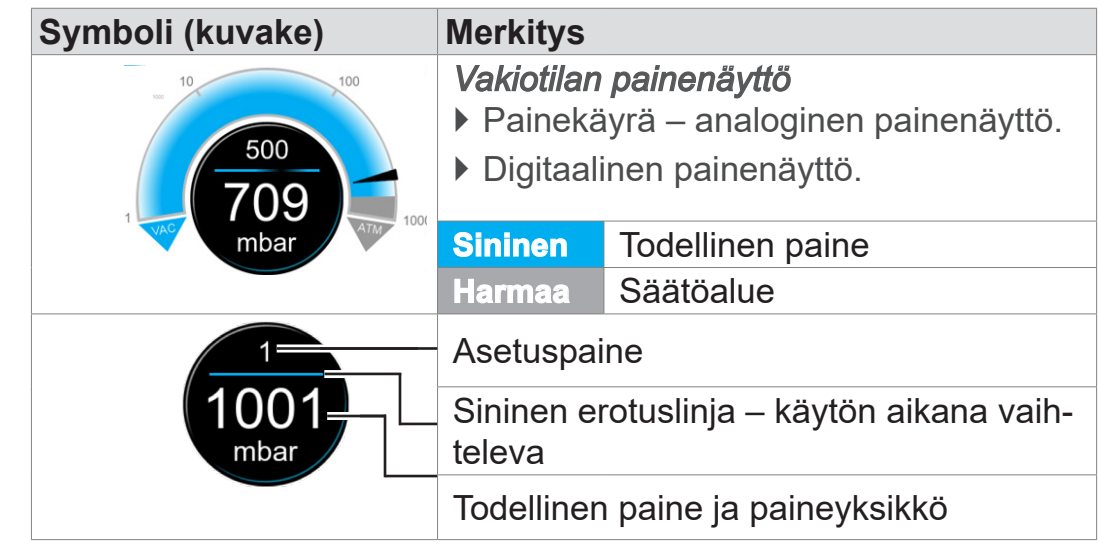

## **VACUUBRAND®**

 $\rightarrow$  Esimerkit

Ponnahdusikkuna

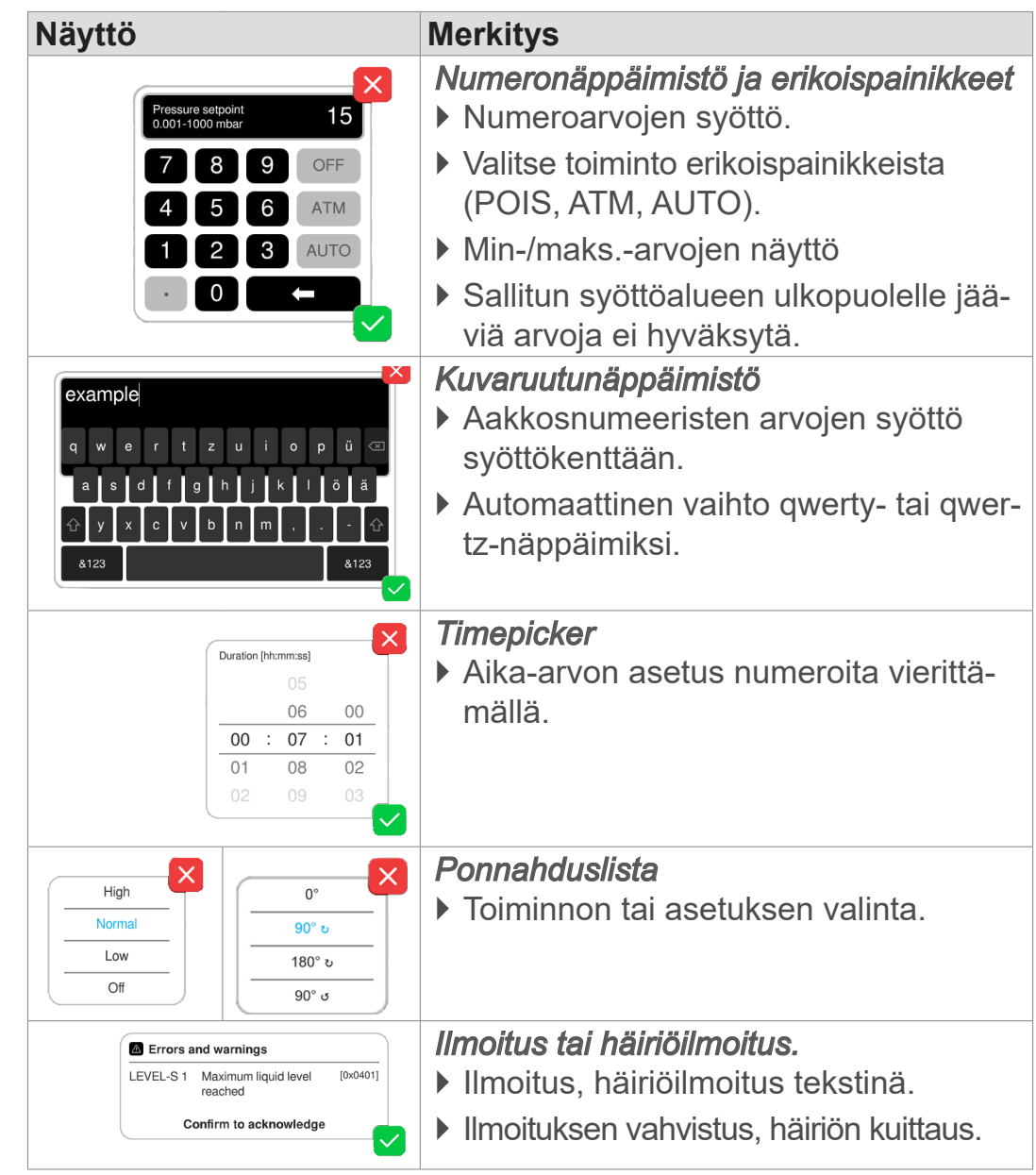

#### **Ponnahdusikkunat (kontekstivalikot)**

## **Parametriluettelo**

**Näyttö Merkitys** *Parametriluettelo, jossa syöttökentät*  $\times$ ` Sovellukseen liittyvien arvojen näyttö  $\overline{\mathbf{a}}$  $\sqrt{\text{test}}$ ja mukautus.  $\overline{\phantom{a}}$  Pump down  $\overline{\mathbf{a}}$ 00:02:00 hh:mm:ss Duration ` Näkymä jaettu prosessivaiheisiin. Minimum **OFF** mbar ` Parametriluettelon näyttö on valitun  $\overline{\mathbf{a}}$ - Hold vacuum sovelluksen mukainen. Pressure setpoint - mbar Duration **OFF** hh:mm:ss Stop on pressure **OFF** mbar increase to Hysteresis AUTO mbar **Sininen** aktiivinen prosessivaihe **Harmaa** ei-aktiivinen prosessivaihe

 $\rightarrow$  Esimerkki Parametriluettelo

## <span id="page-47-0"></span>**5.4.3 Käyttöelementit ja symbolit**

#### **Tilarivi**

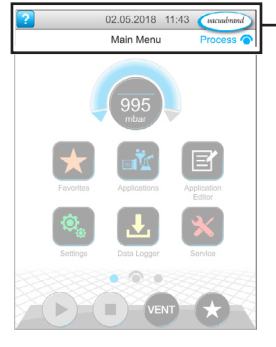

 $\rightarrow$  Esimerkki Päävalikko

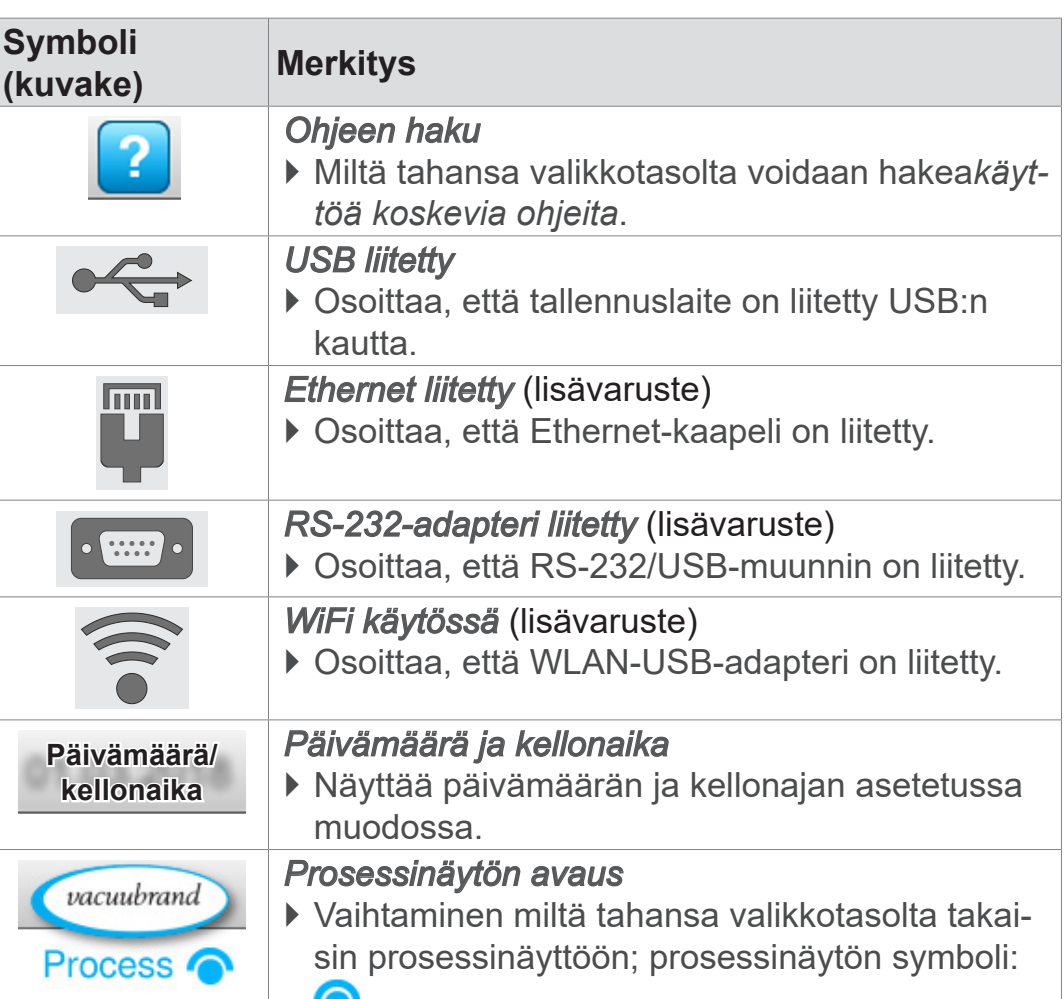

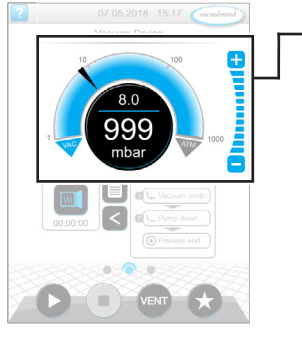

Prosessinäyttö, asetuspaineen mukautus, myös käytön aikana

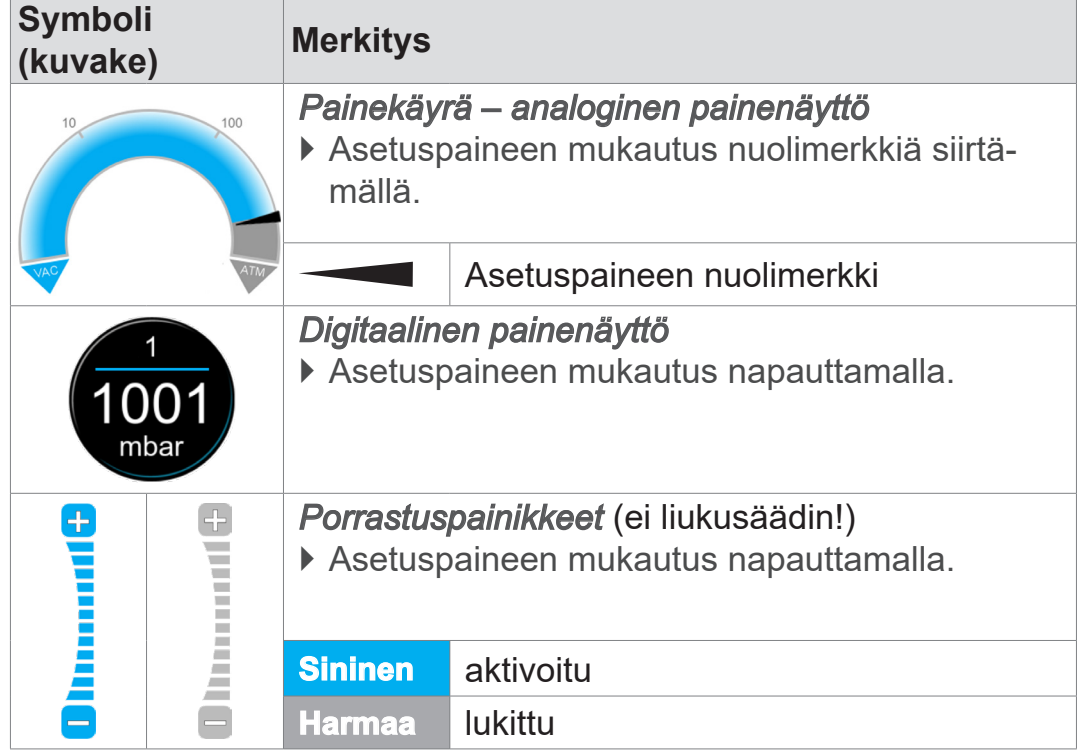

## **Käyttöelementit – asetuspaineen mukautus**

#### **Käyttöelementit – prosessivaiheet**

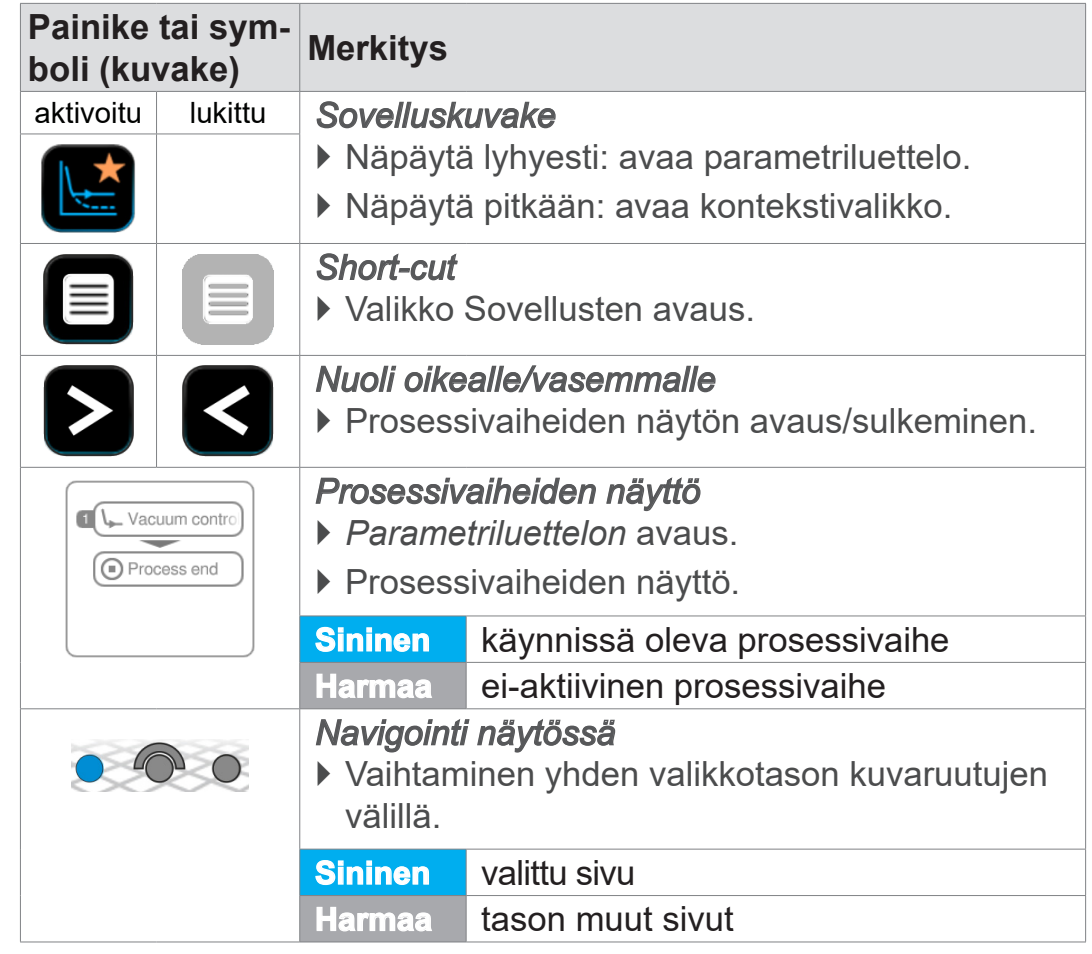

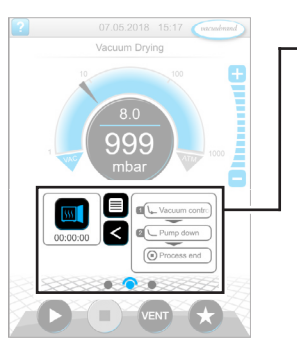

Prosessinäyttö

Parametriluettelo

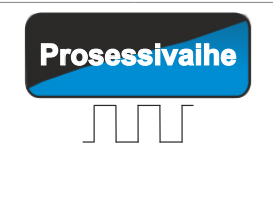

**Prosessivaihe** *Jatkaminen painamalla [teksti painikkeessa], jos prosessissa suunniteltuna*

` Käynnistys napauttamalla painikkeessa näkyvään, seuraavaan prosessivaiheeseen, esim. Vakuumin pito.

### **Käyttöelementit – parametriluettelo**

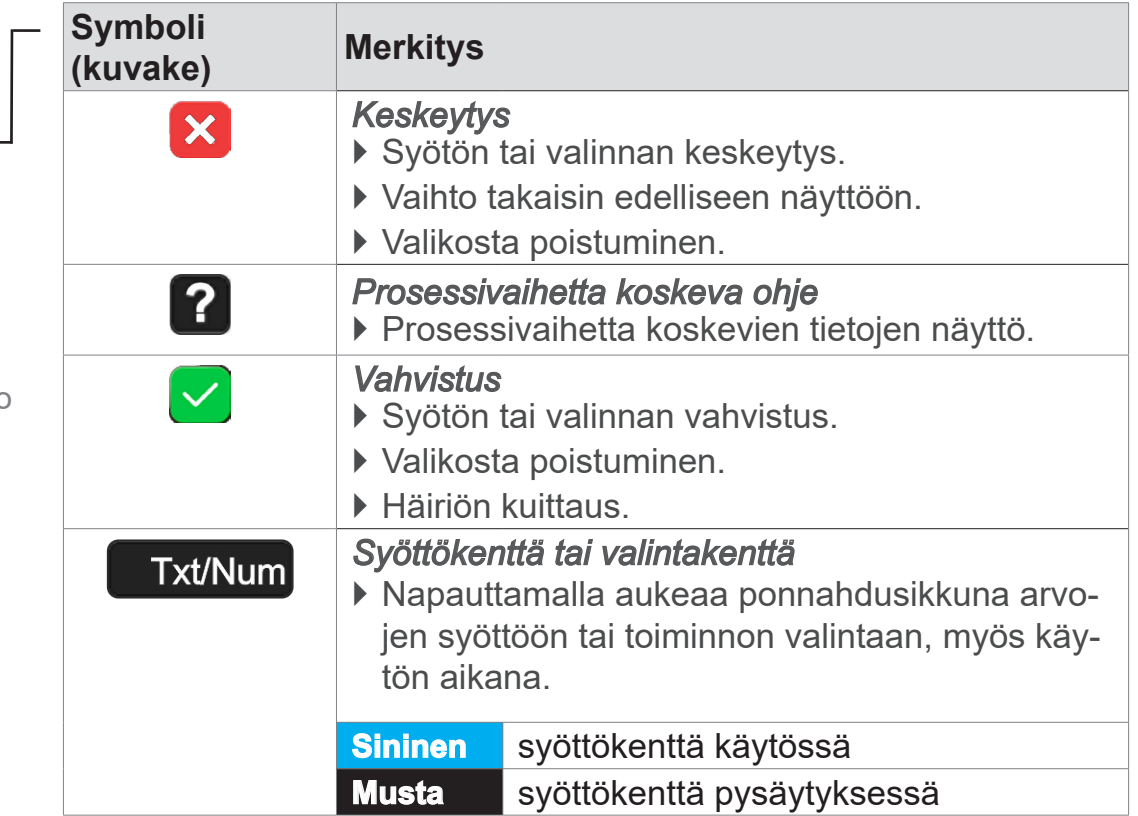

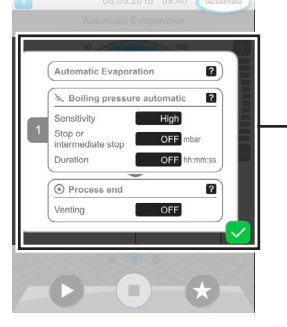

**Esimerkki** Parametriluettelo

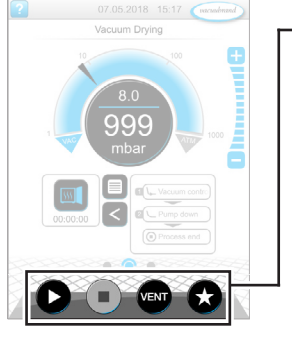

Prosessinäyttö

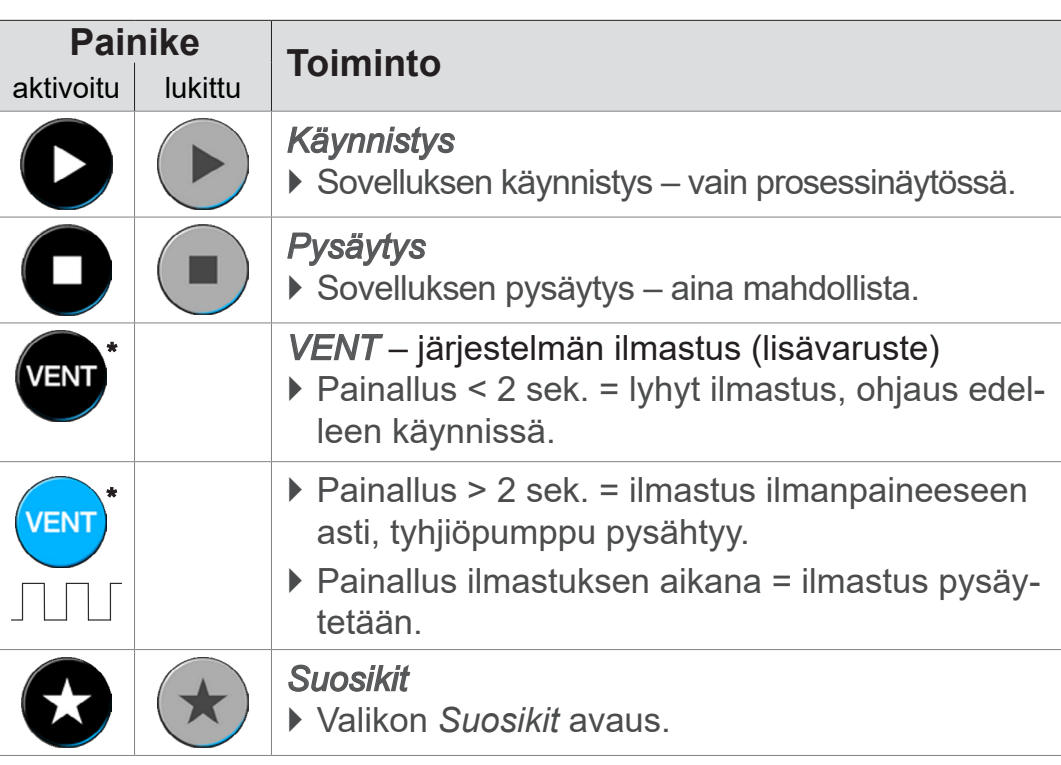

*\* Painike näkyy vain, kun ilmastusventtiili on liitetty tai aktivoitu.*

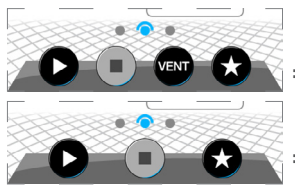

 *= ilmastusventtiili liitetty ja aktivoitu*

 *= ilmastusventtiiliä ei ole liitetty tai se on pois käytöstä*

#### **Muut kuvakkeet, joissa toiminto**

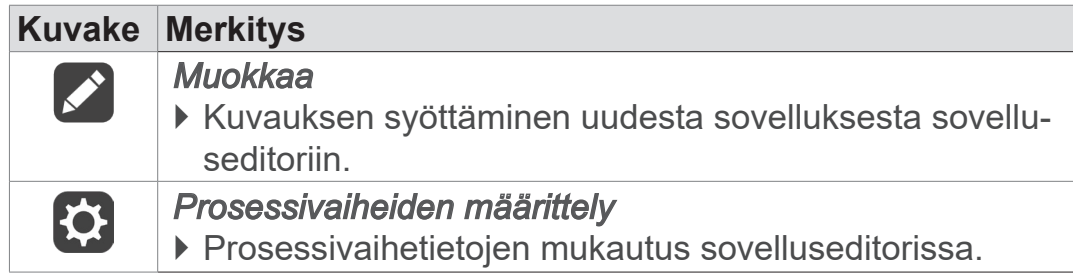

## **Ohjaukseen käytettävät käyttöelementit**

# **6 Käyttö**

Ohjainta voidaan käyttää käytäntöön perustuen. Voit valita sovelluksen esivalmisteltujen sovellusten joukosta, muokata valitsemaasi sovellusta ja käynnistää sen. Valittuun sovellukseen voidaan tehdä hienosäätöjä milloin vain parametriluettelon kautta tai suoraan kuten täällä on kuvattu *[5.4.3 Käyttöelementit ja symbolit](#page-47-0) [sivulla 48](#page-47-0)*.

## **6.1 Sovellukset**

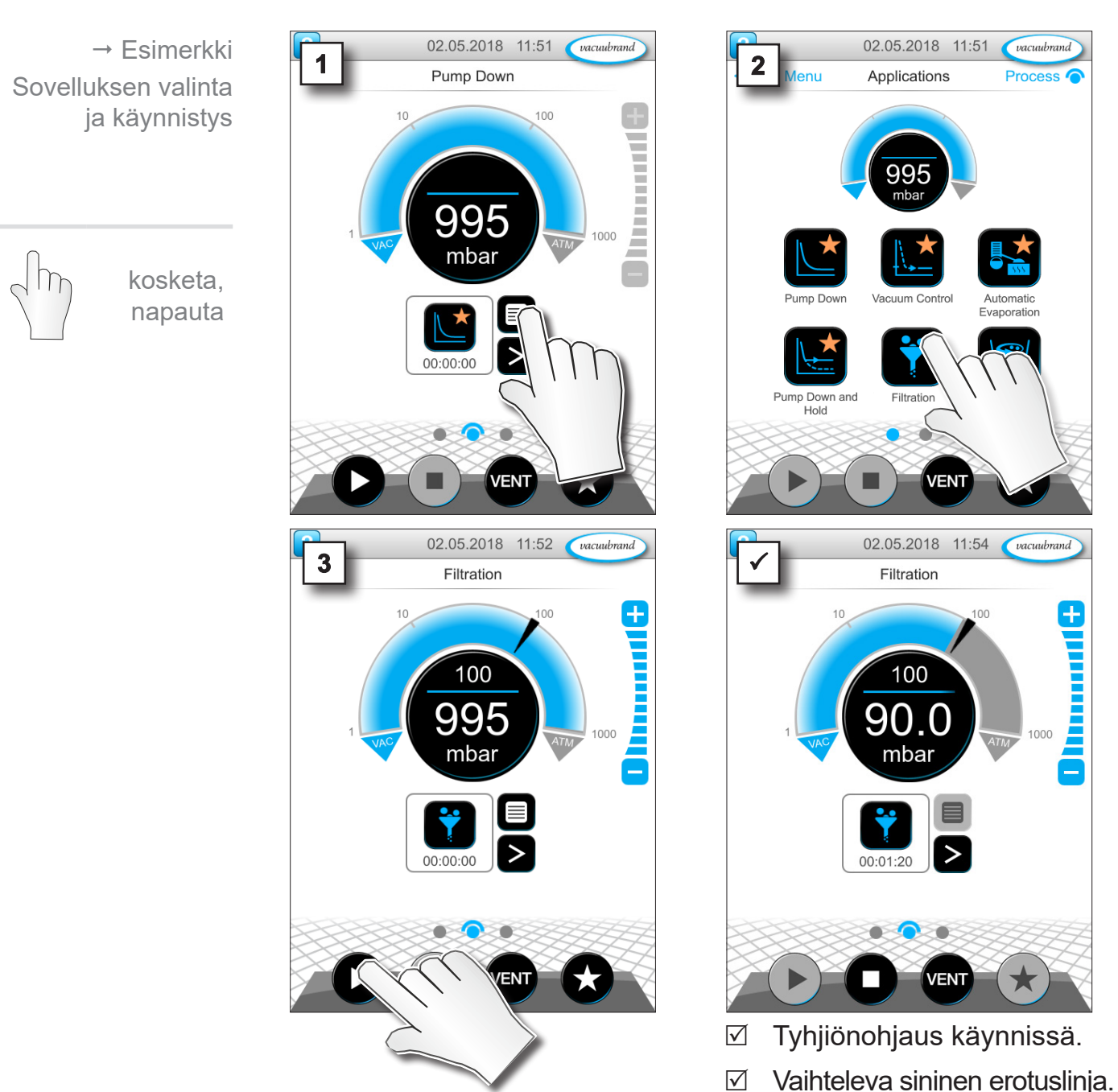

## **6.1.1 Sovelluksen valinta ja käynnistys**

52 20999345 FI\_VACUU·SELECT-Komp\_V1.7\_201223

kosketa, napauta

### **6.1.2 Asetuspaineen mukautus**

Ohjain tarjoaa eri mahdollisuuksia asetuspaineen mukauttamiseen myös tyhjiönohjauksen ollessa käynnissä.

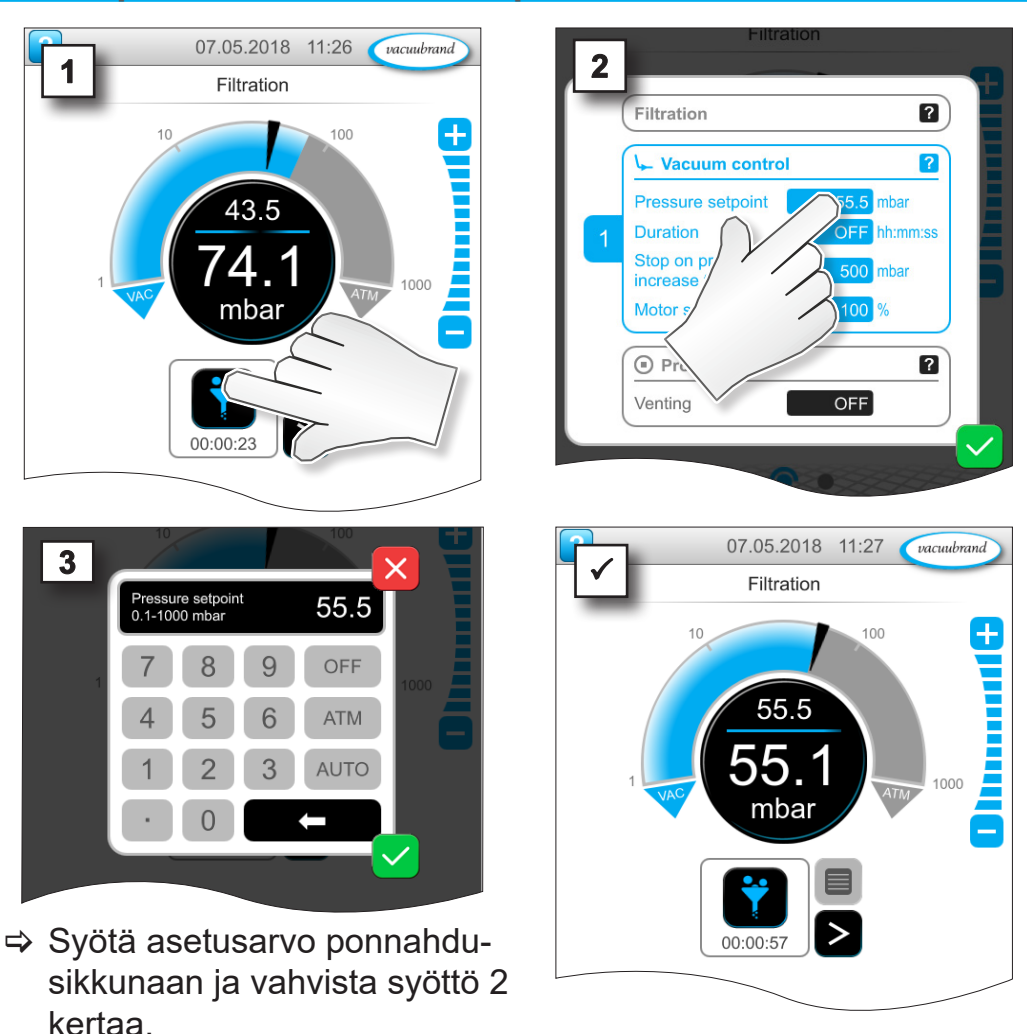

#### **Asetuspaineen muuttaminen parametriluettelosta**

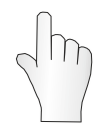

kosketa, napauta

#### **Hienosäätö porrastuspainikkeista**

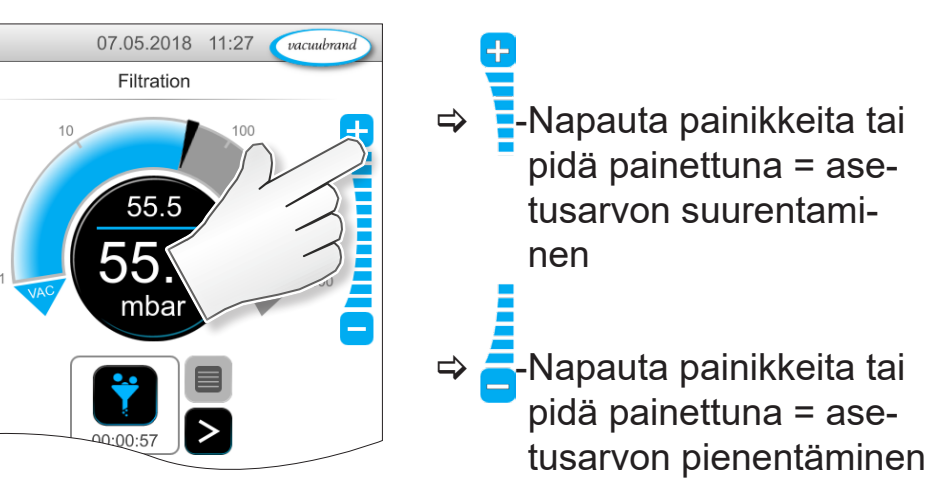

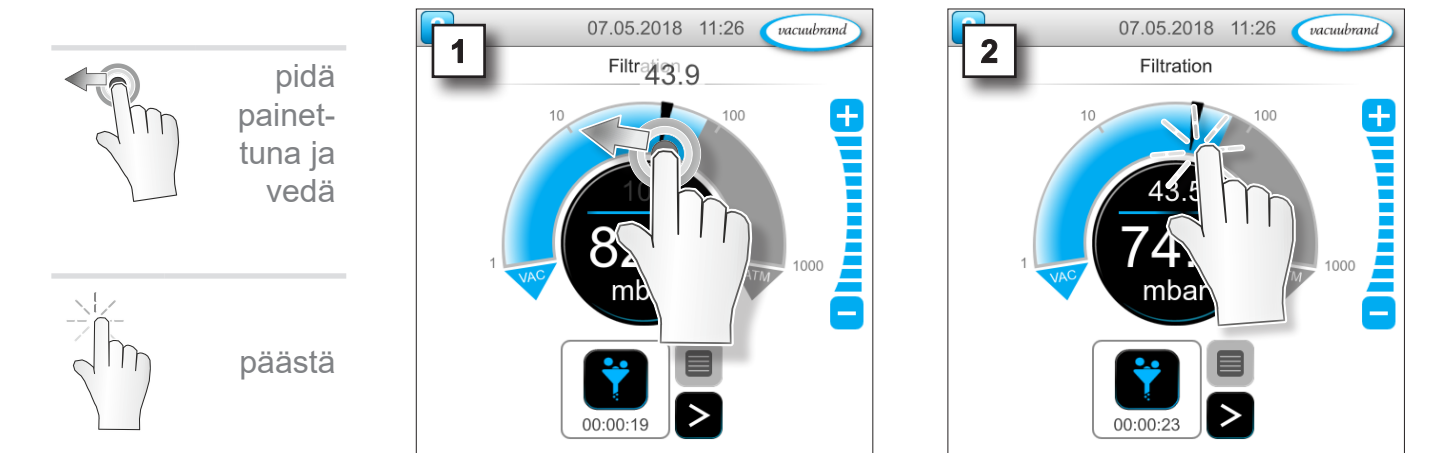

#### **Asetusarvon mukautus nuolimerkistä**

#### **Asetusarvon mukautus digitaalisesta painenäytöstä**

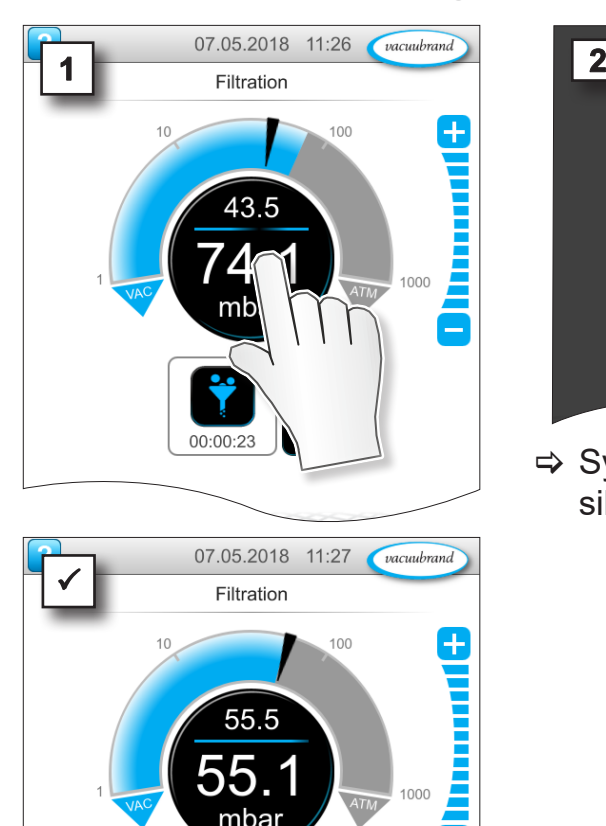

55. mbar

00:00:57

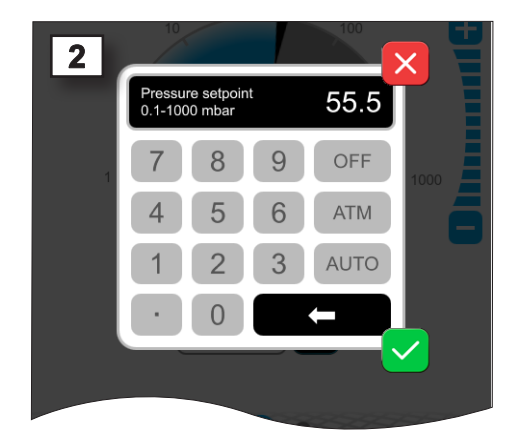

> Syötä asetusarvo ponnahdusikkunaan ja vahvista syöttö.

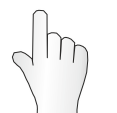

kosketa, napauta

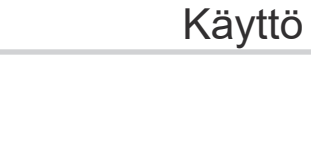

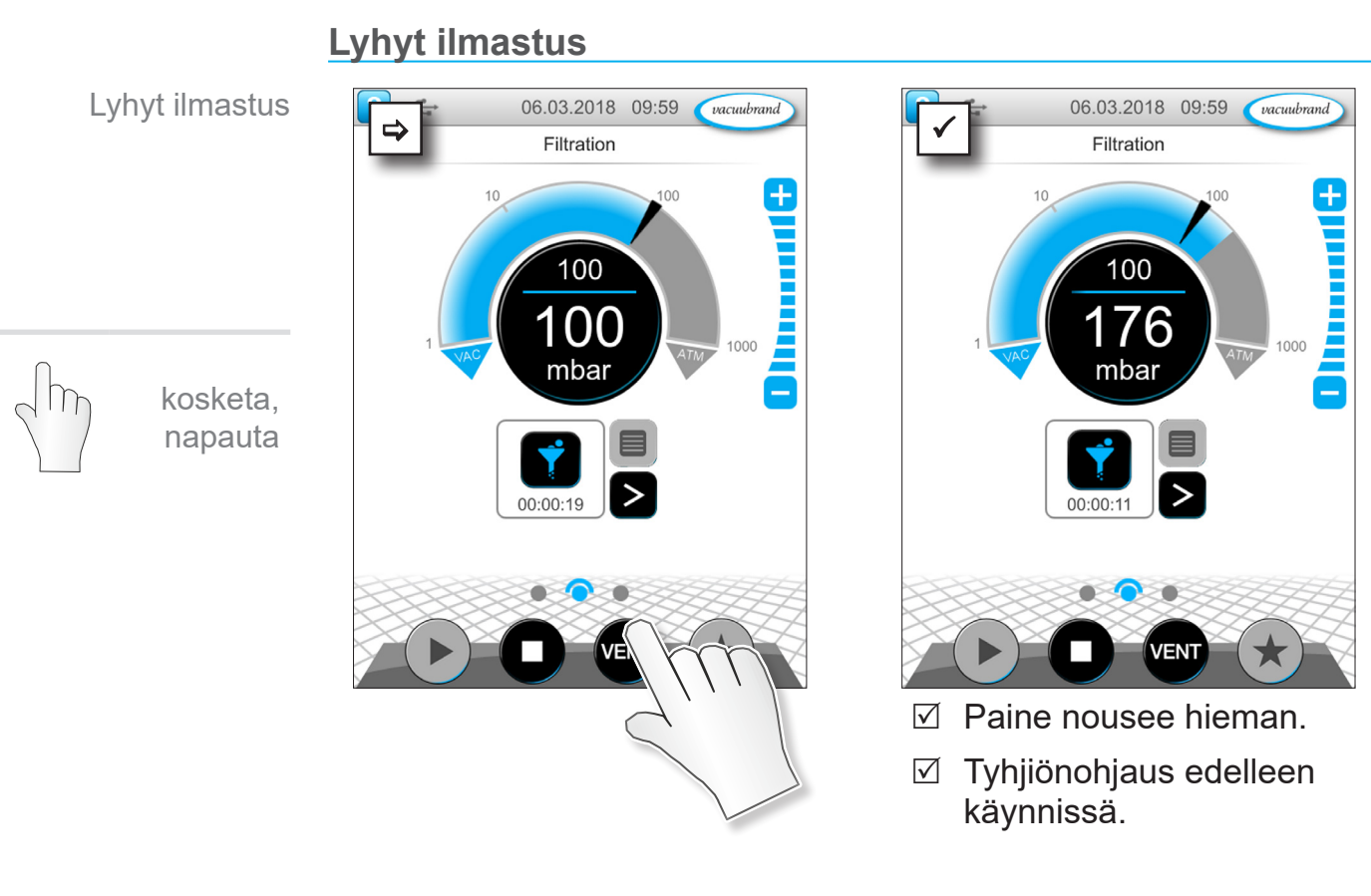

#### **Ilmastus ilmanpaineeseen asti**

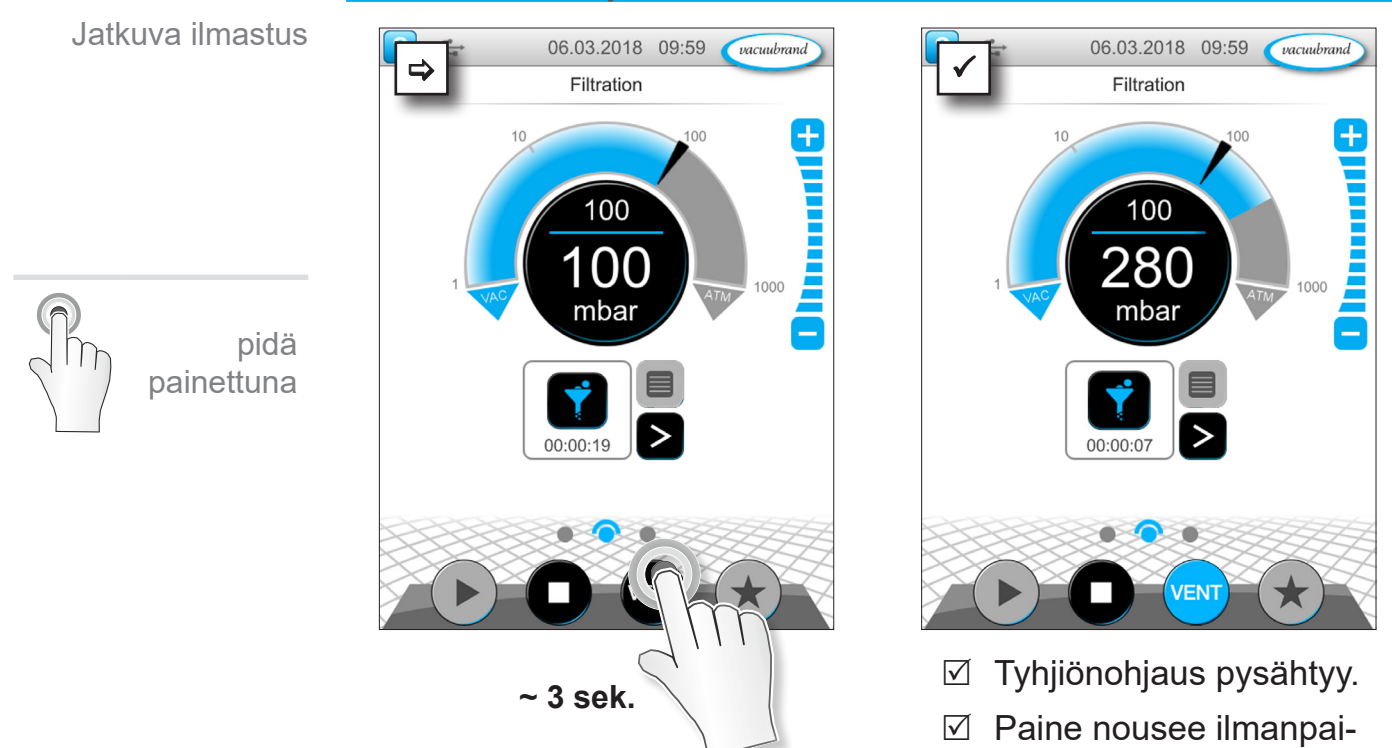

# **6.1.3 Ilmastus**

neeseen asti.

kosketa, napauta

Sovelluksen pysäytys

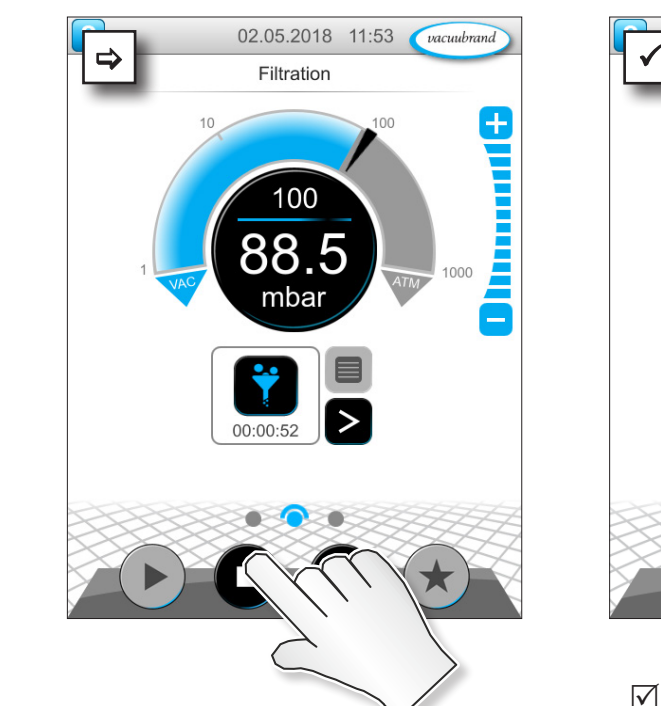

## **6.1.4 Sovelluksen pysäytys**

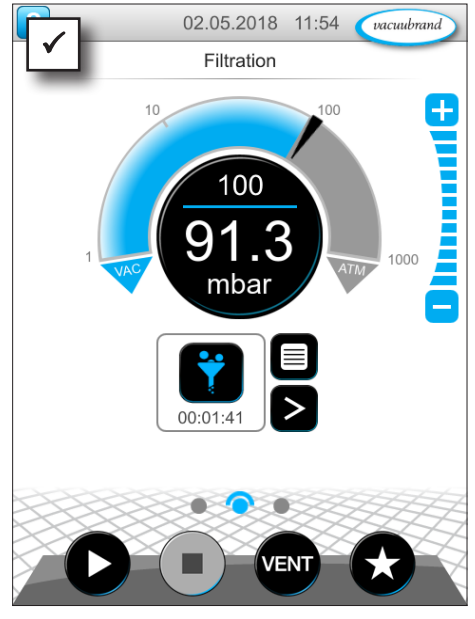

 $\boxtimes$  Tyhjiönohjaus pysähtyy.

## **6.2 Sovellusparametrit (parametriluettelo)**

Parametriluettelosta voit yksilöllisesti muuttaa ja mukauttaa prosessikohtaisia arvoja ennen käyttöä ja sen aikana.

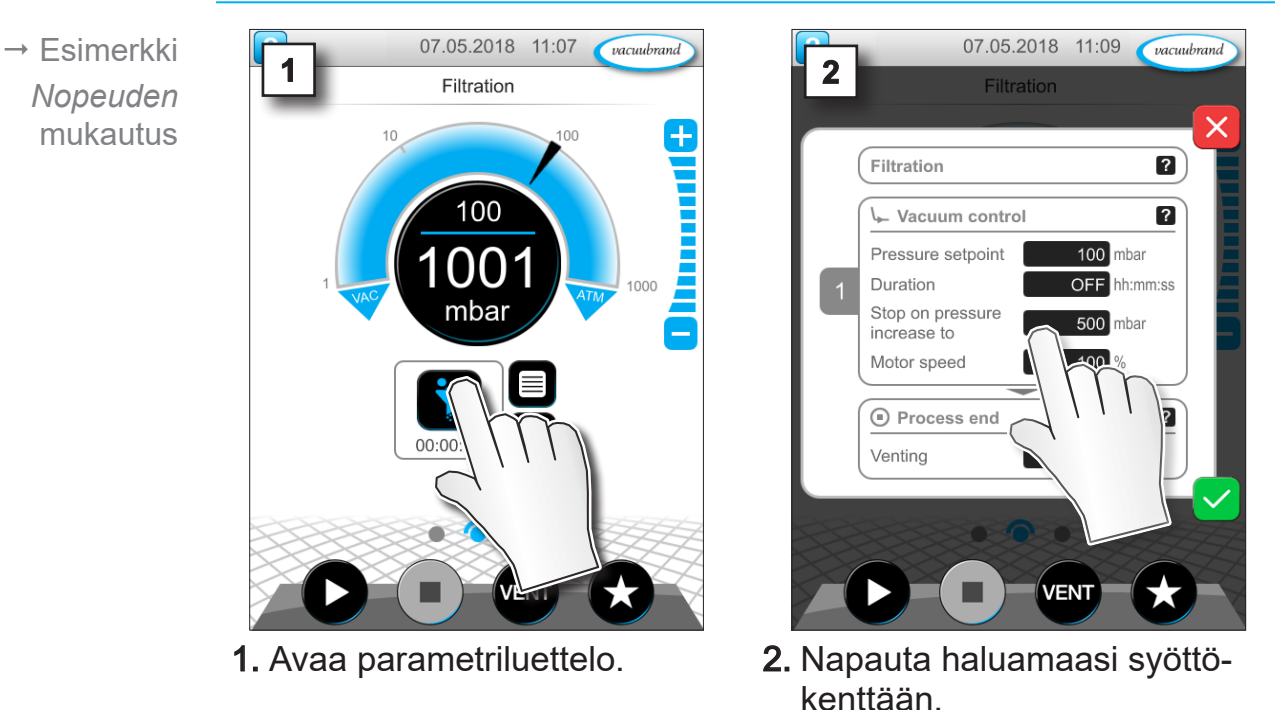

#### **Parametrien mukautus**

## Käyttö

## **VACUUBRAND®**

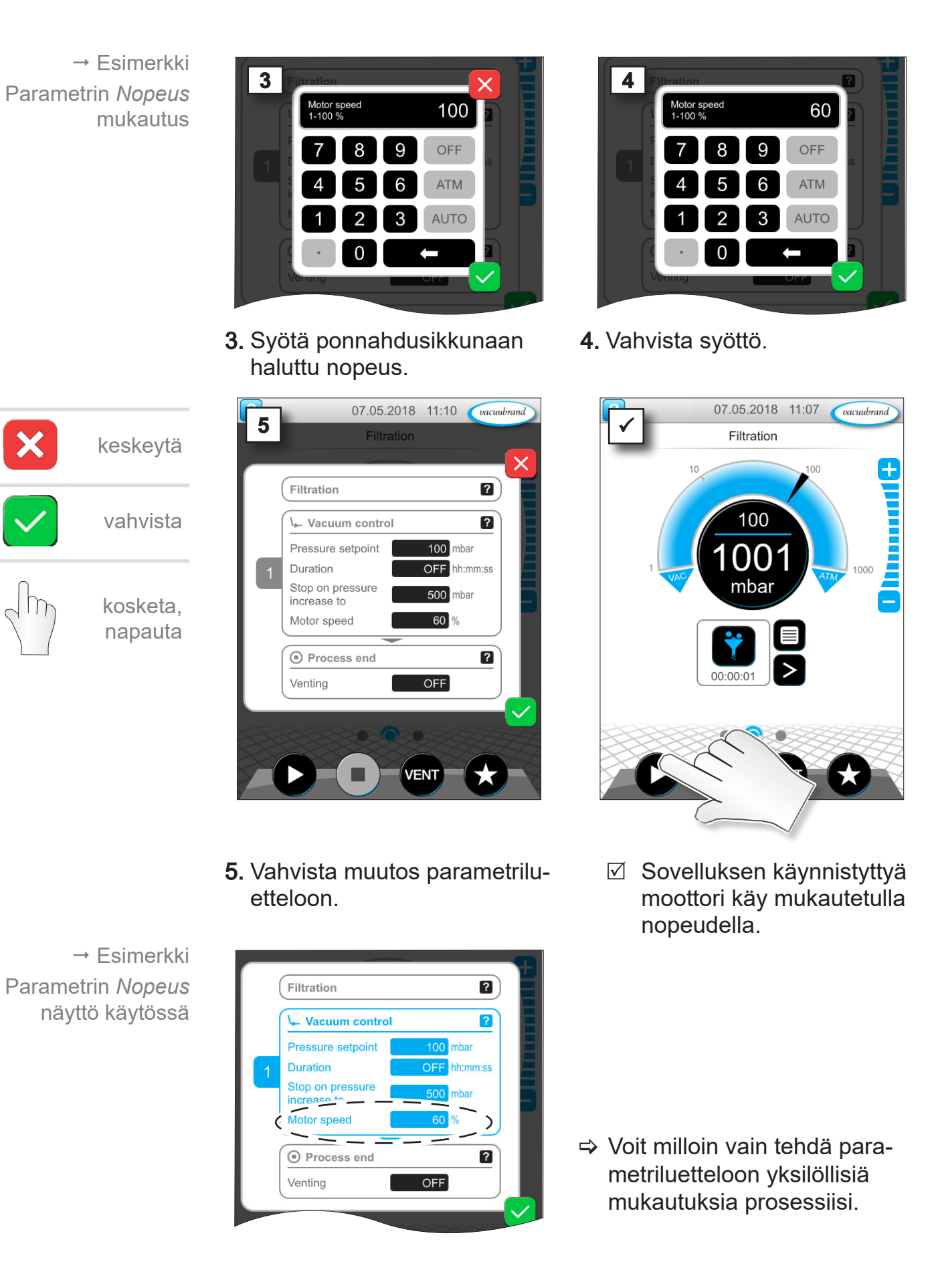

## **6.3 Painekäyrä**

Samalla tasolla kuin prosessinäyttö on *Painekäyrä*. Valikossa näkyy mitattujen tyhjiöarvojen painekäyrät. Mittauskäyrä poistuu vasta sovelluksen seuraavassa käynnistyksessä ja merkitään sitten uudelleen.

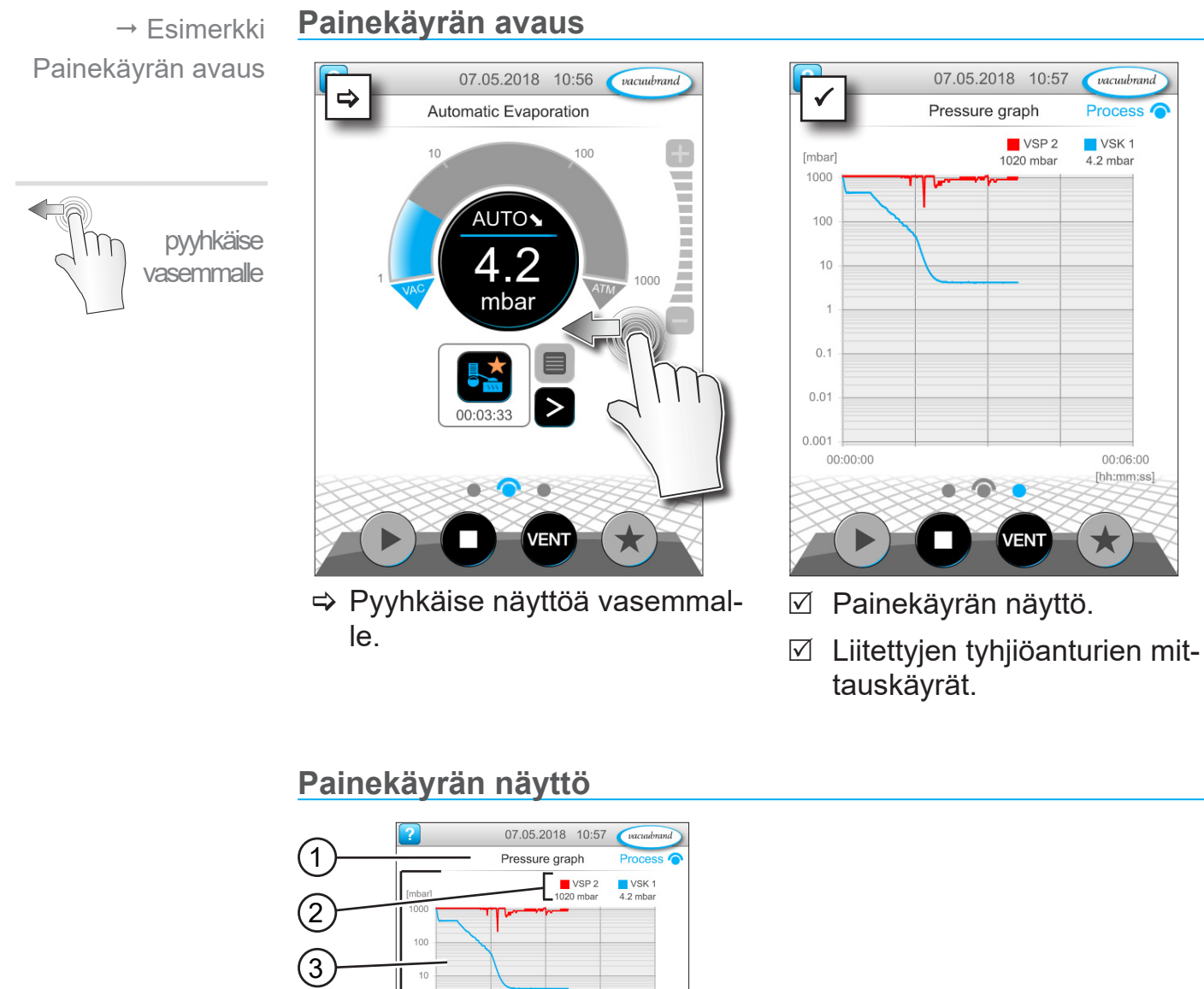

- $\left( 4\right)$  $\theta$  $0.0$  $00:00:0$  $00:06:00$  $\sqrt{2}$
- **1** Valikon nimi
- **2** Väreinä näkyvä tyhjiöanturi(t)
- **3** Mittauskäyrä(t)
- **4** Paine-aika-kaavio

 $\Rightarrow$  Kun napautat tyhjiöanturin väriin, voit hakea mittauskäyrät erikseen näkyviin ja poistaa ne näytöstä. VS-C 2 ■ VS-C 2 **VS-C 1 ■ VS-C 1** 

## **6.4 Päävalikko**

Samalla tasolla kuin prosessinäyttö on *Päävalikko.* Päävalikosta pääset ohjaimen alavalikoihin.

#### **Päävalikon avaus**

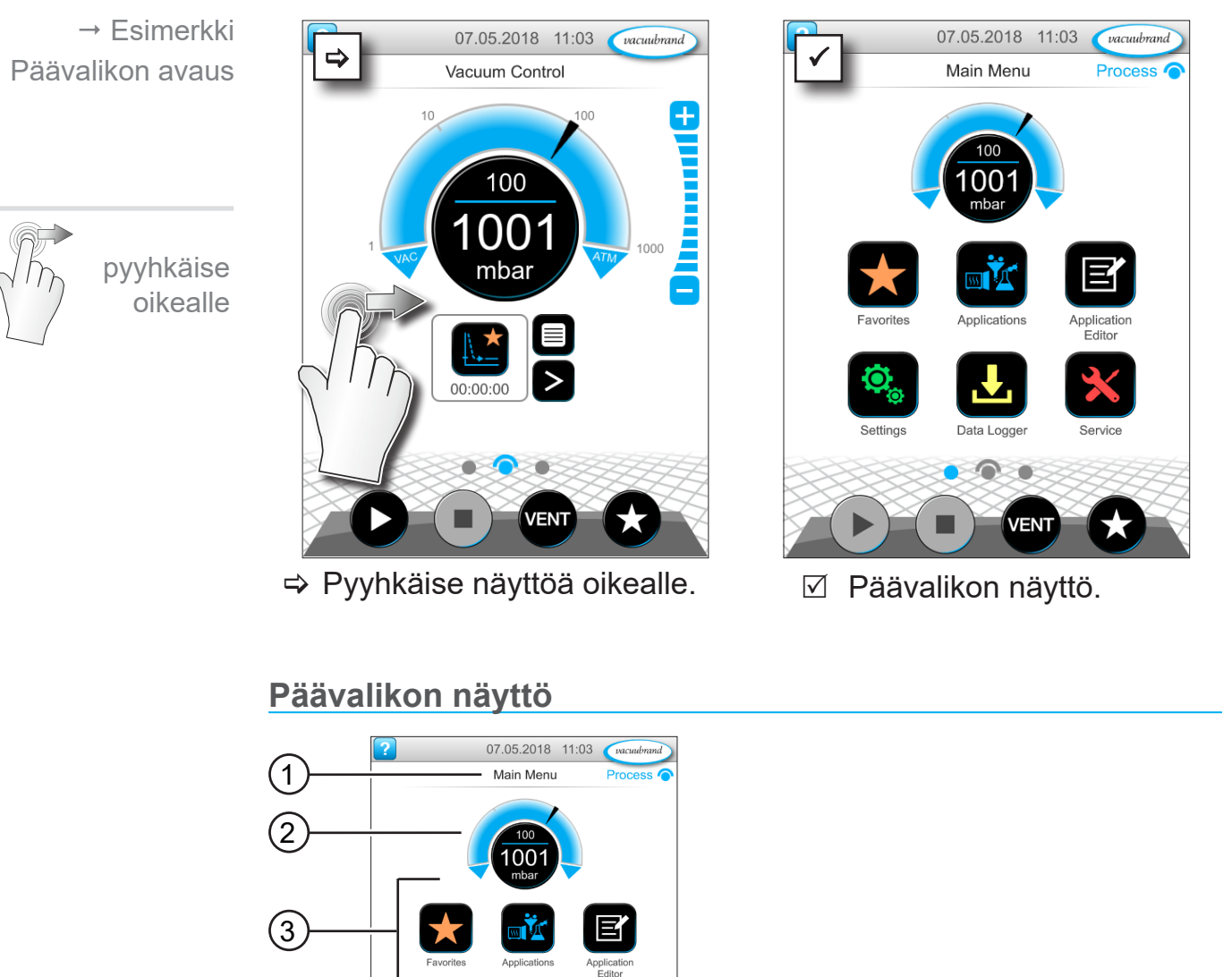

Kyseisen alavalikon tehtävä selviää kuvakkeesta ja siihen kuuluvasta tekstistä.

**1** Valikon nimi **2** Painenäyttö **3** Alavalikot

*katso myös luku: [7.1 Laajennettu käyttö](#page-61-0)*

**/ENT** 

## **6.4.1 Sovellukset**

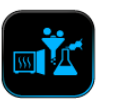

Tässä valikossa on lueteltu kaikki sovellukset: perussovellukset, suosikit ja uudet sovellukset.

#### **Sovellusvalikon avaus**

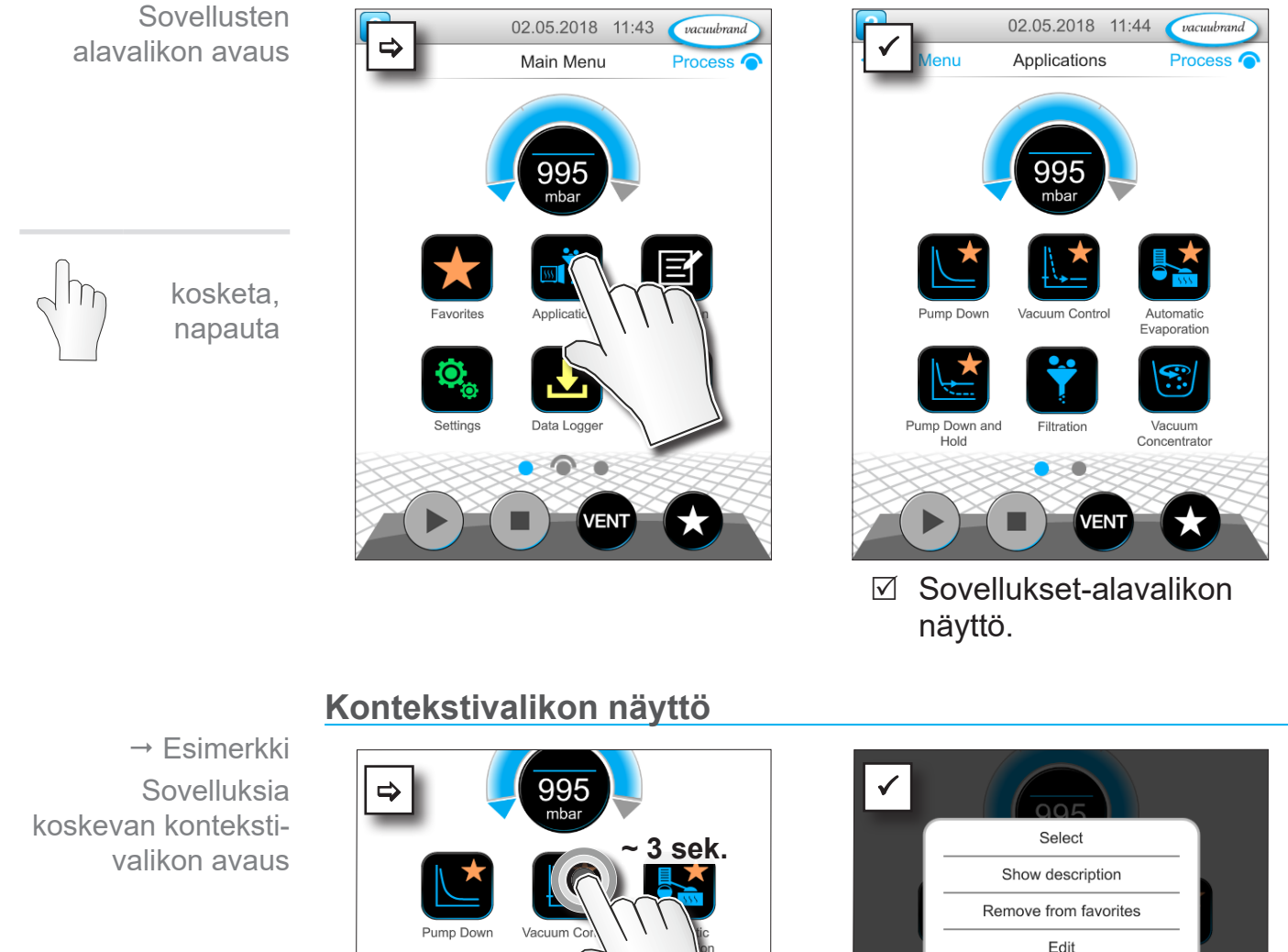

pidä painettuna

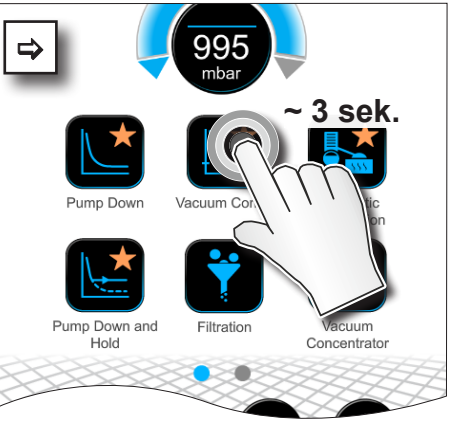

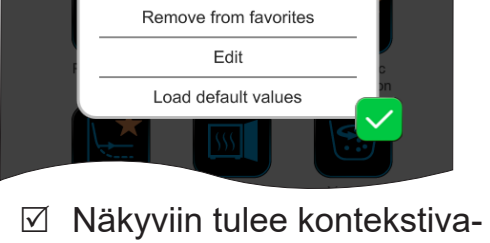

likko.

> Valitse kontekstivalikosta tarvittava toiminto.

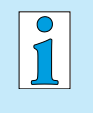

Haluaisitko siirtää sovelluksesi toiseen VACUU·SELECT -laitteeseen?

> Voit käyttää siihen helppoa vientitoimintoa, joka on kuvattu luvussa: *[7.1.9 Ylläpito / tuonti-vienti](#page-72-0)*

## **6.4.2 Suosikit**

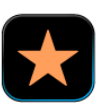

Sovellukset, jotka on tallennettu suosikeiksi, saavat sen merkkinä tähden painikkeeseen.

#### **Suosikkien luonti**

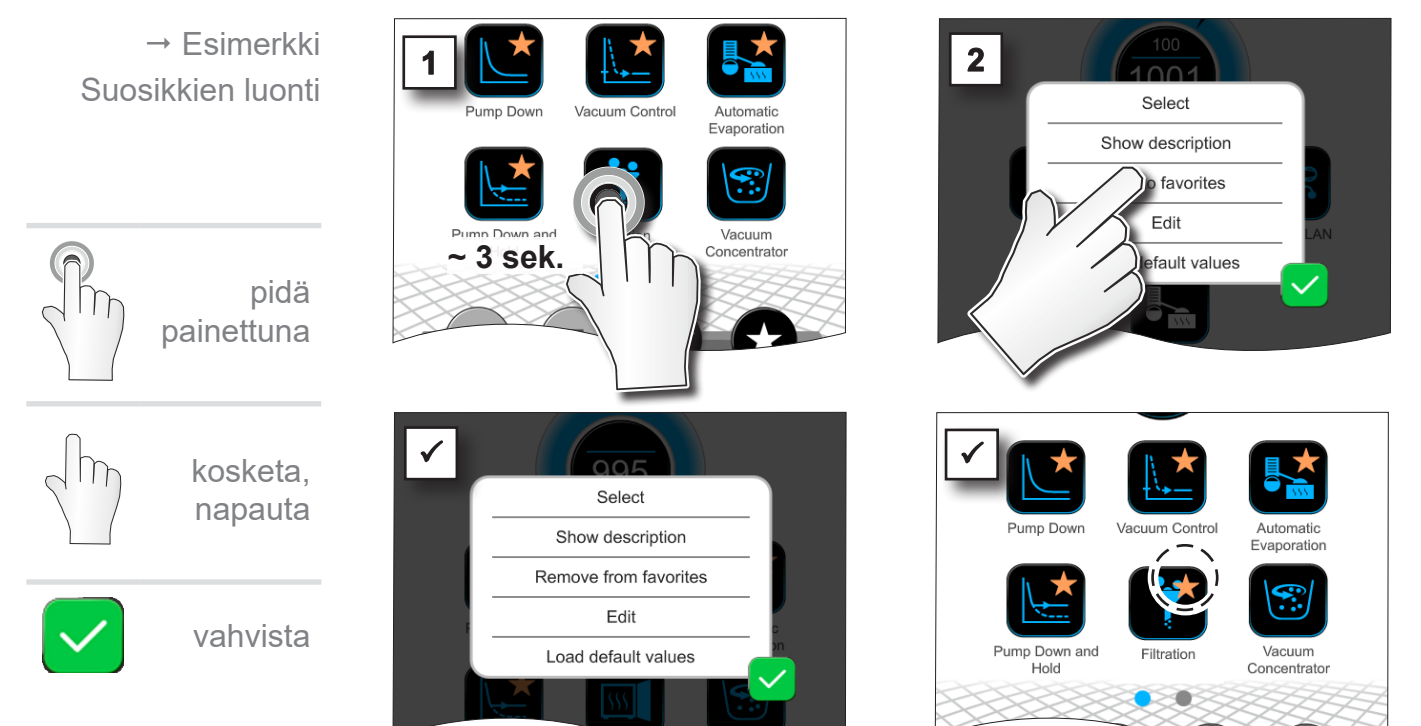

 $\nabla$  Teksti muutettu kontekstivalikossa.

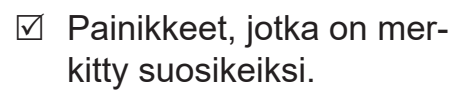

 $\boxtimes$  Sovellus liitetty suosikkivalikkoon.

#### **Suosikkien poistaminen**

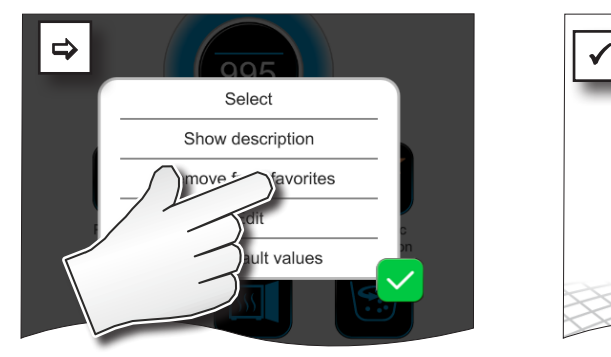

- $\Rightarrow$  Avaa kontekstivalikko.
- > Napauta kohtaa: *Poista suosikeista* ja vahvista toimenpide.

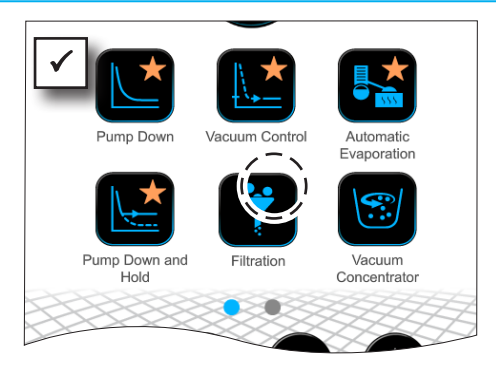

- $\boxtimes$  Painiketta ei ole merkitty suosikiksi.
- $\boxtimes$  Sovellus poistettu suosikkivalikosta.

 $\rightarrow$  Esimerkki Suosikkien poistaminen

# **7 Päävalikko**

## <span id="page-61-0"></span>**7.1 Laajennettu käyttö**

## **7.1.1 Sovelluseditori**

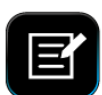

Sovelluseditoriin voit koota oman sovelluksen yksikköperiaatteella ja tallentaa sen sopivalla nimellä ohjaimeen.

Olemassa olevia sovelluksia voidaan käyttää malleina. Niitä voidaan myös muokata sovelluseditorissa ja tallentaa uudella nimellä.

Laajoissa sovelluksissa prosessivaiheiden luetteloa voidaan vierittää.

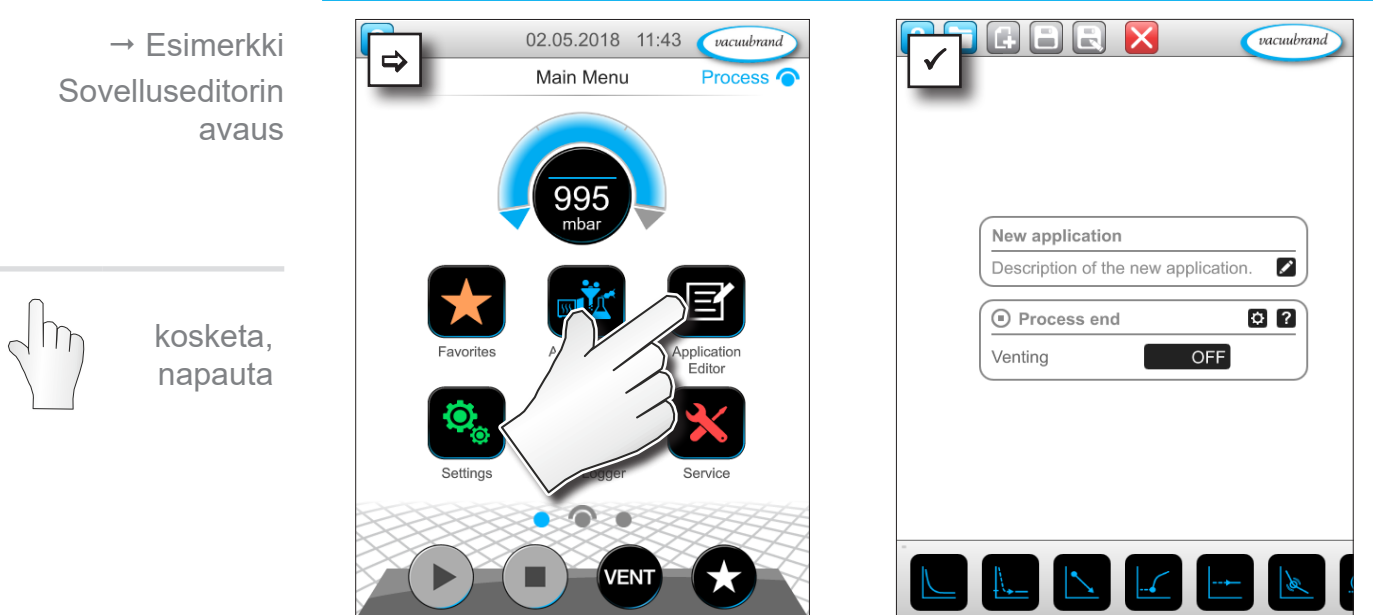

#### **Sovelluseditorin avaus**

## **VACUUBRAND®**

#### **Sovelluseditorin näyttö**

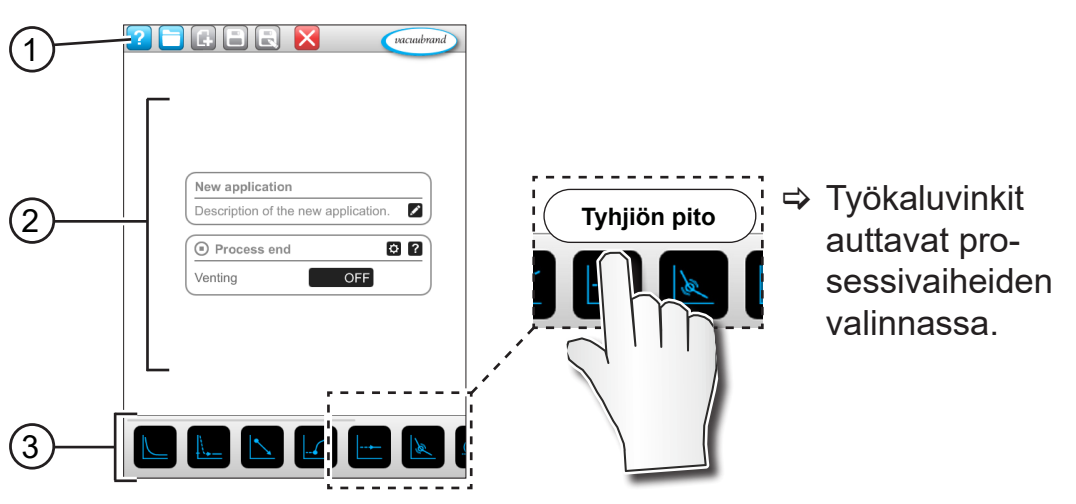

- **1** Valikkorivi
- **2** Prosessivaiheiden luettelo
- **3** Vieritettävät painikkeet, joista yksittäiset prosessivaiheet voidaan valita.

## **7.1.2 Valikkorivi ja kuvaus**

#### **Valikkorivi**

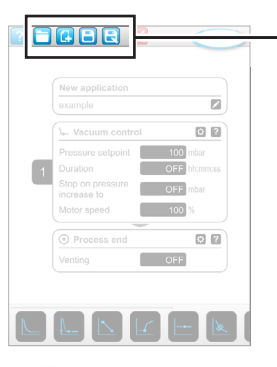

 $\rightarrow$  Esimerkki sovelluseditori

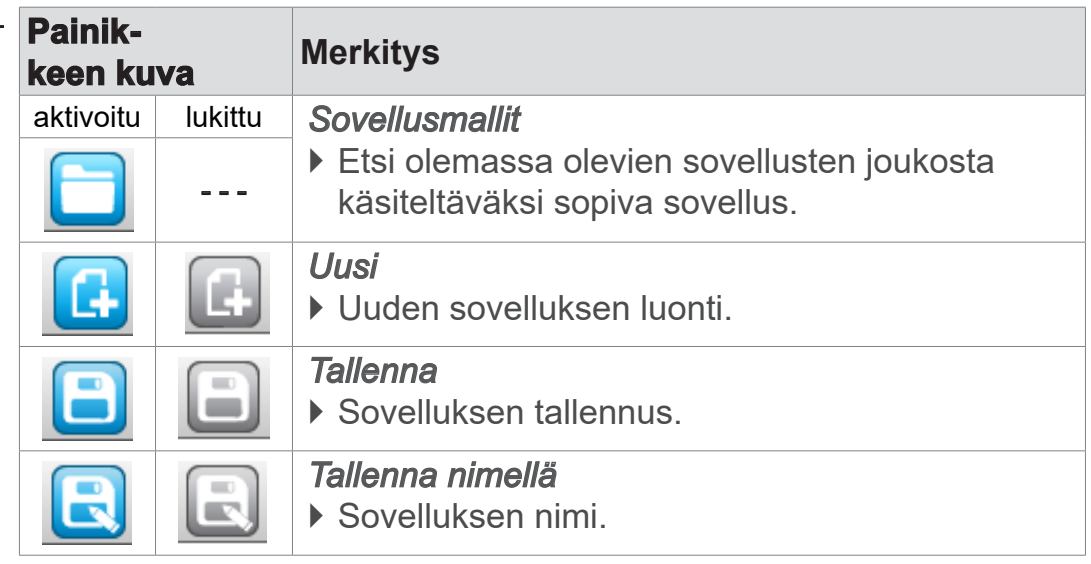

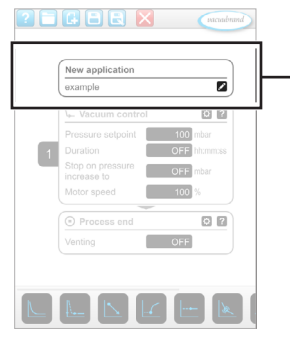

 Esimerkki sovelluseditori

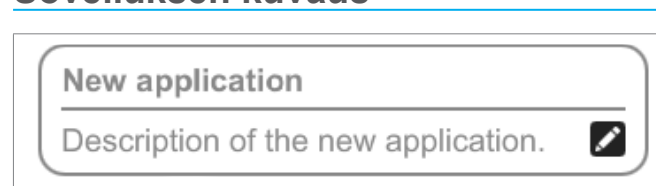

**Sovelluksen kuvaus**

**Uusi sovellus**, tämä nimi muuttuu automaattisesti heti, kun annat sovelluksellesi uuden sopivan nimen valitsemalla *Tallenna nimellä*.

**Uuden sovelluksen kuvaus**, tähän voit merkitä lyhyen kuvauksen sovelluksesta. Tämä kuvaus näkyy myöhemmin parametriluettelossa. Omat kuvaukset näkyvät vain laatijan omalla kielellä.

> Avaa kuvauksen syöttöön tarvittava kontekstivalikko napaut-

tamalla painikkeeseen:

## **7.1.3 Prosessivaiheiden luettelo**

Yksittäiset prosessivaiheet voidaan liittää tai poistaa vetämällä ja laskemalla alas (Drag-and-Drop). Kun prosessivaihe vedetään editoripinnalle, näytön kuva muuttuu. Prosessivaihe esitetään numeroituna prosessivaihelaatikkona.

#### **Prosessivaihelaatikon/-laatikoiden merkitys**

 $\rightarrow$  Esimerkki Prosessivaihelaatikot

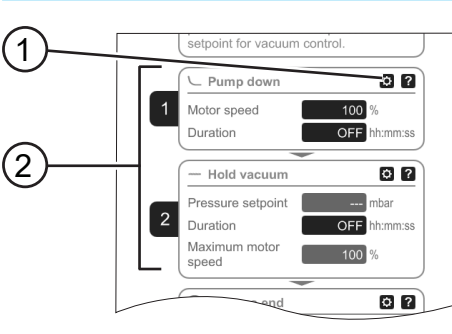

- **1** Prosessivaiheiden määrittely
- **2** Prosessivaihelaatikko, numeroitu.

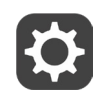

**Prosessivaiheen määrittelyllä** määrität, mitkä parametrit näkyvät myöhemmin parametriluettelossa ja on hyväksytty muokkaukseen.

Jokainen **prosessivaihelaatikko** esittää yhtä prosessivaihetta. Prosessivaihelaatikoita voidaan sijoittaa omaan järjestykseen pitämällä numeroa painettuna ja siirtämällä.

Optisena elementtinä prosessivaihelaatikon sijoituksesta näkyviin tulee **sininen palkki** siihen kohtaan, johon se on mahdollista sijoittaa.

Prosessivaihelaatikoiden **numerointi** kulkee ylhäältä alaspäin, numerosta 1 numeroon X. Kun jokin prosessivaihelaatikko liitetään uutena, siirretään tai poistetaan, numerointi sovitetaan automaattisesti.

## **7.1.4 Prosessin loppu**

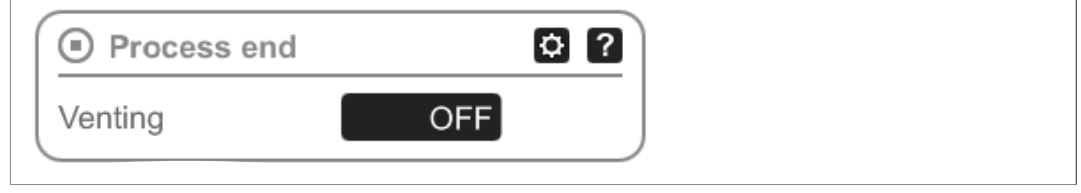

**Prosessi päättynyt** tarkoittaa yhden sovelluksen määritettyä loppua. Prosessivaiheita voidaan sijoittaa vain sitä ennen.

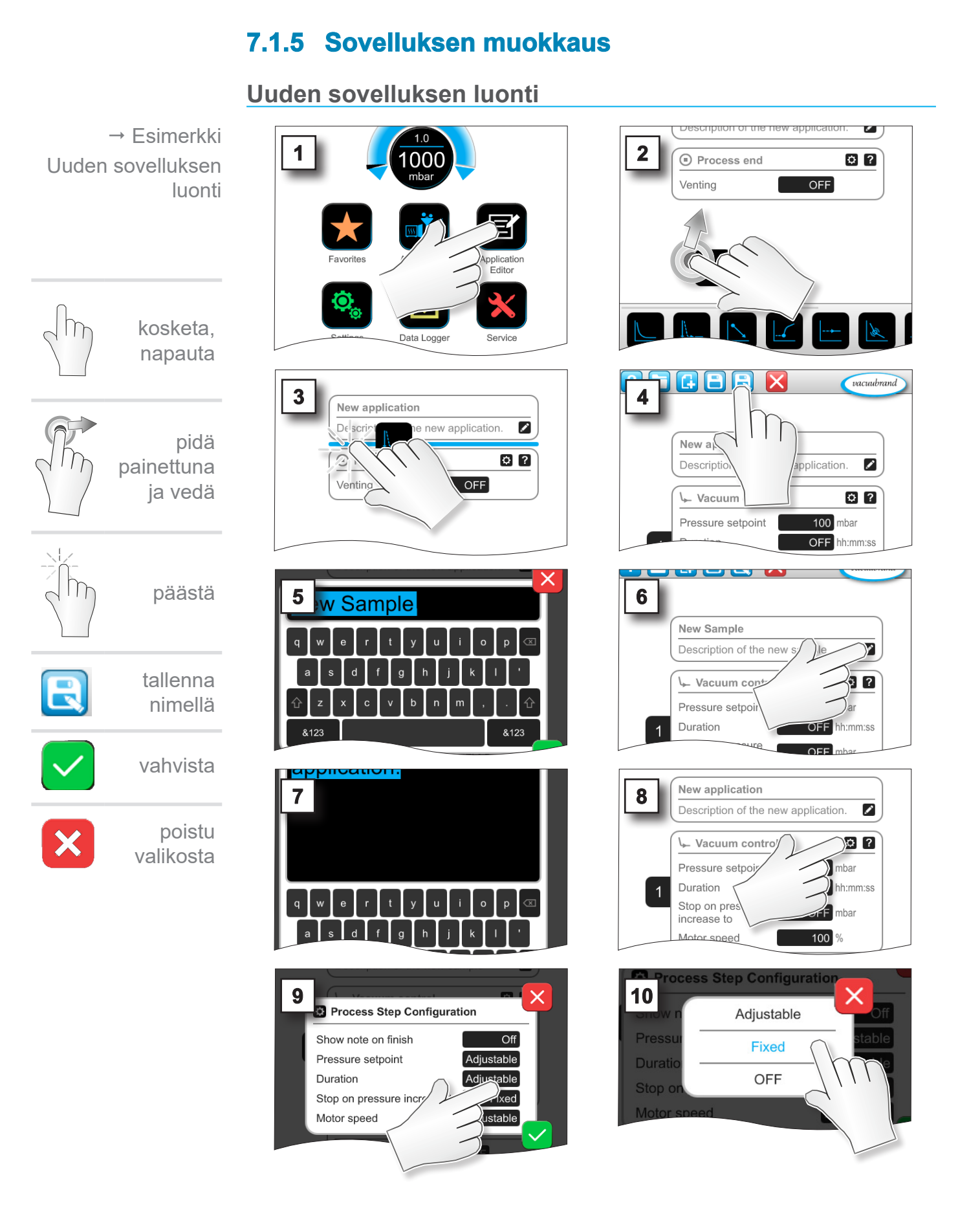

#### 66 20999345 FI\_VACUU·SELECT-Komp\_V1.7\_201223

## **VACUUBRAND®**

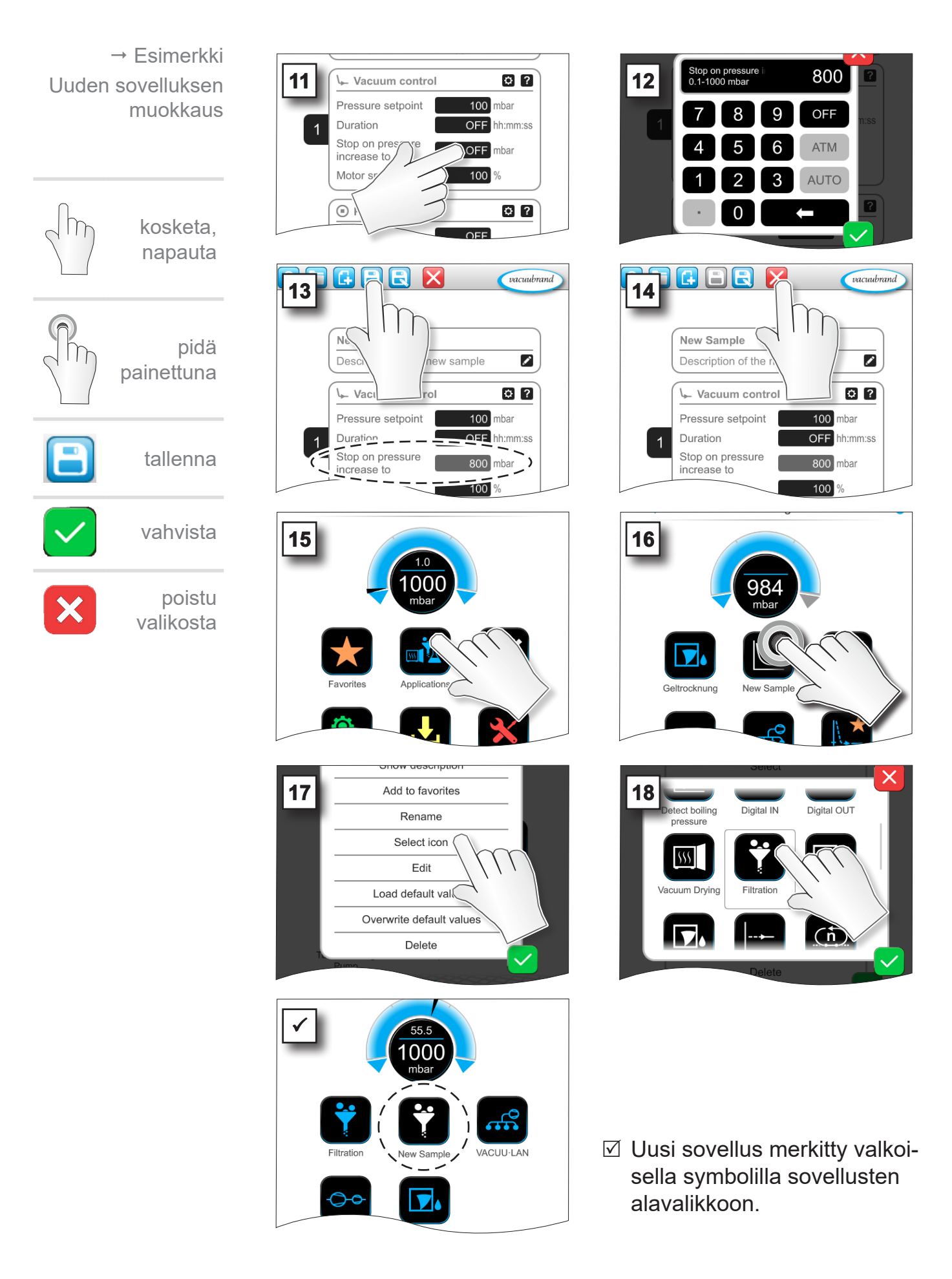

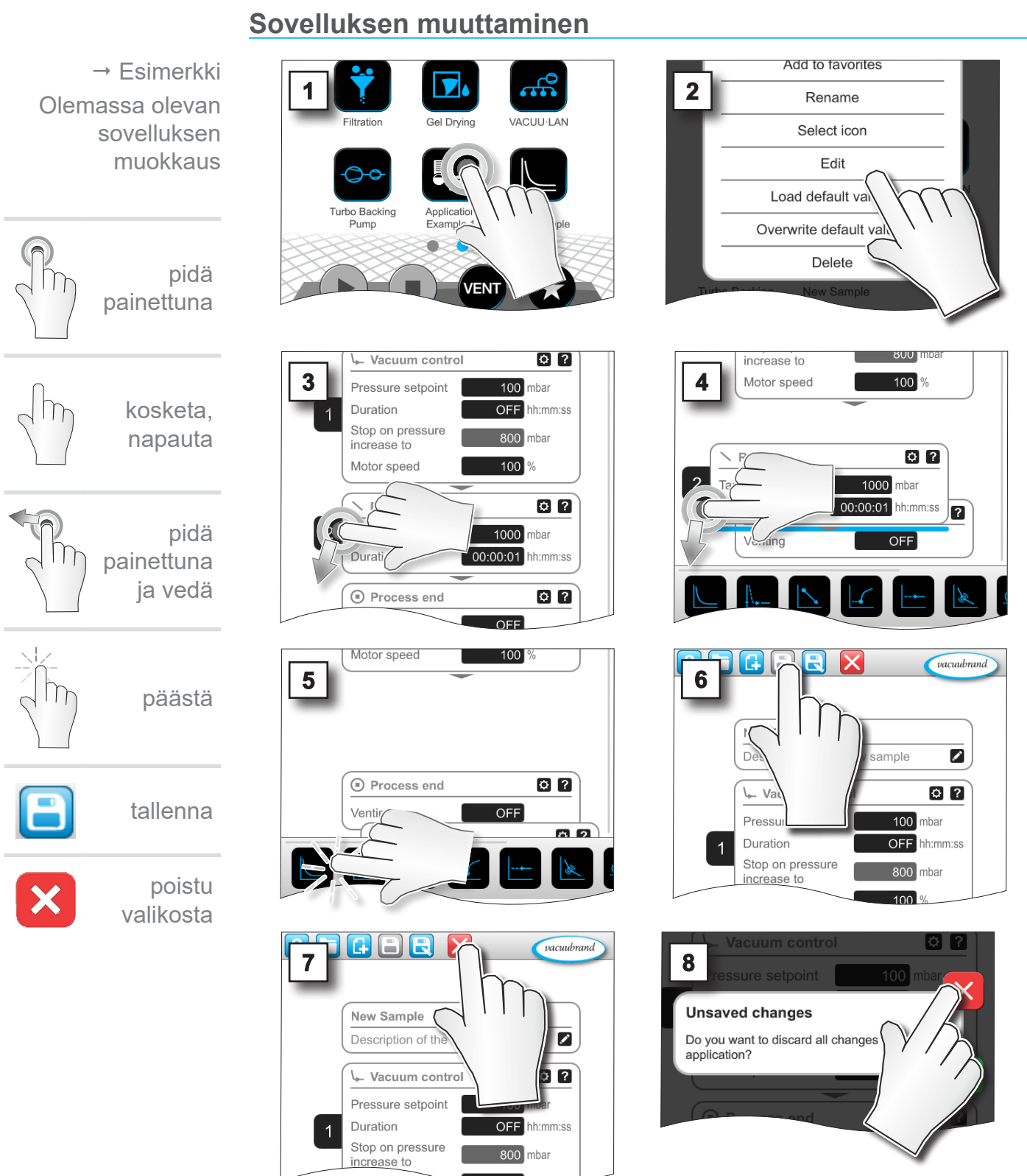

**7.1.6 Prosessivaiheen poistaminen**

5 Sovelluksen parametriluettelossa ei poistettua prosessivaihetta enää näy.

## <span id="page-68-0"></span>**7.1.7 Asetukset**

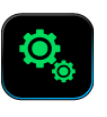

Tässä alavalikossa voit mukauttaa näyttöjä, vaihtaa toiseen kieleen sekä tehdä esiasetuksia liitettyihin VACUU·BUS -oheislaitteisiin.

#### **Asetuksien alavalikon avaus**

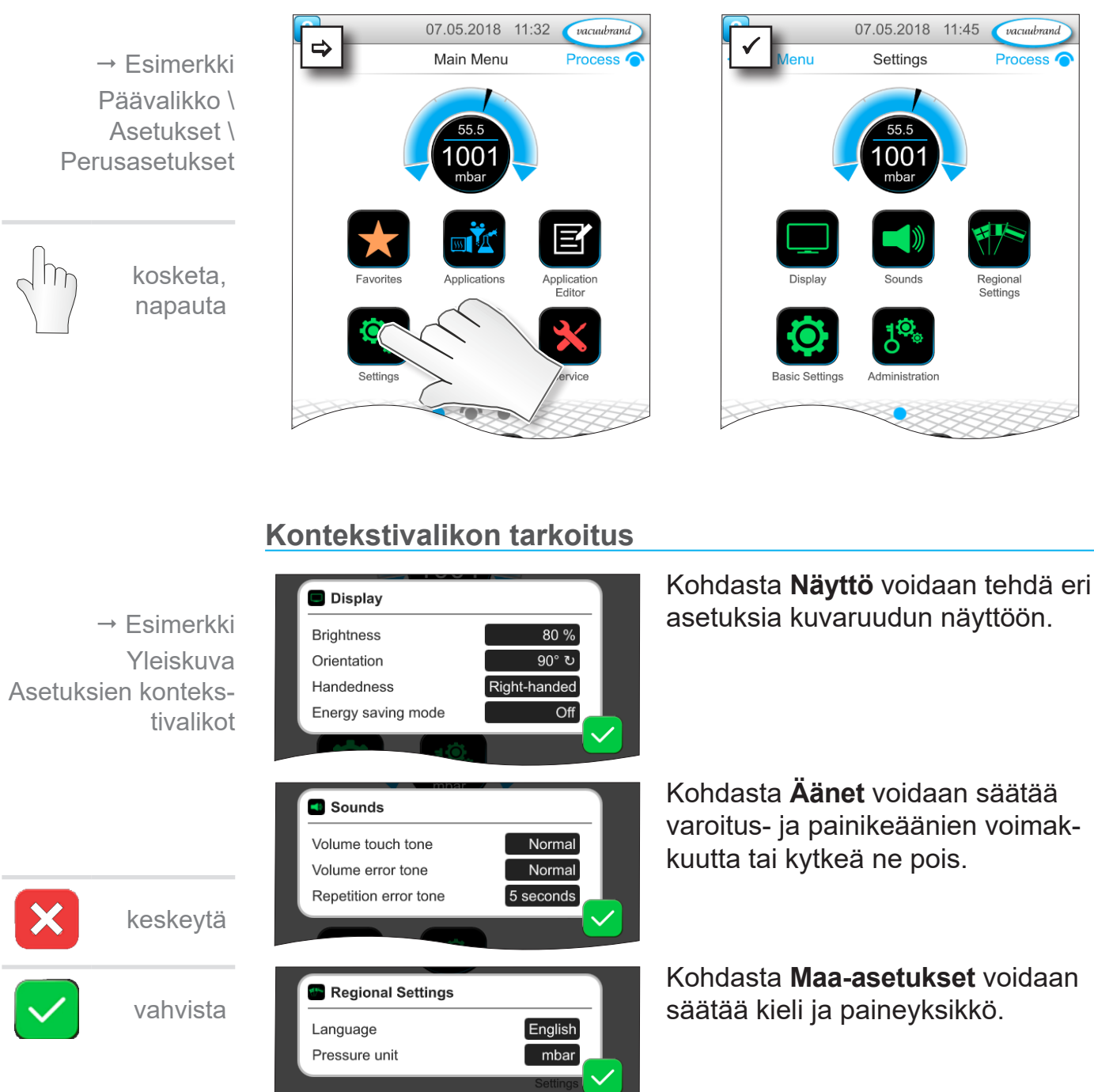

### Päävalikko

 $\rightarrow$  Esimerkki Yleiskuva Asetuksien kontekstivalikot

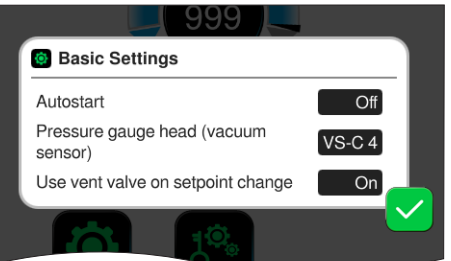

**Perusasetuksista** voit määrittää prosessin esiasetukset. Tässä näkyy tyhjiöanturi, joka mittaa todellista painetta.

#### **Perusasetusten tarkoitus**

Mahdolliset perusasetukset

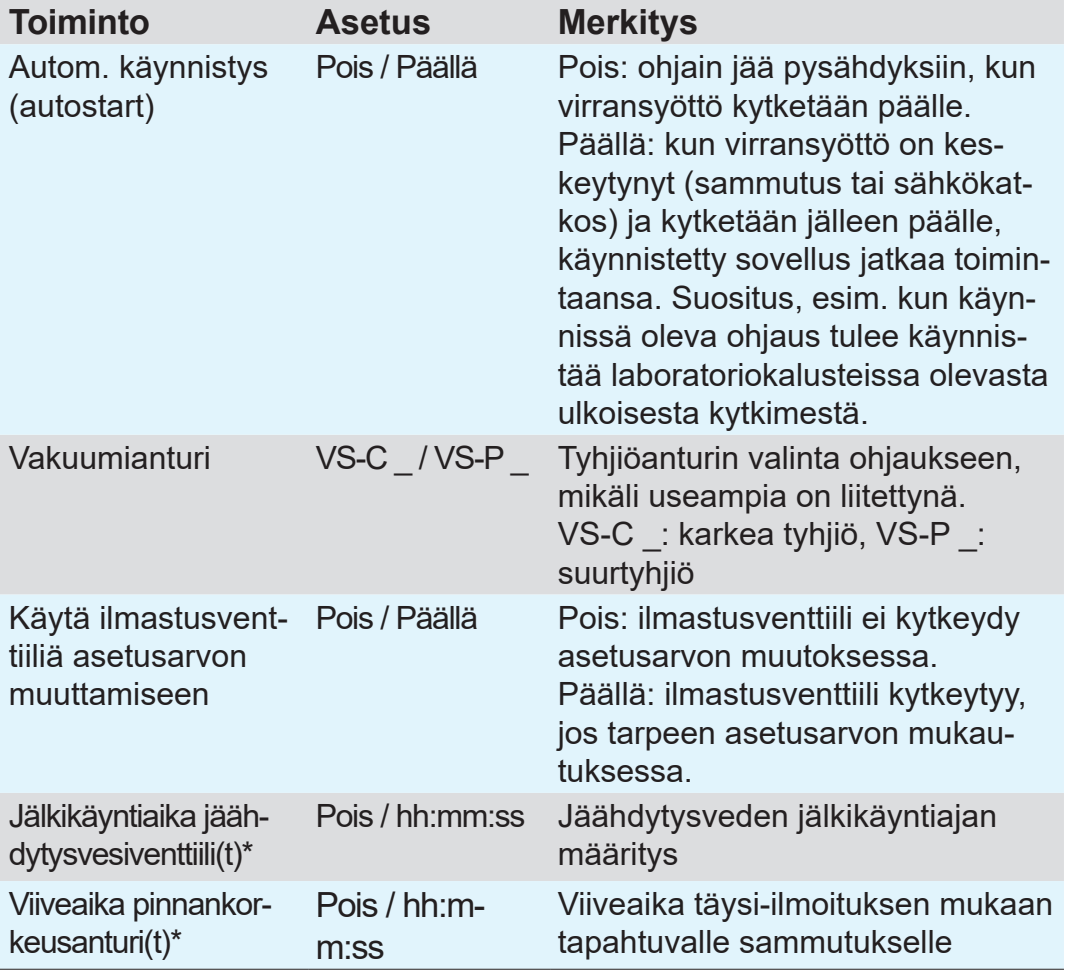

*\*Valinnaisesti: näkyy, kun komponentti on liitetty ja tunnistettu.*

Käytettävissä olevat perusasetukset mukautuvat liitettyihin VACUU·BUS -komponentteihin.

## **7.1.8 Asetukset/ylläpito**

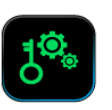

Ohjaimen Admin-alue – vain valtuutetuille työntekijöille

#### **Ylläpidon alavalikon avaus**

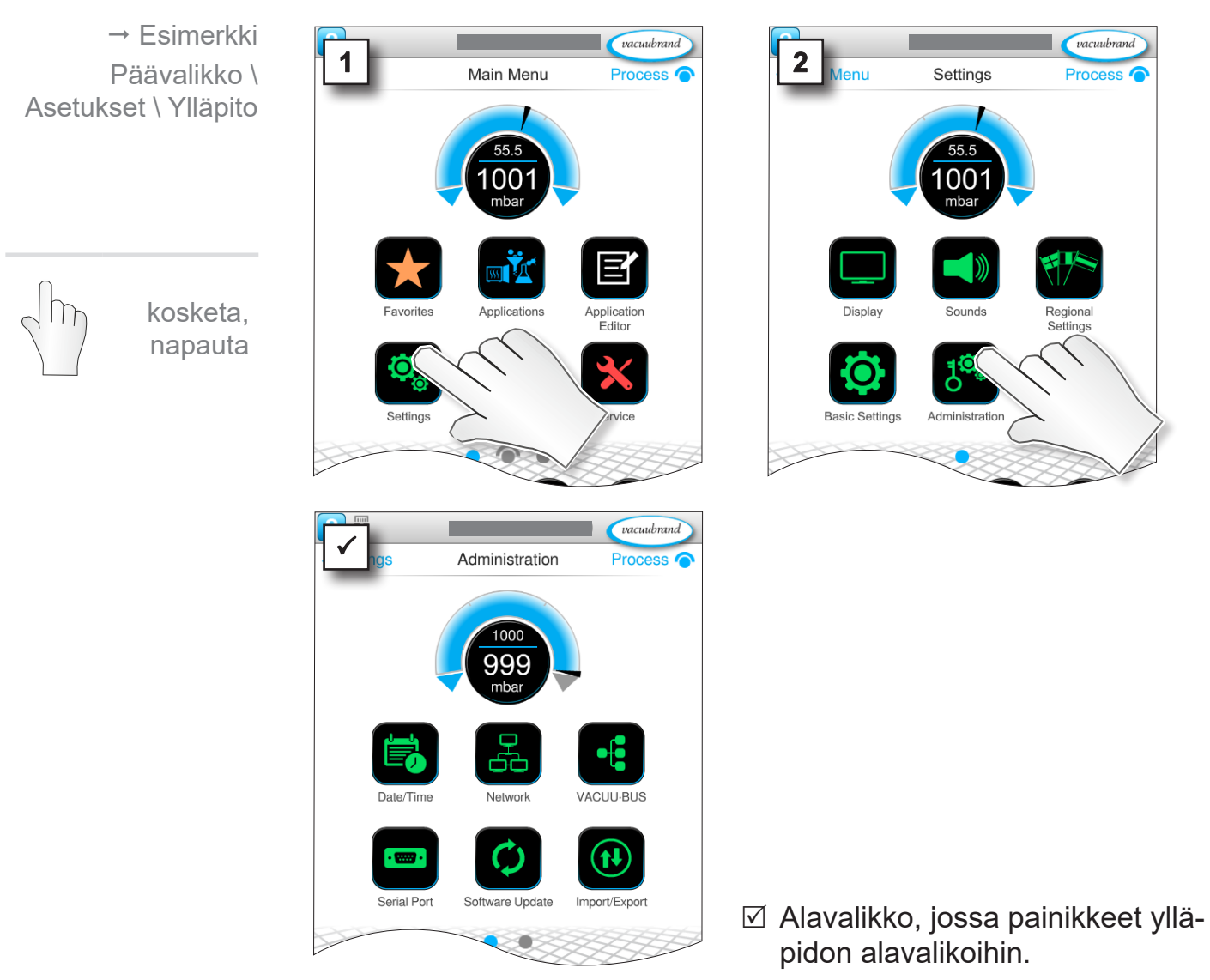

### **Kontekstivalikon tarkoitus**

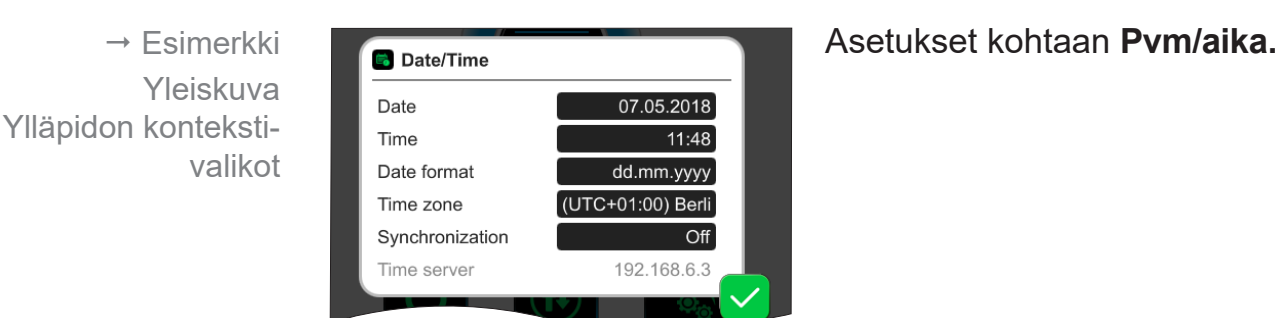

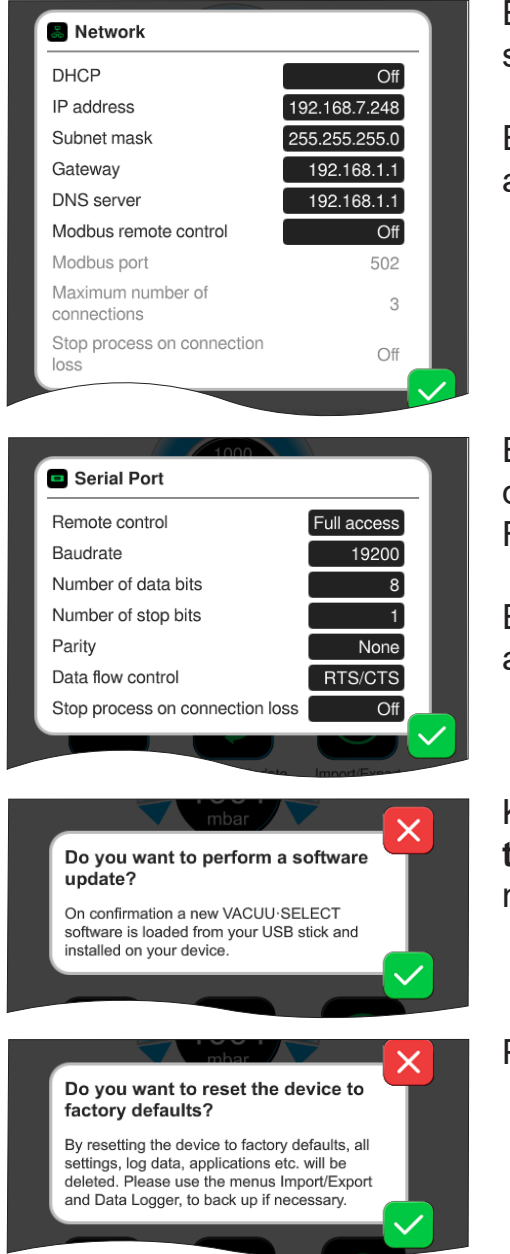

Esiasetukset ohjaimen yhdistämiseksi **verkkoon**.

Etäohjaus valitsemalla Aktivoi/deaktivoi Modbus.

Esiasetukset **sarjaliitäntään** ja tiedonsiirtoasetusten säätö (COM) für RS-232-liitäntään.

Etäohjaus valitsemalla Aktivoi/deaktivoi RS-232.

Käskyn aktivointi **ohjelmistopäivityksen** lataamiseksi liitetystä USBmuistitikusta.

Palauta ohjain **tehdasasetuksiin**.

## **TÄRKEÄÄ!**

Tehdasasetuksiin palautettaessa kaikki tiedot, asetukset ja sovellukset poistetaan. Dataloggeri kytketään pois päältä ja diagnoositietojen rekisteröinti asetetaan jälleen tilaan Minimi.

 $\Rightarrow$  Varmuuskopioi omat asetuksesi, sovelluksesi ja tietosi, katso luku: *[7.1.9 Ylläpito / tuonti-vienti](#page-72-0)*  ja *[7.2 Dataloggeri](#page-76-0)*
<span id="page-72-0"></span>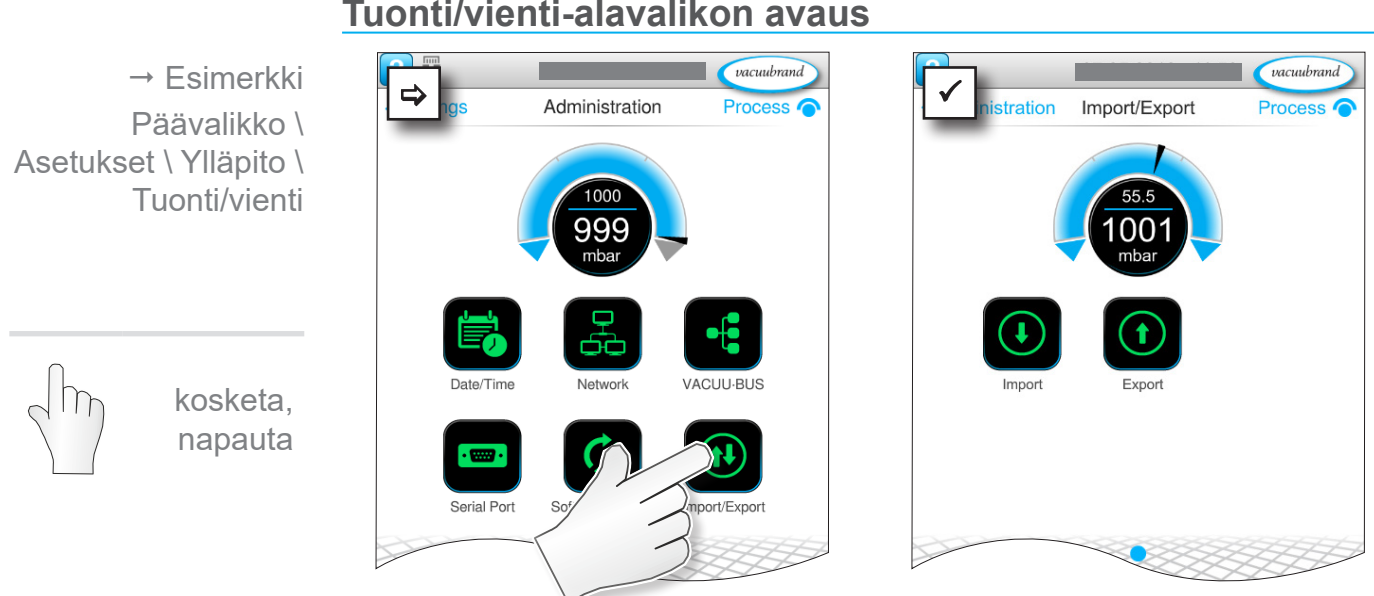

### **7.1.9 Ylläpito / tuonti-vienti**

#### **Tuonti/vienti-alavalikon avaus**

#### **Kontekstivalikon tarkoitus**

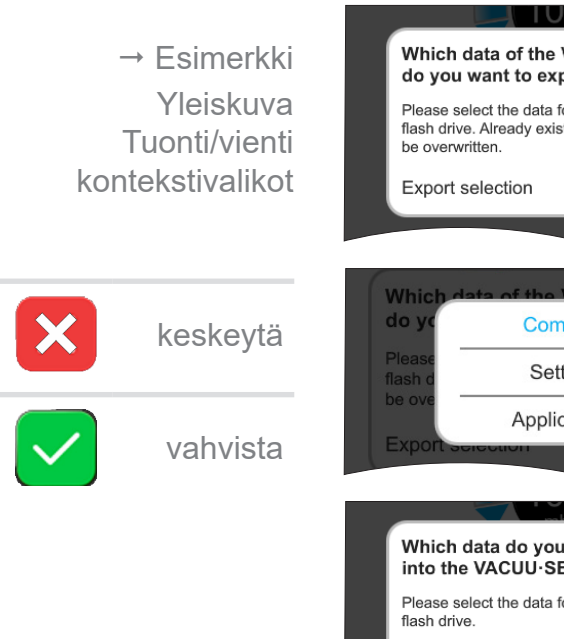

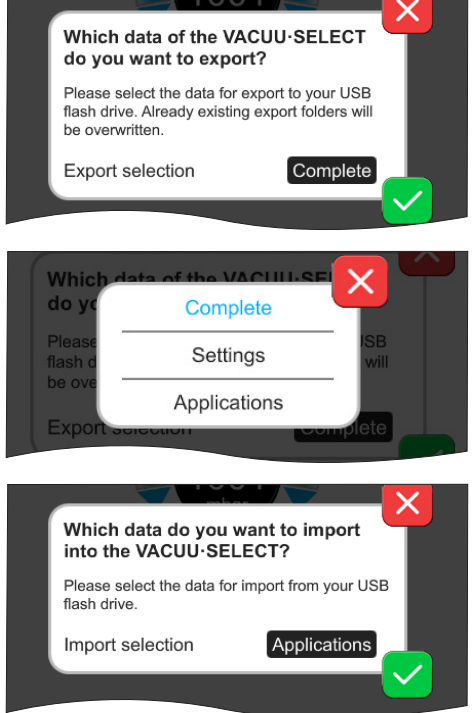

Voit käyttää **vientitoimintoa** tietojen, esim. luotujen sovellusten, siirtämiseen toiseen ohjaimeen USB- muistitikun avulla.

Voit määrittää tietojen viennin napauttamalla syöttökentässä: **kokonaan**, **asetukset** tai **sovellukset**.

**Tuontitoimintoa** voit käyttää tietojen siirtämiseen toisesta, ulkoisesta ohjaimesta tähän ohjaimeen.

vacuubrand

Process <sup>O</sup>

Activatio

### **7.1.10 Ylläpito/VACUU·BUS**

<span id="page-73-0"></span>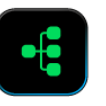

Alavalikko VACUU·BUS elpottaa VACUU·BUS-komponenttien tunnistusta ja hallintaa.

#### **VACUU·BUS -alavalikon avaus**

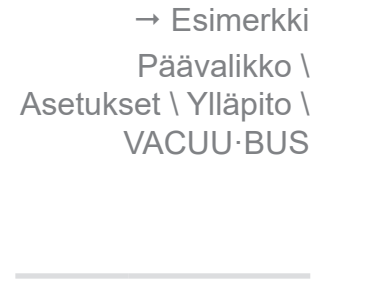

kosketa, napauta

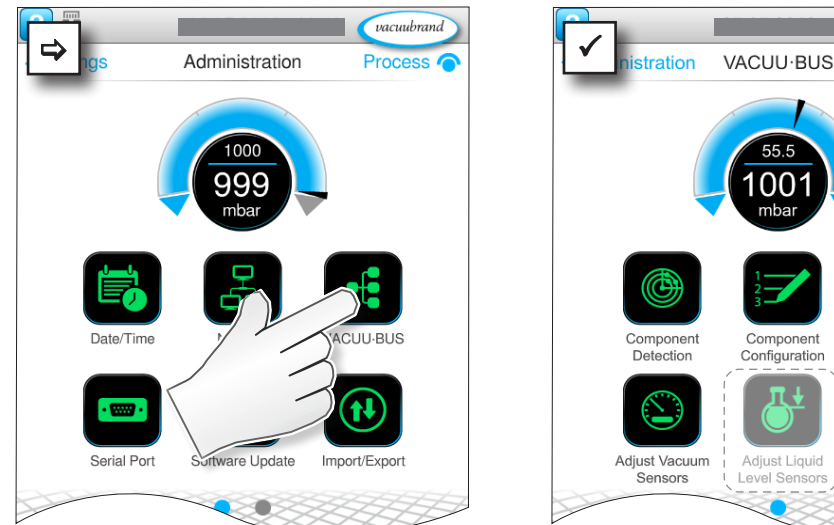

Kuvissa näkyvistä painikkeista avataan kontekstivalikot. Kontekstivalikoiden kautta VACUU·BUS-komponenttien esiasetusten käyttö helpottuu, esim. osoiteasetukset, liitettyjen komponenttien tunnistus. Tästä alavalikosta voidaan lisäksi tehdä tyhjiöantureiden ja täyttömäärän tunnistimien säätö.

#### **Kontekstivalikon tarkoitus**

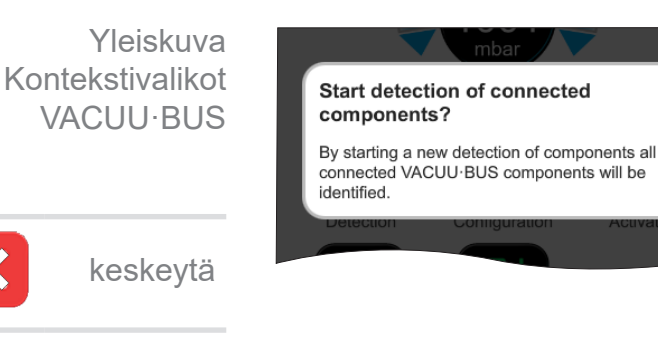

vahvista

#### **Komponenttien tunnistus**

skannaa kaikki liitetyt komponentit ja päivittää liitettyjen VACUU·BUS -oheislaitteiden luettelon ohjaimeen.

Esimerkki: kun täyttömäärän tunnistin poistetaan ja komponenttien tunnistus käynnistetään, täyttömäärän tunnistinta ei enää näy kompo-

### **VACUU**BRAND®

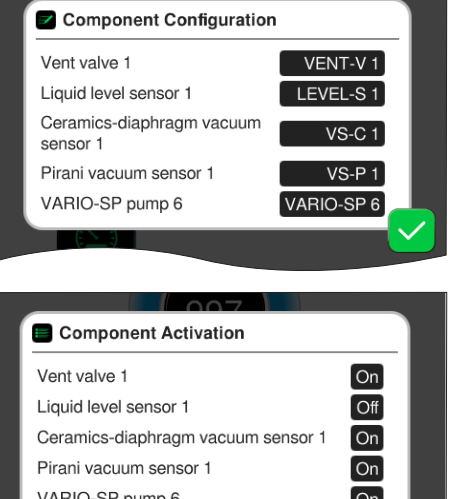

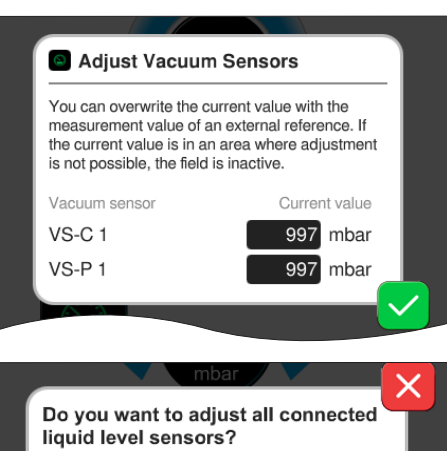

This procedure will adjust all connected liquid level sensors. Ensure all collection flasks are

empty

#### Kohdasta

**Komponenttikonfiguraatio** voidaan liitettyjen komponenttien osoitteita helposti muuttaa tai kohdistaa uudelleen.

#### Kohdasta **Komponenttien akti-**

**vointi** voidaan liitetyt VACUU·BUS -komponentit ottaa yksitellen käyttöön tai poistaa käytöstä, eli komponentit voivat jäädä liitetyiksi, mutta käynnissä olevassa prosessissa ne on tarpeen mukaan kytketty ohjaimesta päälle tai pois päältä.

Liitettyjen **vakuumianturien** helppoon **säätöön** ympäristönpaineessa ja alipaineessa.

LISÄVARUSTE Käyttökenttä liitettyjen **pinnankorkeusanturien säätöön** (täyttömäärän tunnistimet).

### **7.1.11 Ylläpito/Toimintolaajennukset**

<span id="page-75-0"></span>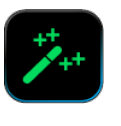

Alavalikko Toimintolaajennukset on tarkoitettu lisätoimintojen käynnistämiseen. Niiden käynnistämiseen tarvitset USB-muistitikun ja voimassa olevan lisenssitiedoston tai lisenssikoodin kuvaruutunäppäimistön kautta tapahtuvaan syöttöön.

#### **Toimintolaajennuksien alavalikon avaus**

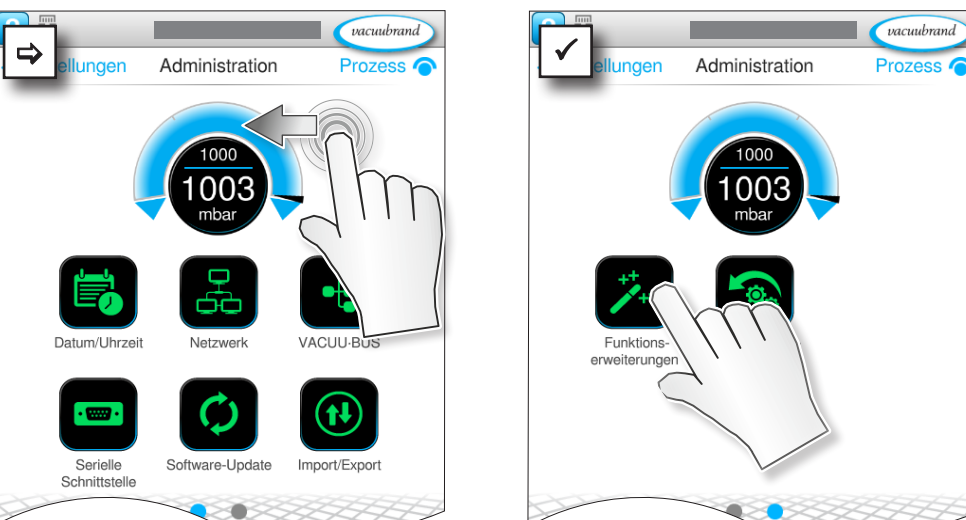

### **Kontekstivalikon tarkoitus**

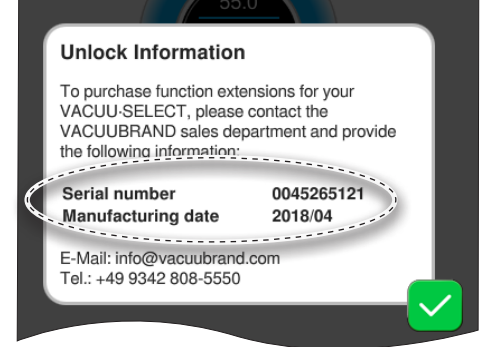

#### **Käynnistämistä koskevista tiedoista**

näet yhteystiedot ja ne tiedot, jotka tarvitset laitettasi varten. Kun tilaat lisätoimintojen käynnistämiseen tarvittavan lisenssin, ilmoita aina laitteesi sarjanumero ja valmistuspäivämäärä.

#### **Toimintojen käynnistäminen**

Kun sinulla on voimassa oleva lisenssi, seuraa näyttöön tulevia ohjeita heti, kun olet liittänyt lisenssitiedoston sisältävän USBmuistitikun. Vaihtoehtoisesti voit syöttää lisenssikoodin kuvaruutunäppäimistön avulla.

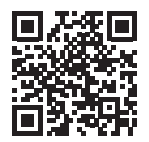

keskeytä

Yleiskuva

kosketa, napauta

napauta ja pyyhkäise näytettyyn suuntaan

nukset

 $\rightarrow$  Esimerkki Päävalikko \

Asetukset \ Ylläpito \ Toimintolaajen-

> Kontekstivalikot VACUU·BUS

> > vahvista

[https://www.vacuubrand.com/20901536](https://www.vacuubrand.com/en/page682.html)

vacuubrand

Process <sup>O</sup>

## **7.2 Dataloggeri**

<span id="page-76-0"></span>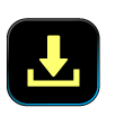

Kun toiminto on otettu käyttöön, dataloggeri rekisteröi aika-painekäyrät ja tallentaa ne ohjeenmukaisin välein enintään 30 päivän ajalta. Jokaiselle prosessille tallennetaan erillinen tiedosto, käynnistyksestä pysäytykseen.

## **Tiedonkeruulaite-alavalikon avaus**  $\rightarrow$  Esimerkki  $vacuubrand$  $\Rightarrow$  Main Menu Process  $\bigcirc$ Data Logger keruu nr ሰቦ kosketa, napauta ⌒

### **Kontekstivalikon tarkoitus**

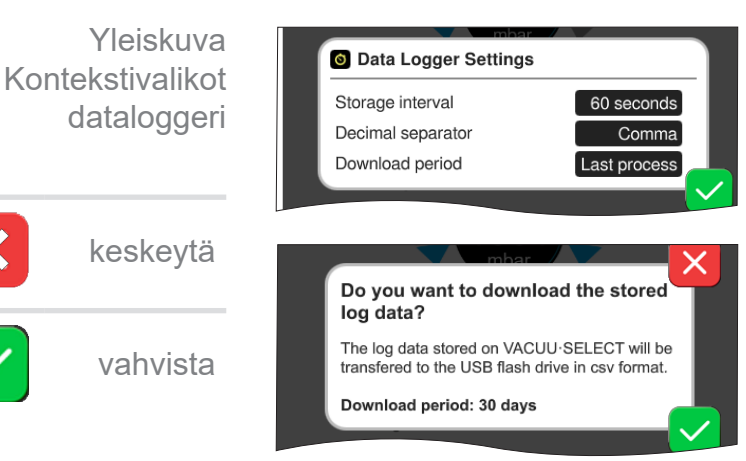

**Dataloggerin asetuksista** voit valita tallennusvälin, desimaalierottimen ja latausajan. Kohdasta Tallennusväli voidaan tiedonkeruu kytkeä pois.

Kun USB-muistitikku on liitetty, voidaan tässä ladata **lokitiedot** asetetulta aikajaksolta.

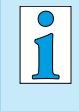

Kun ladataan tehdasasetukset, kaikki dataloggerin asetukset nollataan, tiedonkeruu kytketään pois ja kaikki tallennetut tiedot poistetaan.

Päävalikko \ Tiedon-

<span id="page-77-0"></span>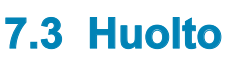

<span id="page-77-1"></span>

Tästä valikosta voit katsoa laitetta koskevia tietoja tai ladata niitä. Vikatapauksessa sinun tulee ilmoittaa meidän huollollemme nämä tiedot.

### **7.3.1 Asiakaspalvelutiedot**

#### **Huolto-alavalikon avaus**

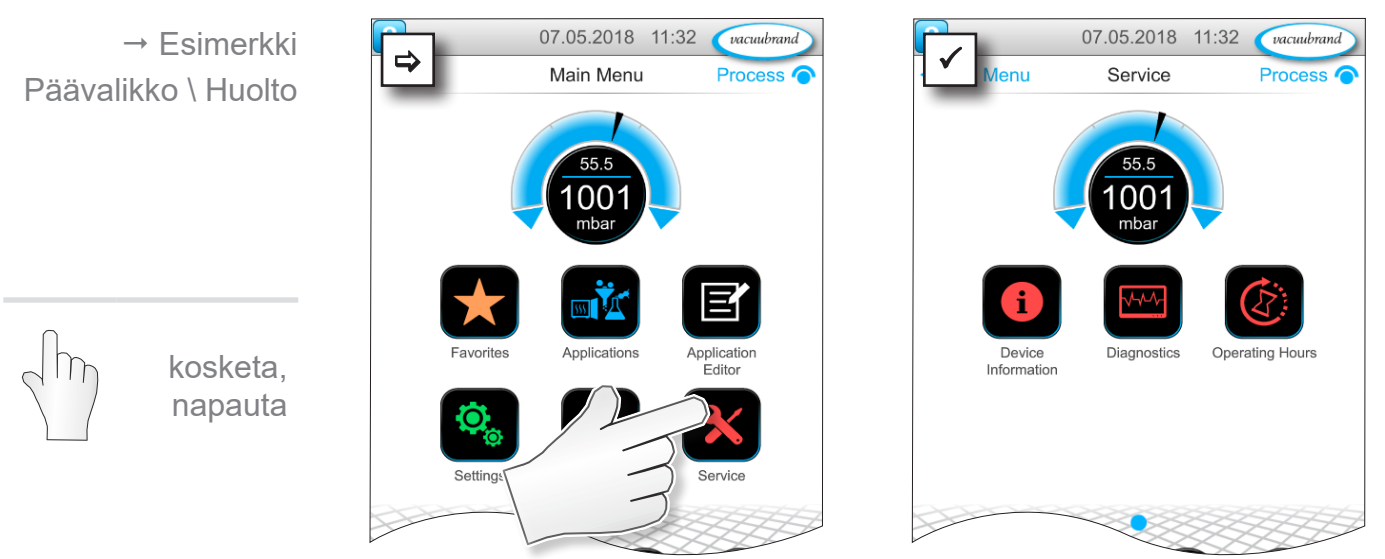

### **Kontekstivalikon tarkoitus**

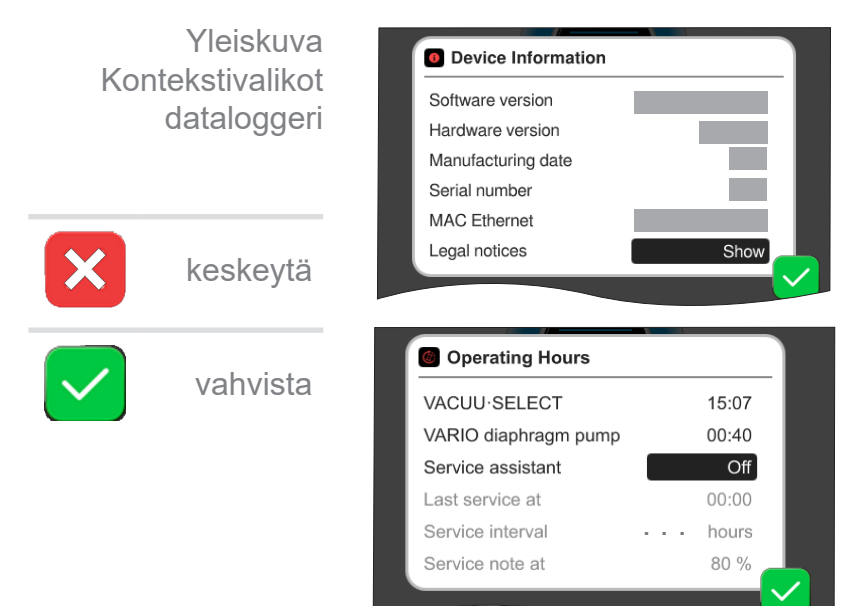

Tässä valikossa näkyy **laitetta koskevia tietoja**.

Oikeudellisissa huomautuksissa on lisenssitiedot.

**Käyttötunnit** ja niiden laskuri, aktivoitava huoltoavustin.

Pois: ei muistutusviestiä Päällä: Muistutus huollosta kuluneiden käyttötuntien mukaan.

### **7.3.2 Diagnostiikkatiedot**

<span id="page-78-0"></span>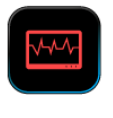

Jotta vika- tai huoltotapauksessa laitteen kunto voidaan paremmin määrittää, laitteeseen tallennetaan diagnostiikkatietoja. Tiedot voidaan ladata huoltovalikosta USB-muistitikulle ja lähettää [asiakaspalveluumme](https://www.vacuubrand.com/en/page534.html) arviointia varten.

#### **Alavalikon avaaminen**

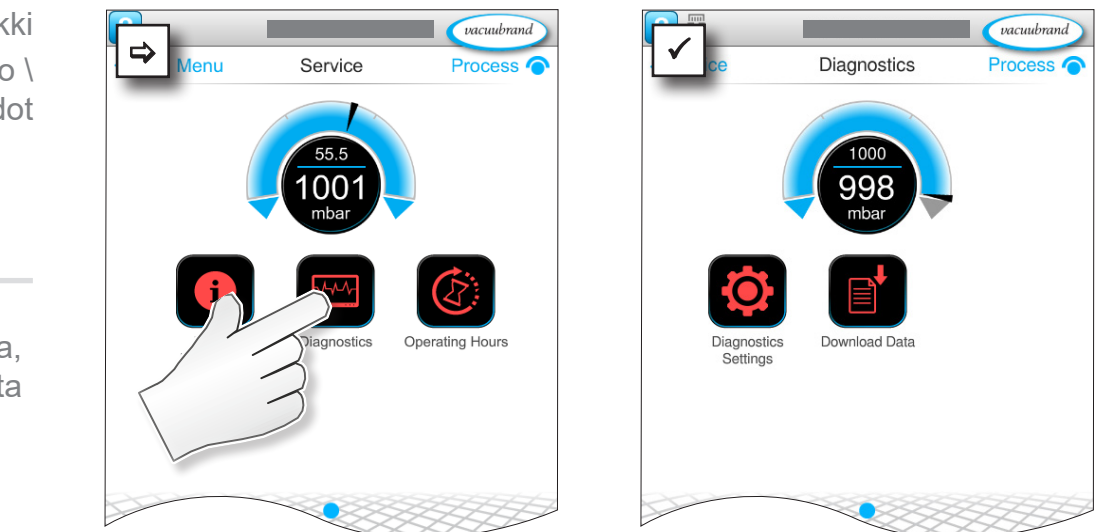

### **Kontekstivalikon tarkoitus**

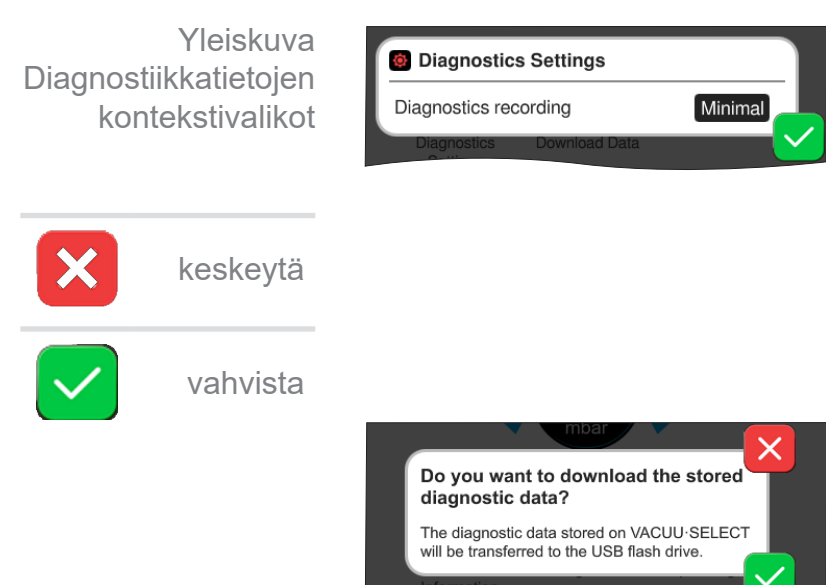

Kohdasta **Diagnostiikka-asetukset** voidaan rekisteröintitapaa mukauttaa.

- ` Minimaalinen: laitetietojen, komponenttivirheiden tallennus, ilman ylipaine- ja täysi-ilmoitusta.
- ` Täydellinen: kuten minimi-kohta, lisäksi käyttäjän parametreihin ja asetuksiin tekemät muutokset.

Kun USB-muistitikku on liitetty, voidaan tässä ladata **diagnostiikkatiedot**.

 $\rightarrow$  Esimerkki Päävalikko \ Huolto \ Diagnostiikkatiedot

> kosketa, napauta

# **8 Viankorjaus**

<span id="page-79-0"></span>Käytä vikojen etsintään ja poistamiseen taulukkoa *[Vika – syy – korjaus](#page-80-0)*. Tekninen apu

> Jos tarvitset teknistä apua tai häiriöissä, joita et voi poistaa, ota yhteyttä jälleenmyyjään tai meidän <u>huoltoomme</u>1.

## **8.1 Häiriöilmoitukset**

Ohjain ilmoittaa häiriöistä heti ponnahdusilmoituksessa olevana tekstinä. Tilarivillä näkyy häiriön vakavuus. Lisäksi kuuluu merkkiääni niin kauan kuin häiriötä ei ole poistettu.

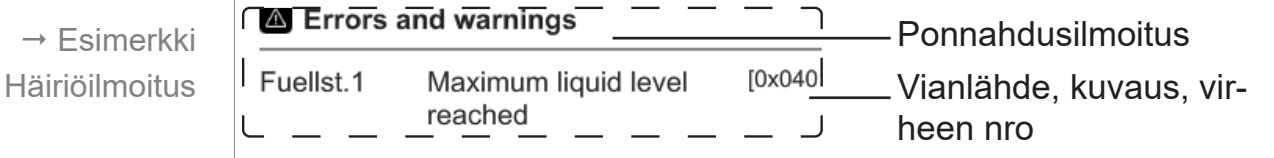

# **8.1.1 Häiriönäyttö**

#### **Häiriönäyttö**

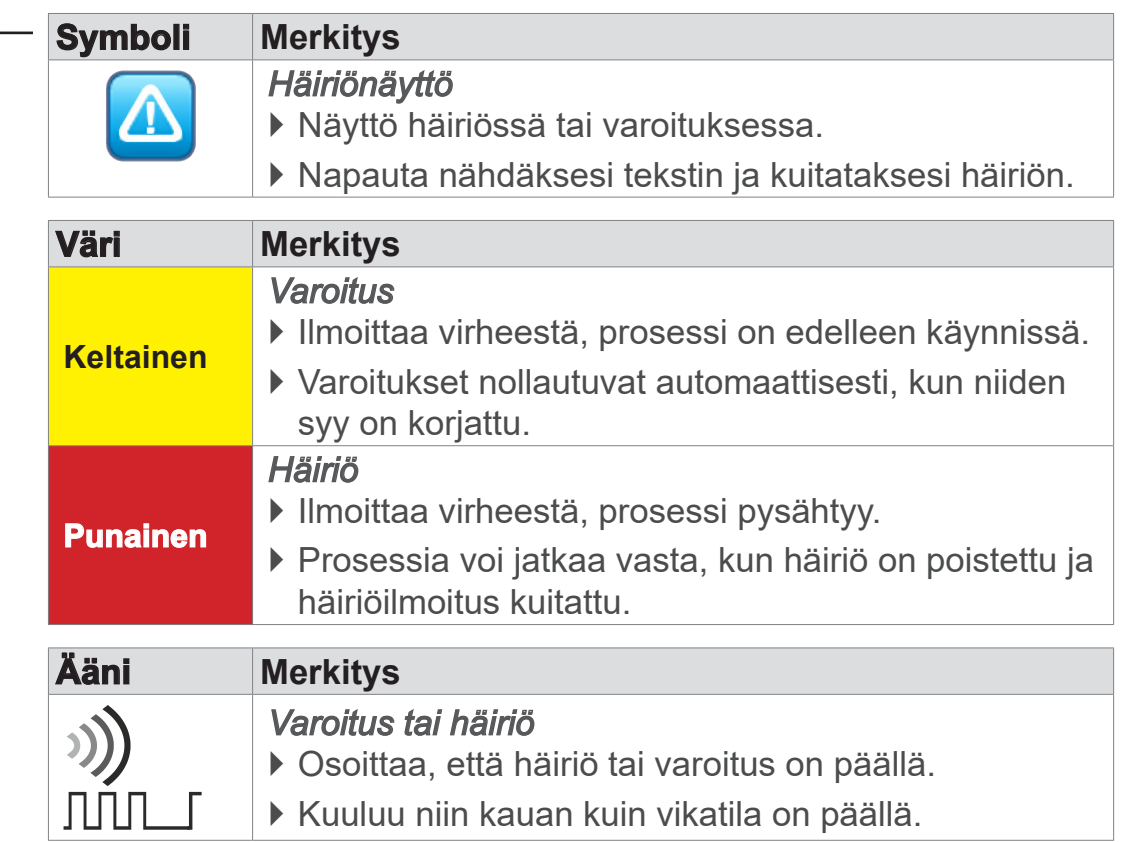

*1 -> Puh: +49 9342 808-5660, faksi: +49 9342 808-5555, service@vacuubrand.com*

 $\rightarrow$  Esimerkki häiriöstä

### **8.1.2 Häiriöilmoituksen kuittaus**

Häiriöilmoitukset täytyy kuitata, kun häiriö on poistettu.

#### **Häiriöilmoituksen avaus ja kuittaus**

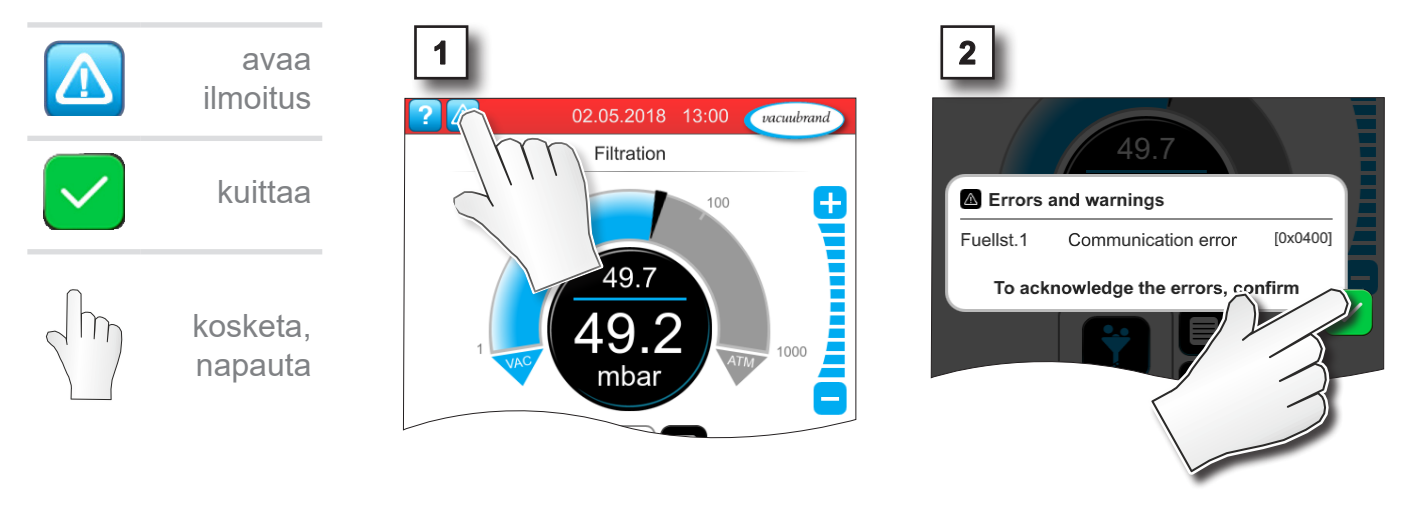

 $\boxtimes$  Häiriöilmoitus nollattu.

### <span id="page-80-0"></span>**8.2 Vika – syy – korjaus**

### **8.2.1 Ponnahdusilmoitus**

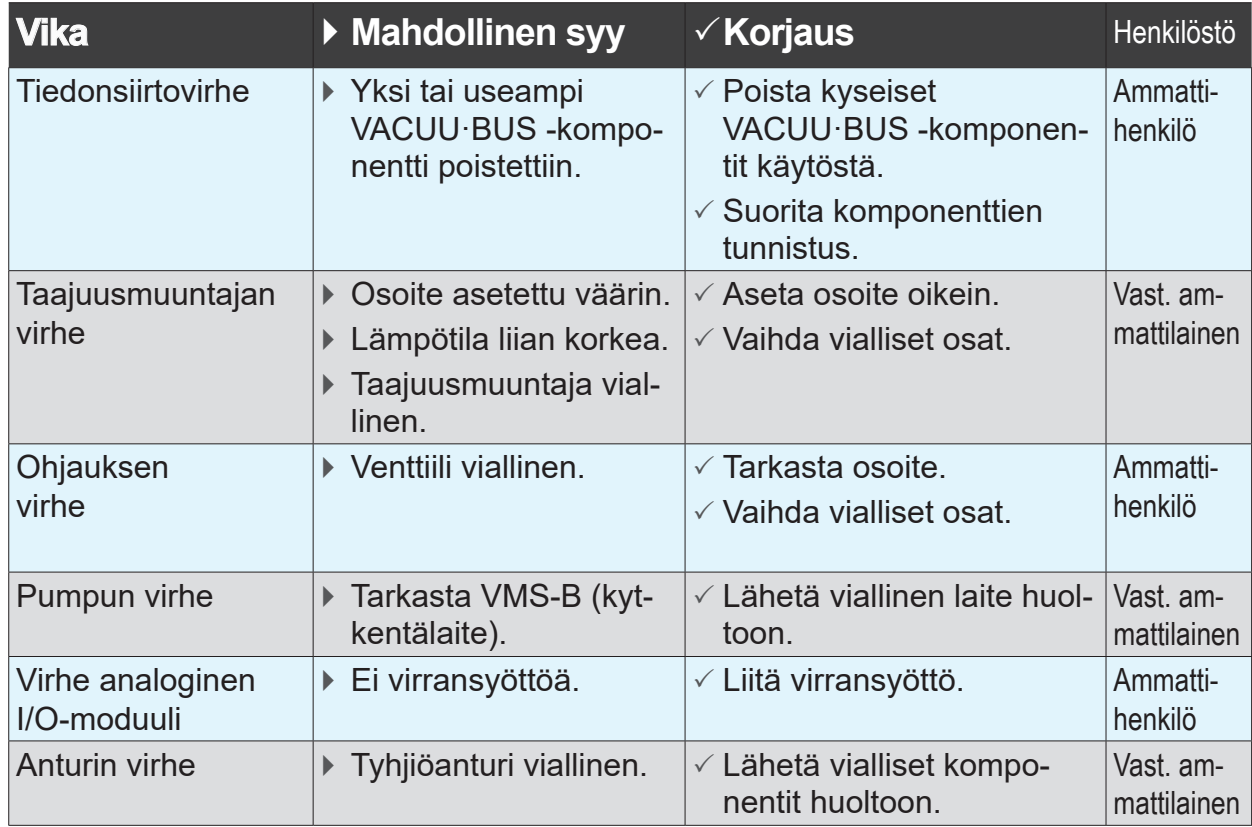

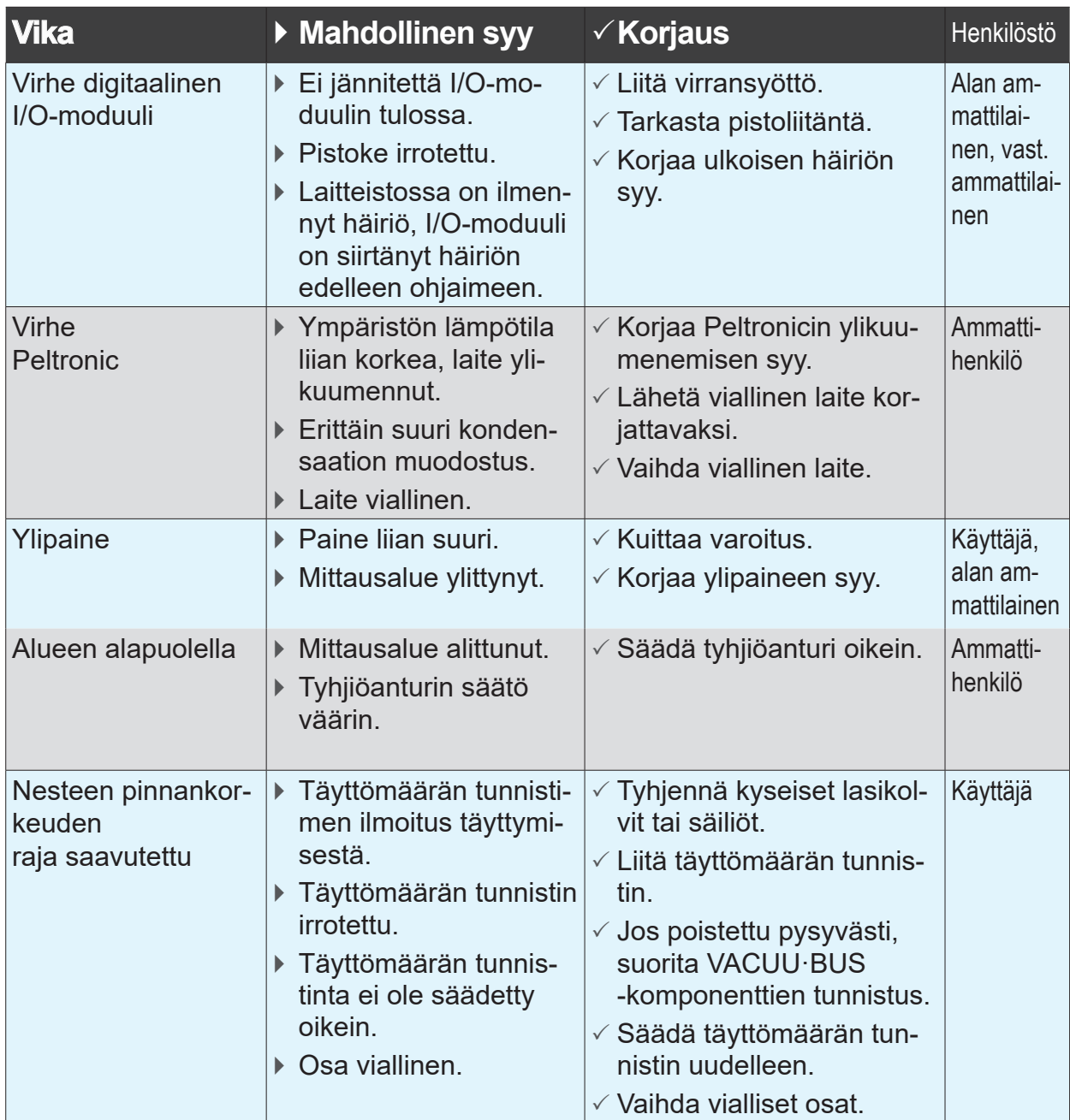

### **8.2.2 Yleiset viat**

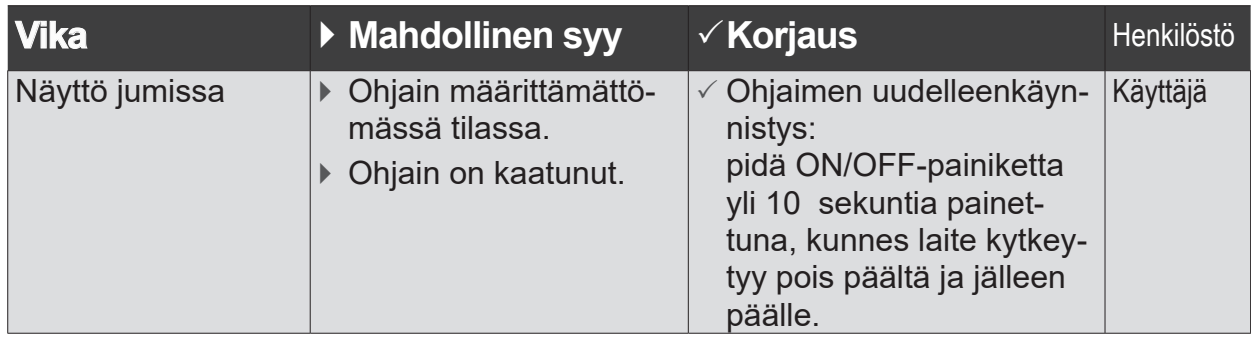

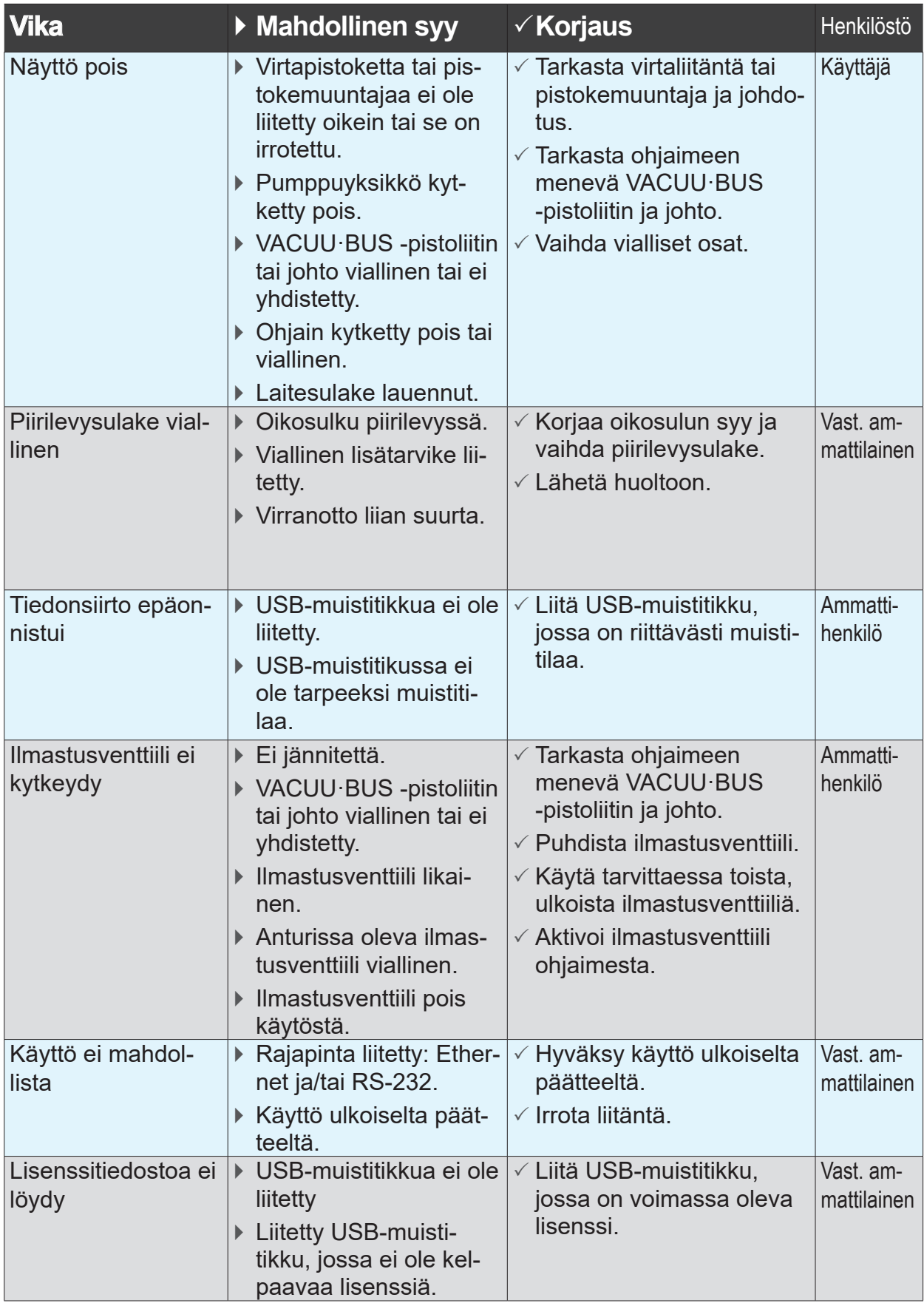

### <span id="page-83-0"></span>**8.3 Laitesulake**

Ohjaimen piirilevyssä on laitesulake, tyyppi: Nano-sulake 4 A/t. Jos sulake on lauennut, sen voi vaihtaa syyn poistamisen jälkeen ja ESD-ehtoja noudattaen.

### *HUOMAUTUS*

- **Epäasiallisesti suoritetut työt voivat aiheuttaa vahinkoja.**
- > Anna koulutetun sähköasentajan tai vähintään sähköteknisen opastuksen saaneen työntekijän tehdä huoltotyöt.
- > Noudata piirilevyyn tehtävissä töissä ESD-suojatoimenpiteitä.

#### **Laitesulakkeen vaihto**

**Tarvittavat ESD-työkalut:** maadoitusranneke, uraruuvimeisseli, koko 1, torx-ruuvimeisseli, jonka vääntömomentti TX10, pinsetit.

Laitesulakkeen vaihtaminen

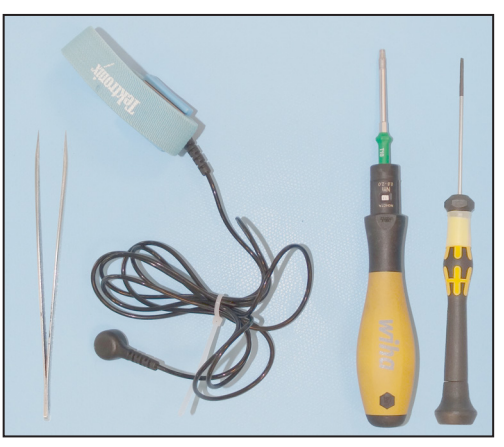

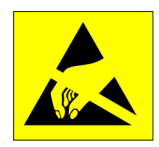

### **Valmistelut:**

- $\Rightarrow$  Ota työkalut valmiiksi esille (esimerkki).
- 
- > Irrota ohjain virransyötöstä.
- > Irrota kiinnitetyt lisäosat, esim. anturi, imujohtoventtiili tai pöytäkotelo.

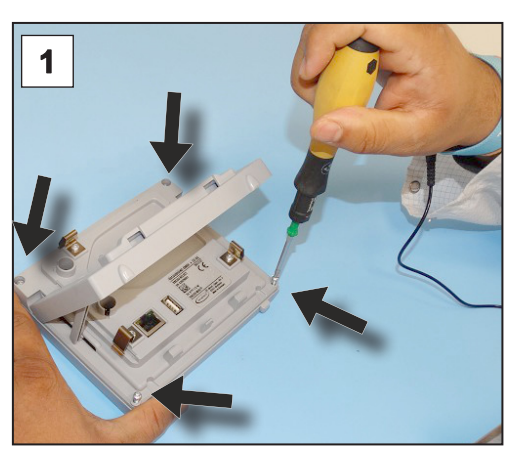

1. Aseta ohjain varovasti näyttö alaspäin pöydälle ja irrota kotelon 4 ruuvia.

### <span id="page-84-0"></span>**VACUUBRAND®**

Laitesulakkeen vaihtaminen

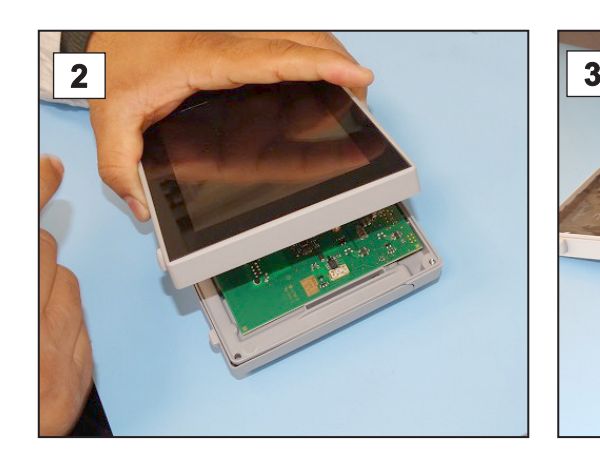

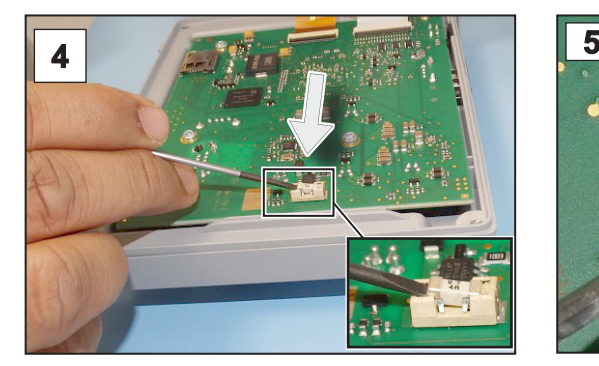

4. Vipua sulake ulos kannasta. 5. Aseta uusi sulake kantaan.

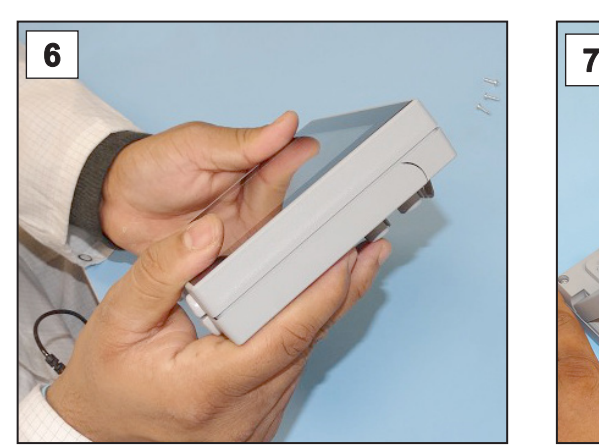

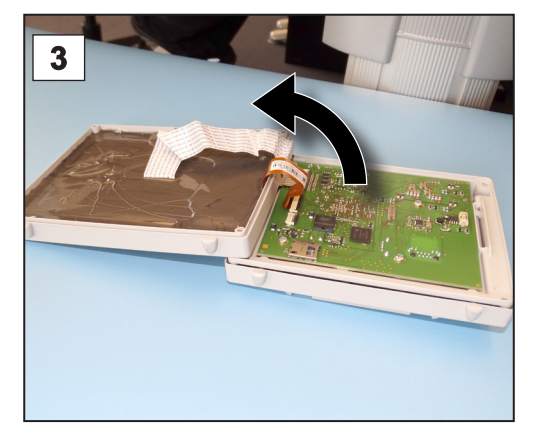

2. Nosta näyttö varovasti ylös. 3. Käännä näyttö varovasti auki.

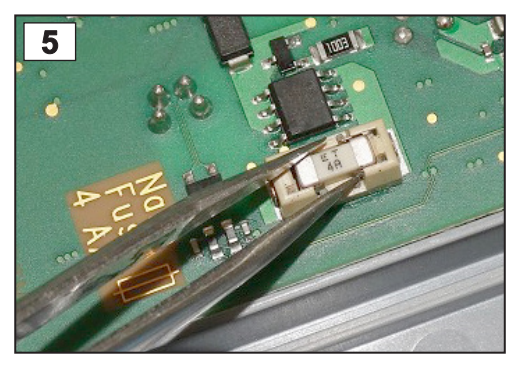

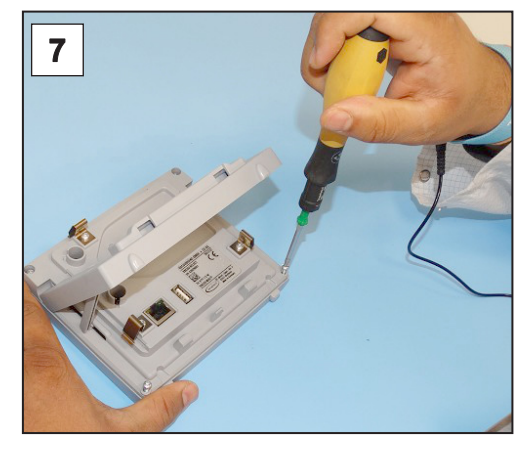

6. Sulje kotelo tiiviisti. T. Kiinnitä kotelon ruuvit torx-ruuvimeisselillä (kiristysmomentti 1,1 Nm) ja kiinnitä lisäosat, kun olet saanut työt valmiiksi.

Nano-sulake 4 A/hidas. 20612952

# <span id="page-85-0"></span>**9 Liite**

# **9.1 Tekniset tiedot**

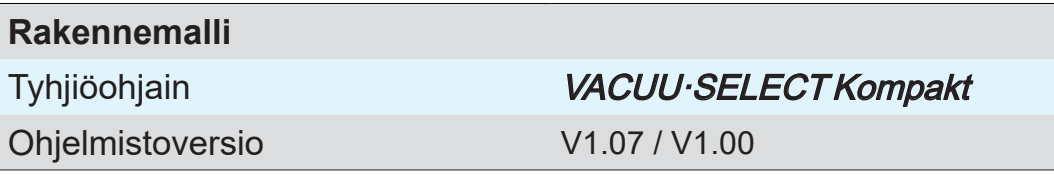

### **9.1.1 Tekniset tiedot**

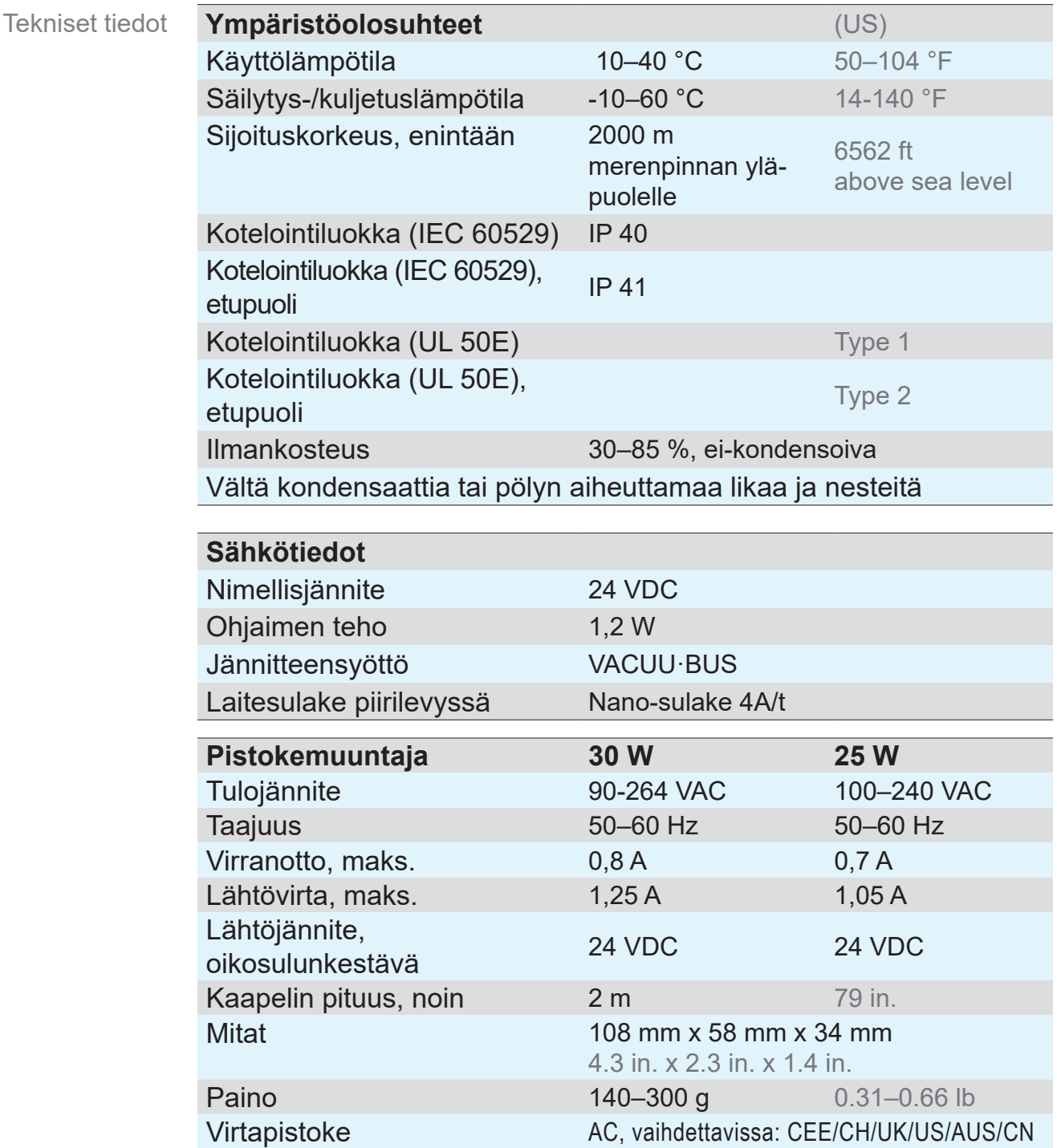

### <span id="page-86-0"></span>VACUUBRAND. NACUUBRAND.

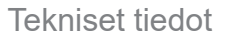

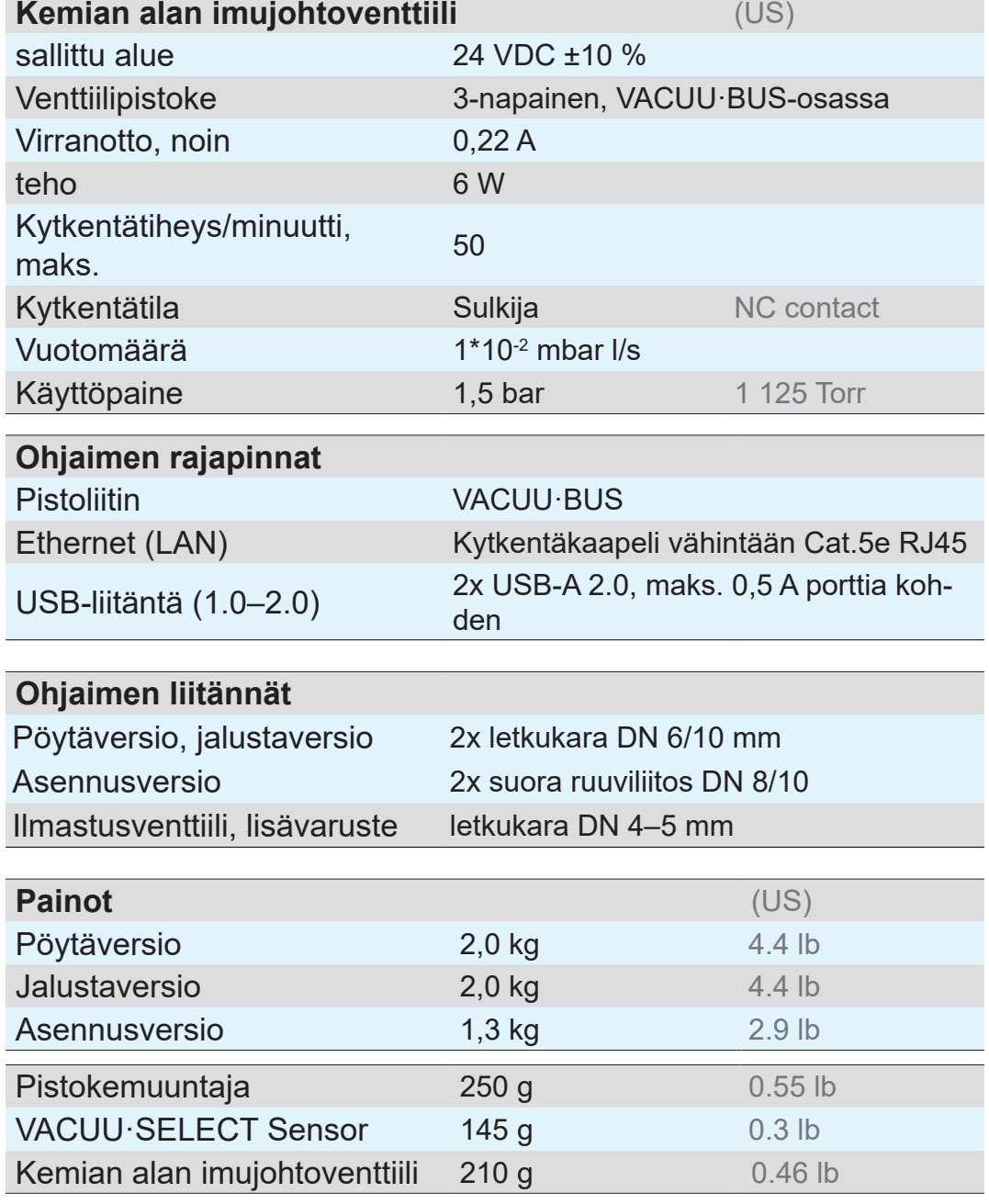

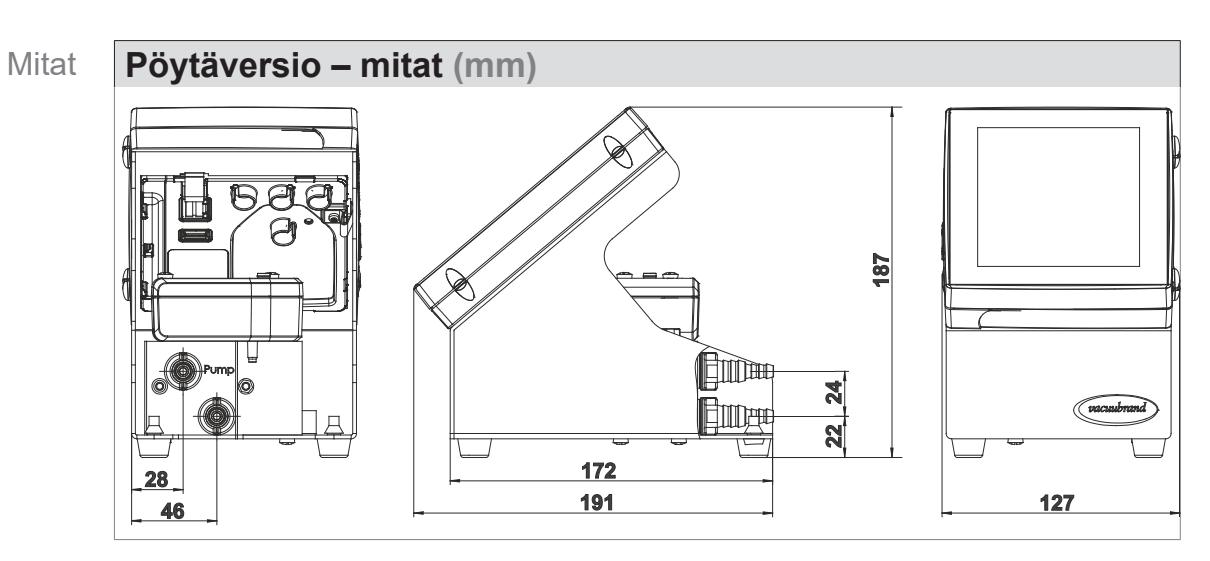

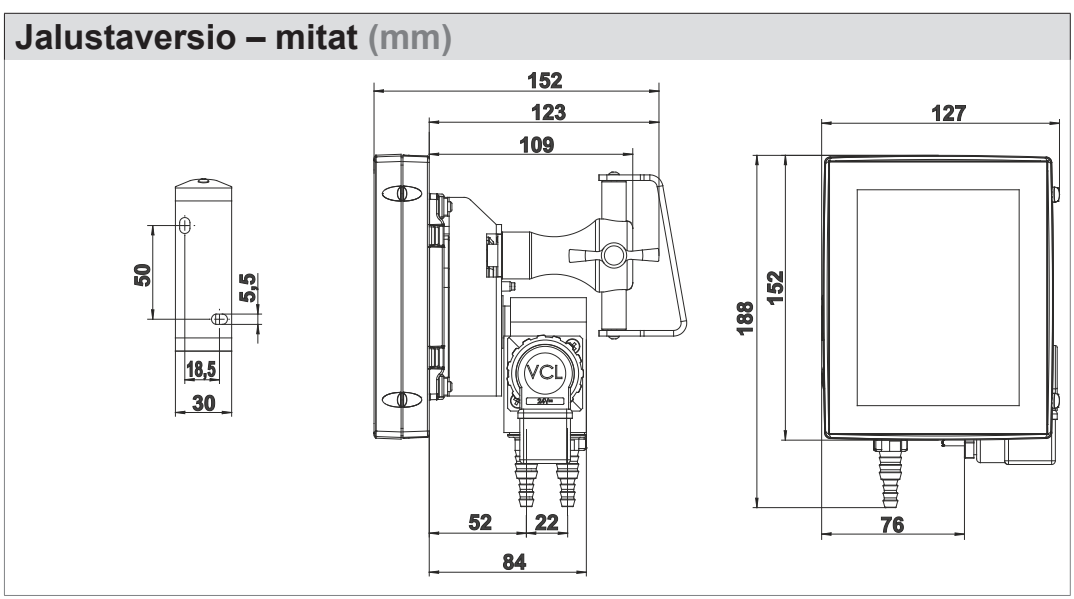

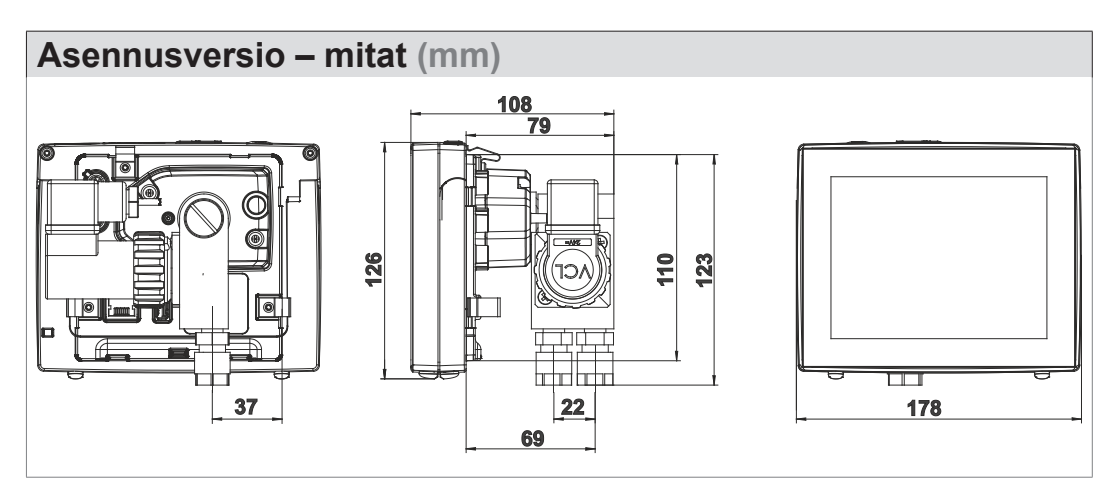

- <span id="page-88-0"></span>> Kirjoita häiriötapauksessa tyyppi ja sarjanumero muistiin  $\bullet$  $\iint$ tyyppikilvestä.
	- > Mainitse tyyppi ja tyyppikilvessä mainittu sarjanumero, kun otat yhteyttä asiakaspalveluun. Näin sinua voidaan auttaa ja antaa tuotteestasi kohdennettu neuvontaa.

#### **Typpikilpi VACUU·SELECT, yleistä**

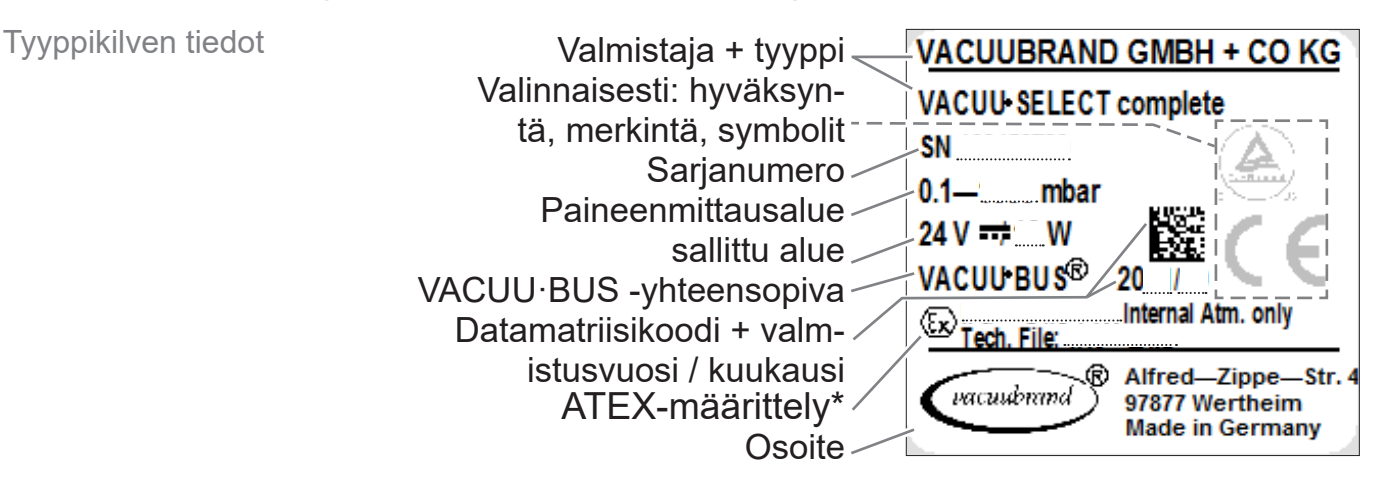

*\* Dokumentaation tiedot, ryhmä ja luokka, merkintä G (kaasu), syttymissuojaustapa, räjähdysryhmä, lämpötilaluokka (katso myös: [Sallittu ATEX-laiteluokka](www.vacuubrand.com/atex)).*

### **9.1.3 Aineen kanssa kosketuksiin joutuvat valmistusaineet**

<span id="page-89-0"></span>Aineen kanssa kosketuksiin joutuvat valmistusaineet

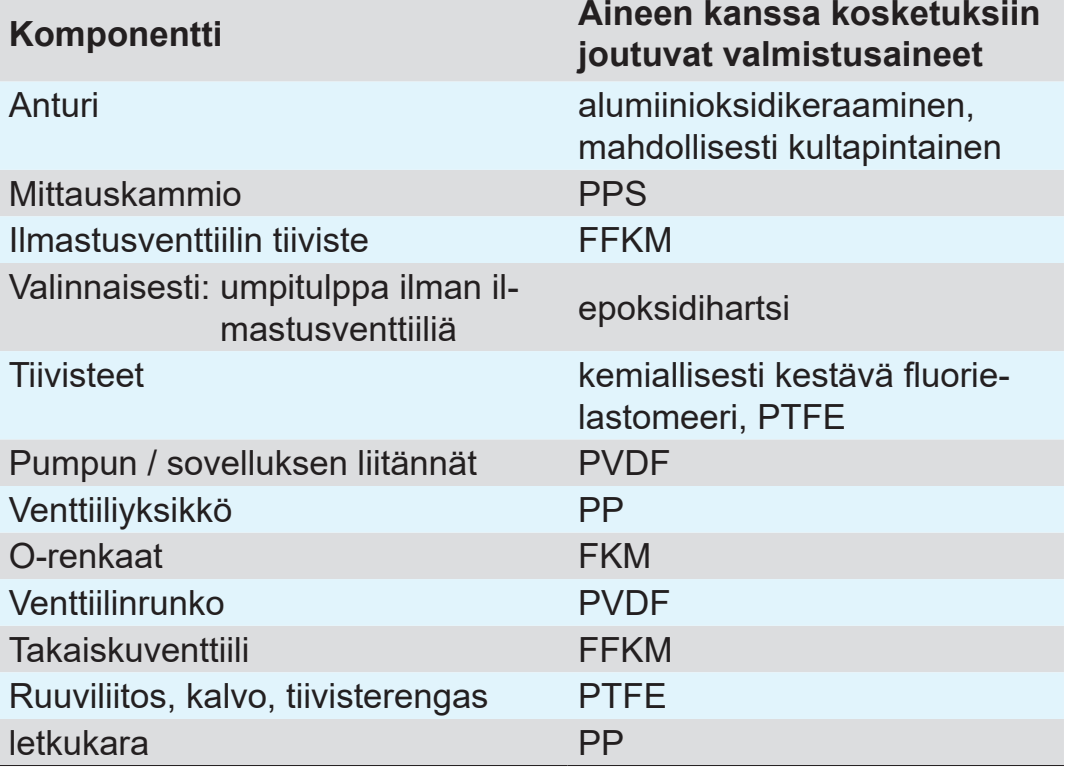

### **9.1.4 Vakuumitiedot**

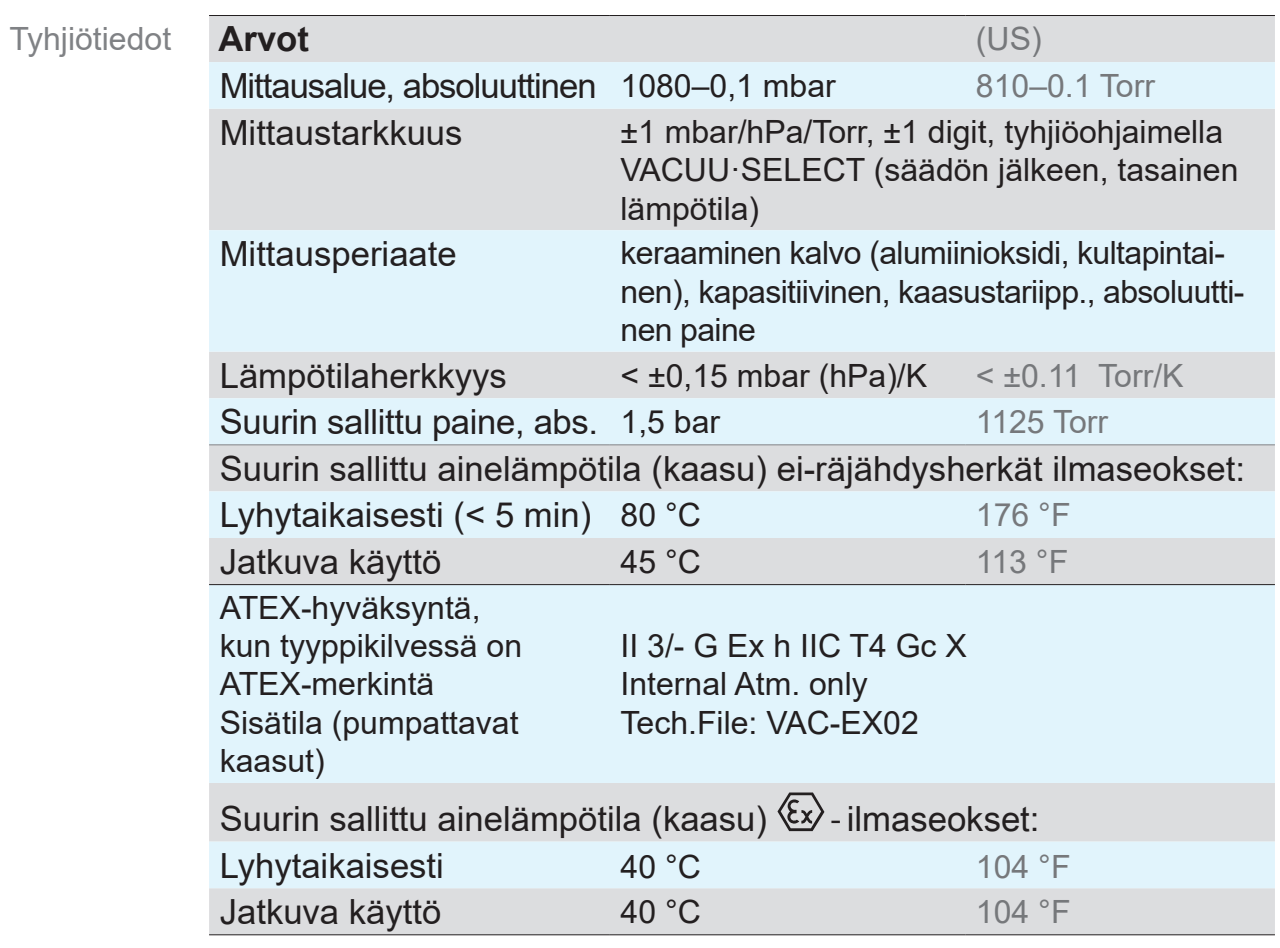

## **9.2 Tilaustiedot**

<span id="page-90-0"></span>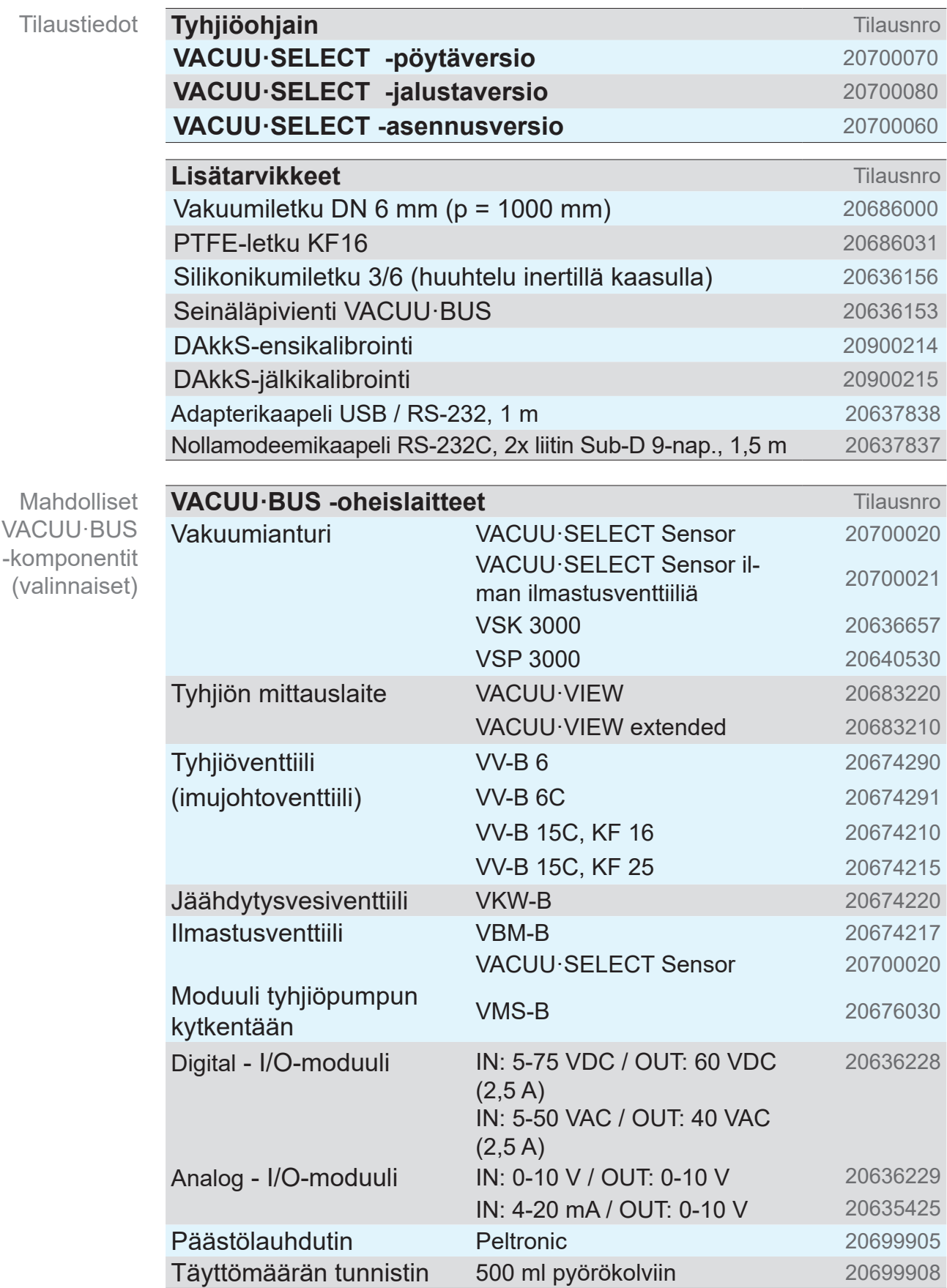

<span id="page-91-0"></span>Varaosien tilaustiedot

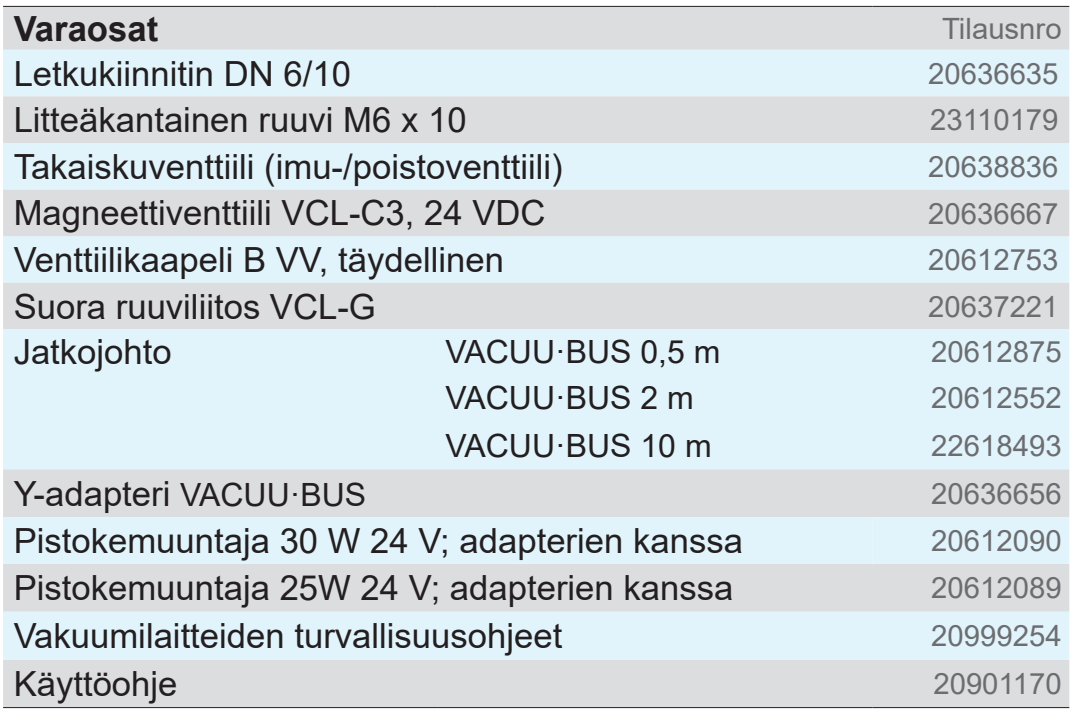

#### **Hankintapaikat**

Kansainvälinen edustus ja erikoisliikkeet

Saat alkuperäistarvikkeita ja alkuperäisvaraosia VACUUBRAND GMBH + CO KG:n edustajalta tai alan erikoisliikkeestä.

- > Koko tuotevalikoimaa koskevat tiedot näet uusimmasta  $\vert \vert$ tuoteluettelosta.
	- > Tilauksissa, tyhjiönohjausta koskevissa kysymyksissä ja optimaalisissa lisätarvikkeissa käytettävissäsi on alan erikoisliike tai myyntitoimisto, joka edustaa VACUUBRAND GMBH + CO KG-yhtiötä.

## **9.3 Lisenssitiedot ja tietosuoja**

- > Tämä tuote sisältää Open Source -ohjelmiston. Sitä koskevat lisenssitiedot näet VACUU·SELECT -laitteen huoltovalikosta *Laitetta koskevat tiedot* otsikon *Oikeudelliset huomautukset* alta
- > Ohjain kerää tietoja diagnoositarkoituksessa. *Diagnostiikkatietojen* keräys voidaan minimoida. Tehdasasetuksiin palautettaessa nämä tiedot poistetaan.

Näyttö Oikeudelliset huomautukset tai mukautus Diagnostiikkatiedot katso luku: *[7.3 Huolto sivulla 78](#page-77-0)*

# **9.4 Huolto**

<span id="page-92-0"></span>Käytä hyväksesi VACUUBRAND GMBH + CO KG:n kattavia huoltopalveluja. Huoltotarjous ja huoltopalvelut

#### **Asiakaspalvelu yksityiskohdittain**

- Tuoteneuvonta ja käytännölliset ratkaisut,
- varaosien ja lisävarusteiden nopea toimitus,
- ammattimainen huolto,
- korjausten nopea suoritus,
- palvelu paikan päällä (pyynnöstä),
- **Kalibrointi (DAkkS valtuutettu)**
- Vaarattomuustodistuksen kanssa: palautus, hävitys.
- > Lisätietoja voit katsoa myös kotisivultamme: www.vacuubrand. com.

#### **Huoltotoimeksianto**

- 1. Ota yhteyttä alan erikoisliikkeeseen tai suoraan huoltoomme.
	- 2. Pyydä tilaukseesi RMA-numero.
	- 3. Puhdista tuote perusteellisesti tai dekontaminoi se asianmukaisesti, jos tarpeen.
	- 4. Lataa itsellesi vaarattomuustodistus.
	- 5. Täytä lomake Vaarattomuustodistus täydellisesti.

6. Lähetä tuotteesi yhdessä Palautus

- RMA-numeron ja vian kuvauksen,
- korjaus- ja huoltotilauksen,
- ja vaarattomuustodistuksen
- kanssa, kaikki nämä pakkauksen ulkopuoleen kiinnitettynä.
	- > Vähennä häiriöaikoja, nopeuta käsittelyä. Pidä  $\overline{\mathbf{1}}$ tarvittavat tiedot ja asiakirjat käsillä, kun otat yhteyttä asiakaspalveluun.
		- ` Toimeksiantosi voidaan kohdistaa nopeasti ja helposti.
		- ` Vaaratilanteet voidaan sulkea pois.
		- ▶ Lyhyt kuvaus ja/tai valokuvat auttavat vian rajaamisessa.

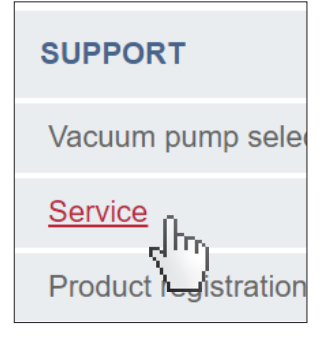

Huoltovaatimusten

täyttäminen

# **9.5 Avainsanahakemisto**

#### Avainsanahakemisto

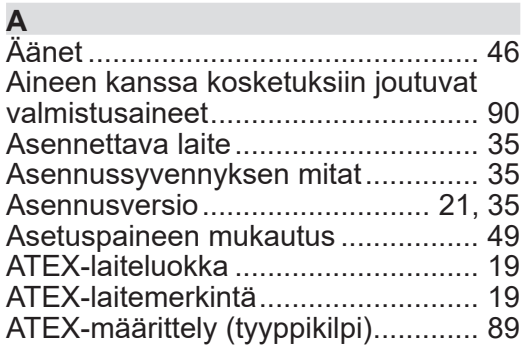

#### **C**

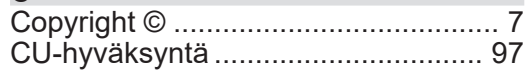

#### **D**

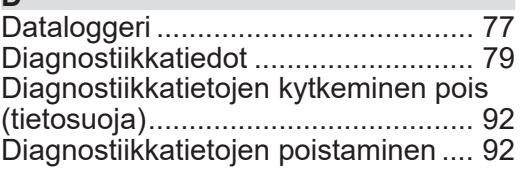

#### **E**

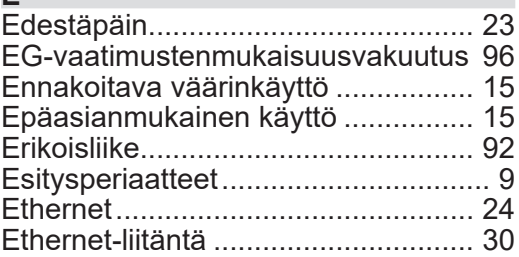

#### **H**

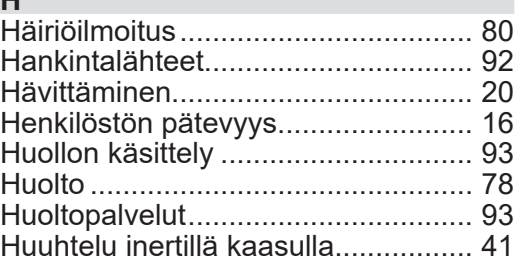

## **I**

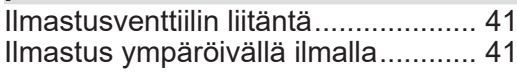

### **J**

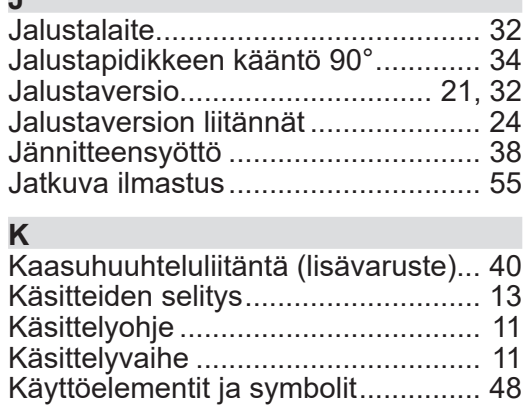

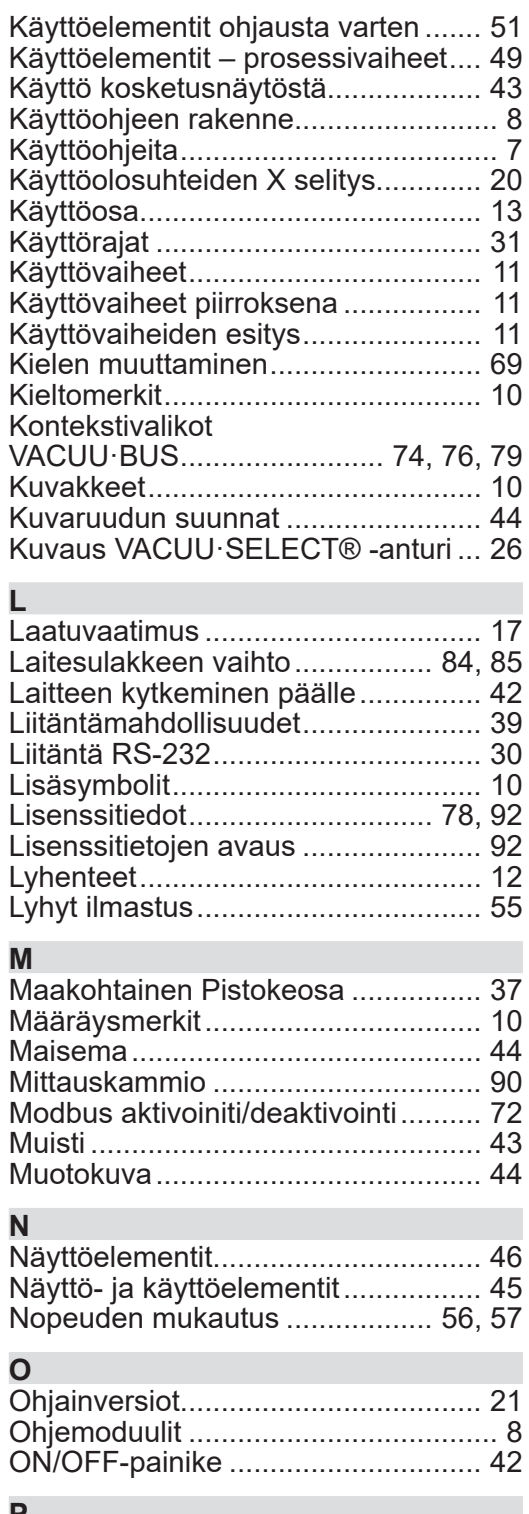

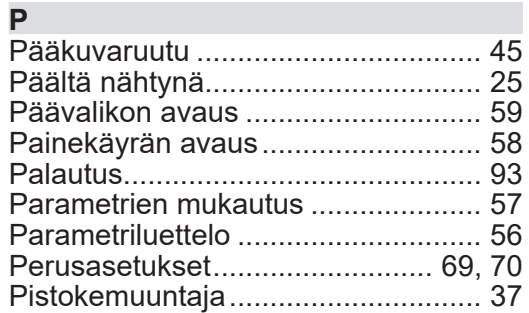

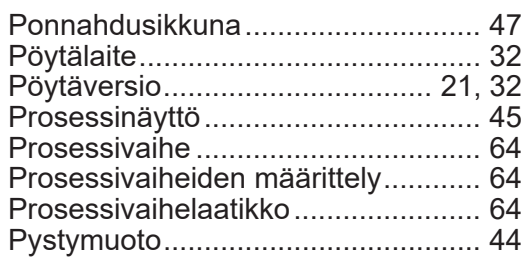

#### **R**

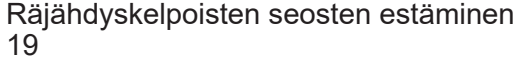

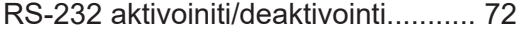

#### **S**

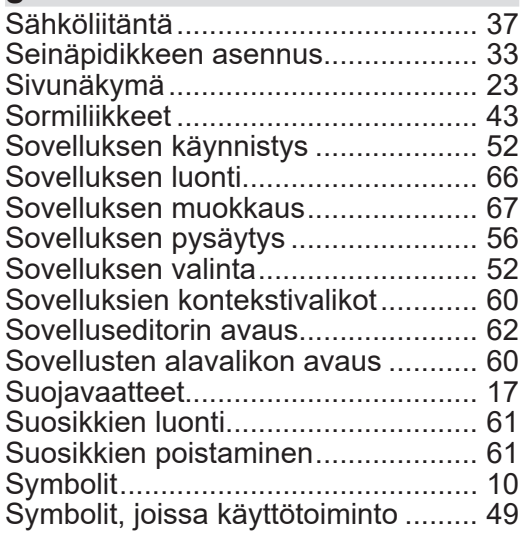

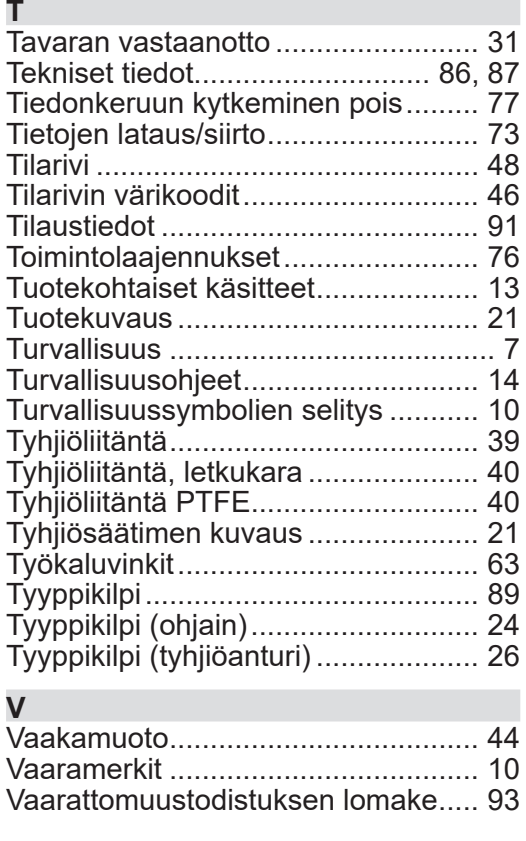

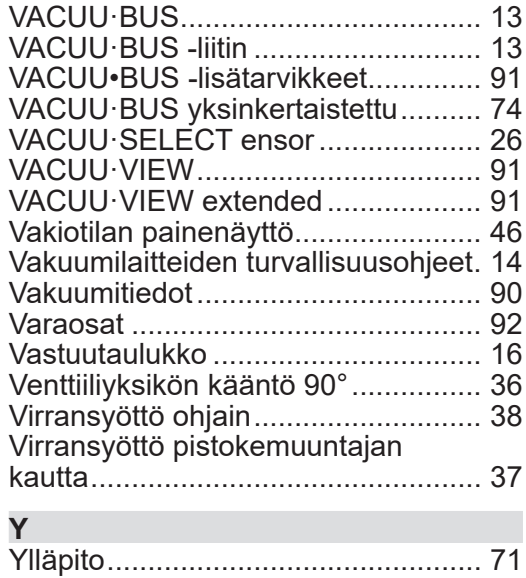

### **9.6 EG-vaatimustenmukaisuusvakuutus**

<span id="page-95-0"></span>EY-vaatimustenmukaisuustodistus **EG-Konformitätserklärung EC Declaration of Conformity Déclaration CE de conformité**  $\epsilon$ 

Hersteller / Manufacturer / Fabricant:

VACUUBRAND GMBH + CO KG · Alfred-Zippe-Str. 4 · 97877 Wertheim · Germany

Hiermit erklärt der Hersteller, dass das Gerät konform ist mit den Bestimmungen der Richtlinien: Hereby the manufacturer declares that the device is in conformity with the directives: Par la présente, le fabricant déclare, que le dispositif est conforme aux directives:

- $12014/30/EU$
- $2014/35/EU$
- $12014/34/EU$
- 2011/65/EU, 2015/863
- 2009/125/EG, (EU) 2019/2021

Vakuum- Controller/ Vacuum controller / Regulateur de vide: Typ / Type / Type: **VACUU·SELECT complete**

Artikelnummer / Order number / Numéro d'article: 20700060, 20700070, 20700080, 22615724

Seriennummer / Serial number / Numéro de série: Siehe Typenschild / See rating plate / Voir plaque signalétique

Angewandte harmonisierte Normen / Harmonized standards applied / Normes harmonisées utilisées: DIN EN 61326 -1 :2013 DIN EN 61010-1:2020, IEC 61010-1:2010 + COR:2011 + A1:2016, modifiziert / modified / modifié + A1:2016/ COR1:2019 DIN EN 1127-1:2019, DIN EN ISO 80079-36:2016

DIN EN IEC 63000:2019

Bevollmächtigter für die Zusammenstellung der technischen Unterlagen / Person authorised to compile the technical file / Personne autorisée à constituer le dossier technique: Dr. Constantin Schöler · VACUUBRAND GMBH + CO KG · Germany

Ort, Datum / place, date / lieu, date: Wertheim, 09.01.2023

(Dr. Constantin Schöler) (Jens Kaibel) Geschäftsführer / Managing Director / Gérant Technischer Leiter / Technical Director /

#### VACUUBRAND GMBH + CO KG

Alfred-Zippe-Str. 4 97877 Wertheim

ppa. Quellever

Directeur technique

Tel.: +49 9342 808-0 Fax: +49 9342 808-5555 E-Mail: info@vacuubrand.com Web: www.vacuubrand.com

#### **VACUUBRAND**

## **9.7 CU-hyväksyntä**

<span id="page-96-0"></span>CU-hyväksyntä

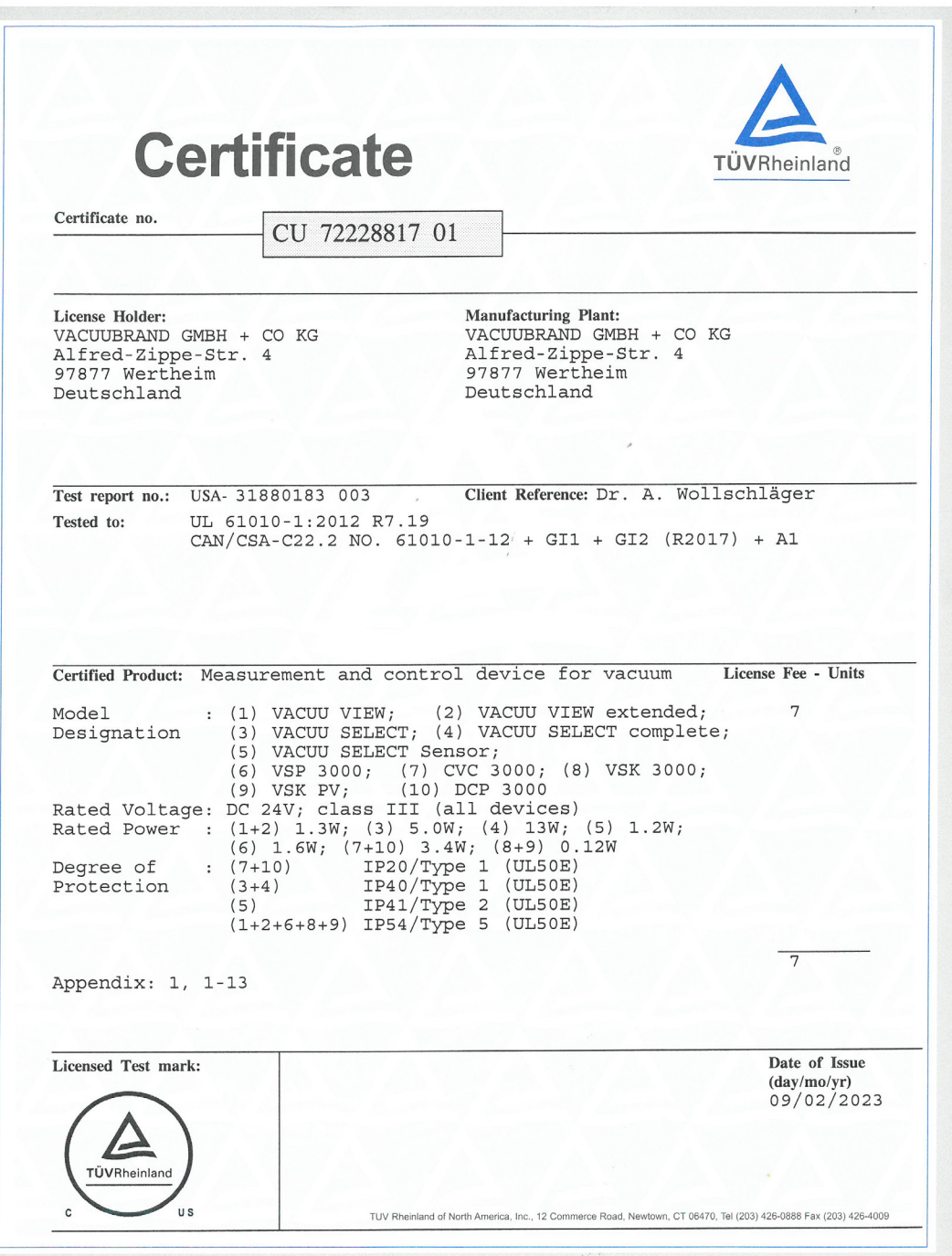

### VACUUBRAND.

# **VACUUBRAND®**

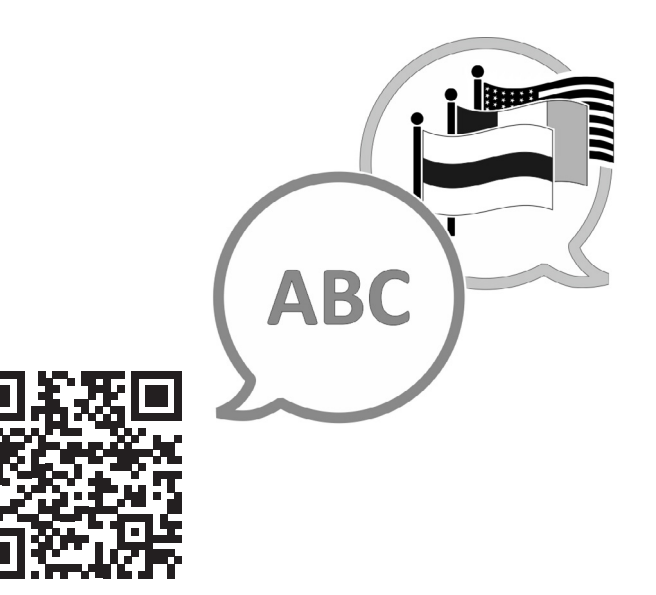

VACUUBRAND > Support > Service

Valmistaja:

#### VACUUBRAND GMBH + CO KG Alfred-Zippe-Str. 4 97877 Wertheim **GERMANY**

Puh:<br>Vaihde: +49 9342 808-0 Myynti: +49 9342 808-5550<br>Huolto: +49 9342 808-5660 +49 9342 808-5660

Faksi: +49 9342 808‑5555 Sähköposti: info@vacuubrand.com Web: www.vacuubrand.com